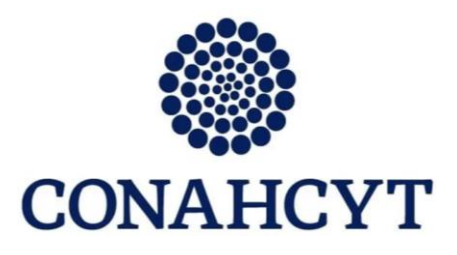

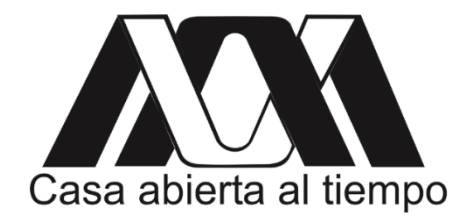

# **Simulaciones de acoplamiento molecular proteína-ligando con software de libre acceso.**

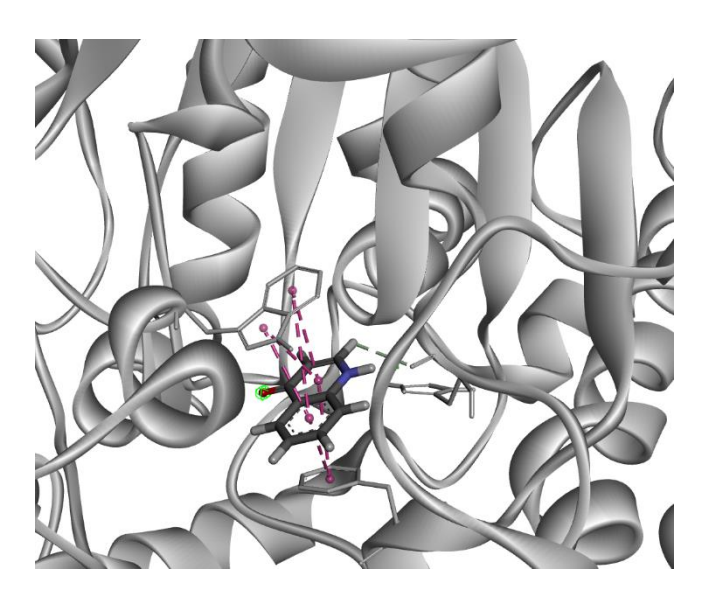

Luis Felipe Hernández Ayala

México, 2023

# **Índice General**

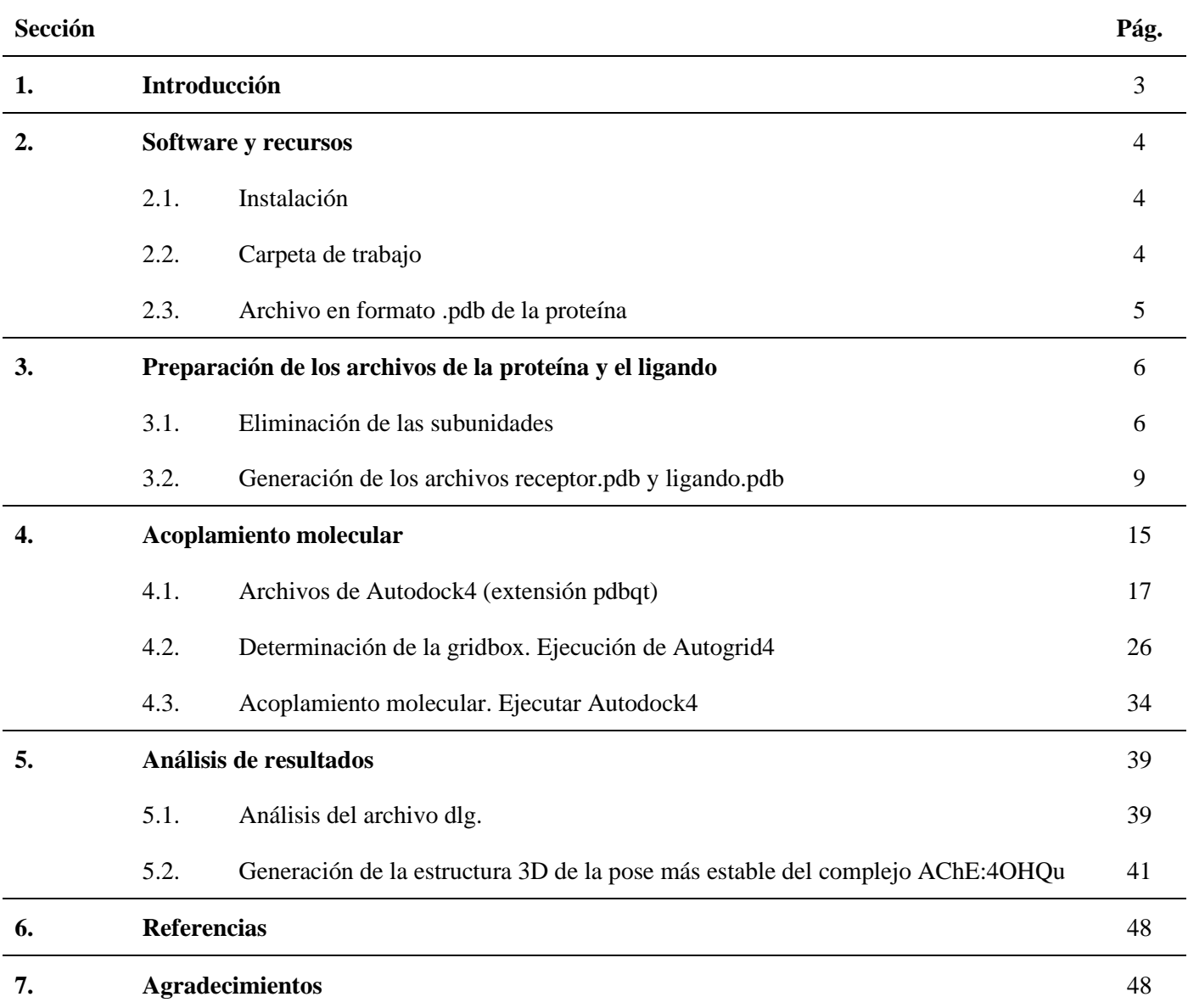

# **Guía para realizar simulaciones de acoplamiento molecular proteína-ligando con software de libre acceso.**

#### **Luis Felipe Hernández Ayala\* hdz.ayala@yahoo.com.mx**

\*Consejo Nacional de Humanidades, Ciencia y Tecnología - Universidad Autónoma Metropolitana, Unidad Iztapalapa.

#### **1. Introducción**

Diversas enfermedades están relacionadas con el funcionamiento de proteínas encargadas de regular el funcionamiento del organismo. Un ejemplo es la enfermedad del Alzheimer en donde diversas proteínas como la proteína Tau, la acetilcolinesterasa (AChE), la β-secretasa, entre otras [1] han perdido la capacidad de regulación o funcionan de una manera anormal [2]. Diversos compuestos capaces de inhibir la acción de estas proteínas, en particular de la AChE, son utilizados como agentes contra la enfermedad de Alzheimer [3]. Por ello, es de gran interés en la comunidad farmacéutica, encontrar moléculas con una eficiencia terapéutica adecuada con el fin de inhibir diferentes tipos de proteínas y ayudar a mitigar el efecto de los padecimientos relacionados con su mal funcionamiento.

En este sentido, los experimentos de acoplamiento molecular son de gran utilidad para elegir, de entre diferentes candidatos, a los mejores inhibidores para interrumpir el funcionamiento de una proteína. El poder predictivo del acoplamiento o *docking* molecular es tal que, esta técnica se utiliza en protocolos de diseño de fármacos. Por ejemplo, este tipo de simulaciones son utilizadas en desarrollo de fármacos contra enfermedades tan importantes como el Cáncer. En este sentido, las proteínas RAS son macromoléculas encargadas de la regulación del crecimiento, reproducción, diferenciación y muerte celular. La RAS están relacionadas con la aparición de diversos tipos de cáncer [4]. En una iniciativa del National Cancer Institute de los Estados Unidos, se ha creado el proyecto RAS para el diseño de fármacos. El primer paso en este diseño, esta basado en simulaciones acoplamiento molecular que, junto con un cribado realizado por profesionales de la salud, ha logrado una tasa de éxito de hasta el 30% de los diseñados mediante este protocolo [5]. Aunado al poder predictivo del docking, se encuentran la rapidez del proceso, el bajo costo computacional y la existencia de herramientas de libre acceso de gran calidad.

En este documento se brinda una guía detallada de una simulación de acoplamiento molecular proteínaligando con software de libre acceso para el sistema operativo Windows. Aunque se utilizará un sistema como ejemplo, el objetivo de esta guía es dar las pautas principales para extrapolar el procedimiento a cualquier sistema proteína-ligando de interés para el lector.

#### **2. Software y recursos**

En la siguiente tabla se enumeran los programas necesarios para realizar el acoplamiento proteína-ligando descrito en esta guía y se proveen las ligas para descargarlos.

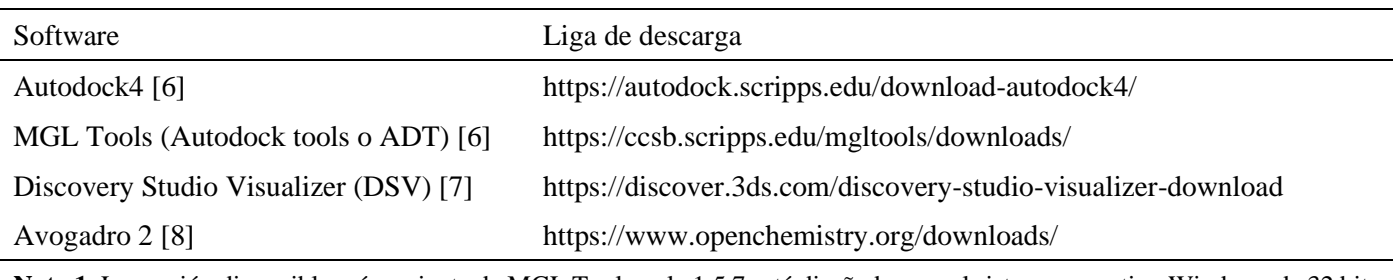

**Nota 1**: La versión disponible más reciente de MGL Tools es la 1.5.7 está diseñada para el sistema operativo Windows de 32 bits pero funciona bien en la versión de 64 bits.

**Nota 2**: Para descargar Discovery Studio es necesario registrarse y proporcionar una dirección de correo institucional (no @yahoo, gmail, outlook, etc.).

#### 2.1. Instalación

La instalación y rutas recomendadas son las que están por default en cada uno de los programas en su versión para el sistema operativo Windows. Se siguen las instrucciones en pantalla y es importante recordar las rutas de acceso a los archivos, generalmente se encuentran en la carpeta *Archivos de programa (x86)* en las versiones del sistema de 64 bits.

#### 2.2. Carpeta de trabajo

Se recomienda ampliamente crear una capeta de trabajo en el directorio **C:\** del equipo. En este ejemplo la carpeta se llamará *docking*, entonces la ruta de acceso será **C:\docking**.

En esta capeta se deberán copiar los archivos *autodock4.exe* y *autogrid4.exe* creados en la instalación del programa Autodock4. La ruta de acceso es:

C:\Program Files (x86)\The Scripps Research Institute\Autodock\4.2.6

Adicionalmente, también se tienen que copiar los archivos de parámetros de Autodock. Estos archivos se llaman AD4.1\_bound.dat y AD4\_parameters.dat y se crearon al instalar el programa MGL tools (AutoDockTools, ADT). La ruta de acceso a los archivos es:

C:\Program Files (x86)\MGLTools-1.5.7\Lib\site-packages\AutoDockTools

# 2.3. Archivo pdb de la proteína

En la base de datos Protein Data Bank (u otra base de datos de proteínas), descargar el archivo en formato pdb de la proteína que se desea estudiar. En esta base, las proteínas cuentan con un numeró de identificación (PDB Id) que consiste en código alfanumérico de 4 caracteres. Es posible buscar la estructura de proteínas utilizando su nombre o su Id. En la figura 1 se presenta una captura de pantalla de la página de inicio de la base de datos.

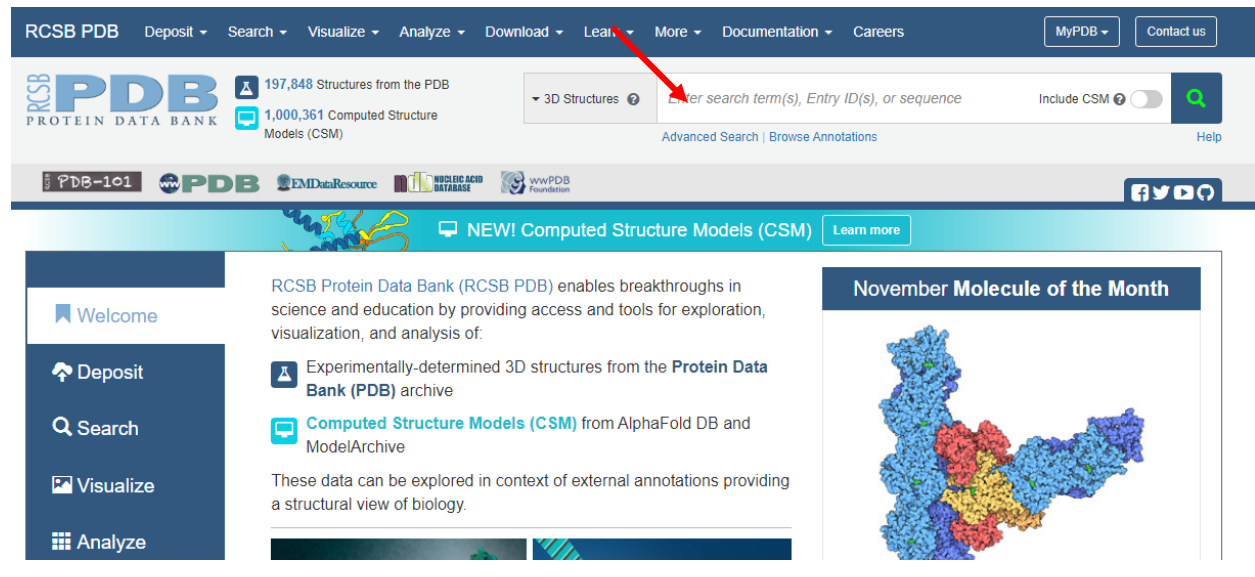

Figura 1. Página de inicio del Protein Data Bank.

En esta guía se ejemplificará el acoplamiento molecular con la proteína AChE, el archivo a descargar será el que correspondiente a la proteína en complejo con el inhibidor tacrina, PDB Id: 1ACJ [9]. Adicionalmente, y solo para ejemplificar una parte de la preparación de la proteína, se utilizó la estructura de esta enzima en complejo con un compuesto derivado de la tacrina, PDB Id: 1ZGC [10]: Los archivos archivos se obtuvieron de las siguientes direcciones web:

> <https://www.rcsb.org/structure/1ACJ> <https://www.rcsb.org/structure/1ZGC>

Al realizar la búsqueda de las proteínas, es posible ingresar a los datos estructurales y descargar el pdb de la proteína al seleccionar *Download Files* y después PDB Format (Figura 2).

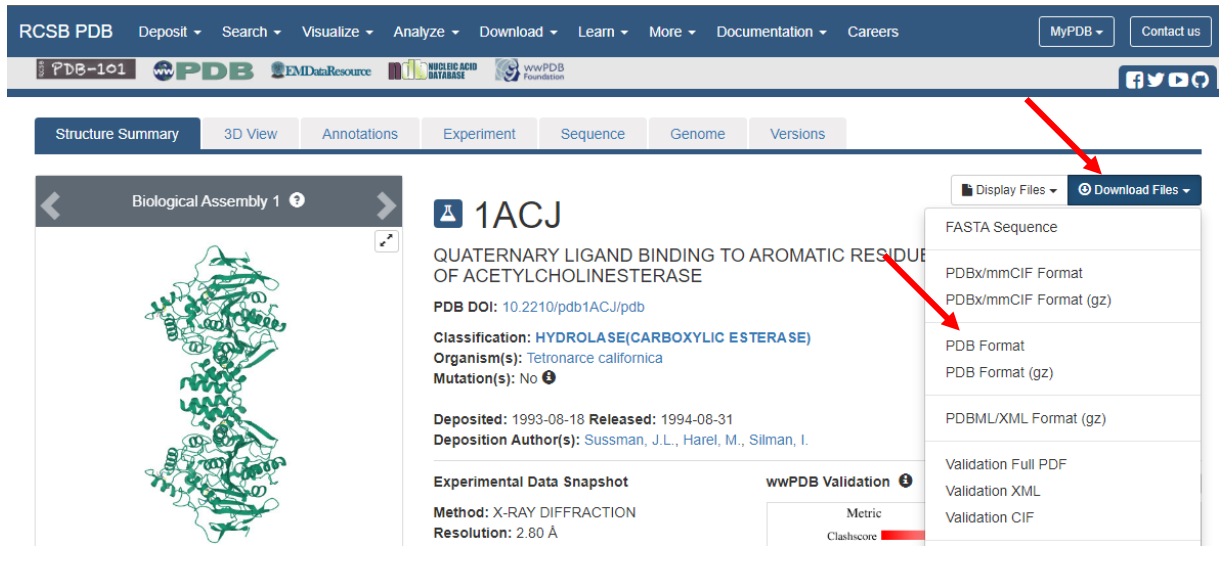

Figura 2. Descargando los archivos pdb de las proteínas.

Los archivos de las proteínas se renombrarán como 1zgc*.pdb* y *1acj.pdb* respectivamente y se moverán a la carpeta de trabajo.

#### **3. Preparación de los archivos de la proteína y el ligando.**

Es necesario crear los archivos de la proteína y el ligante para realizar las simulaciones. La primera parte consiste en la "limpieza" la proteína y generar dos archivos pdb, uno de la proteína (receptor) y otro del ligando, para ello se empleará el programa DSV.

## 3.1. Eliminación de subunidades.

Si la proteína consta de varias subunidades (cadenas), serán nombradas A, B, C, etc., todas ellas idénticas. Para las simulaciones de acoplamiento se considera que lo que suceda en una de las subunidades, sucederá también en las restantes. Por esa razón, se eliminan las subunidades y se conserva solo una de ellas.

Para ejemplificar este procedimiento se utilizará el complejo 1ZGC que está formado por dos subunidades (cadenas A y B). Una vez abrimos, el archivo *1zgc.pdb* con el programa de DSV podremos observar una ventana como la de la Figura 3.

Para cambiar el color del fondo se da *clic* derecho en la pantalla, se selecciona la opción color y luego *background*, sale un cuadro de texto donde se selecciona el color deseado y se oprime*OK*. El panel intermedio del programa se despliega oprimiendo la flecha marcada en la Figura 3.

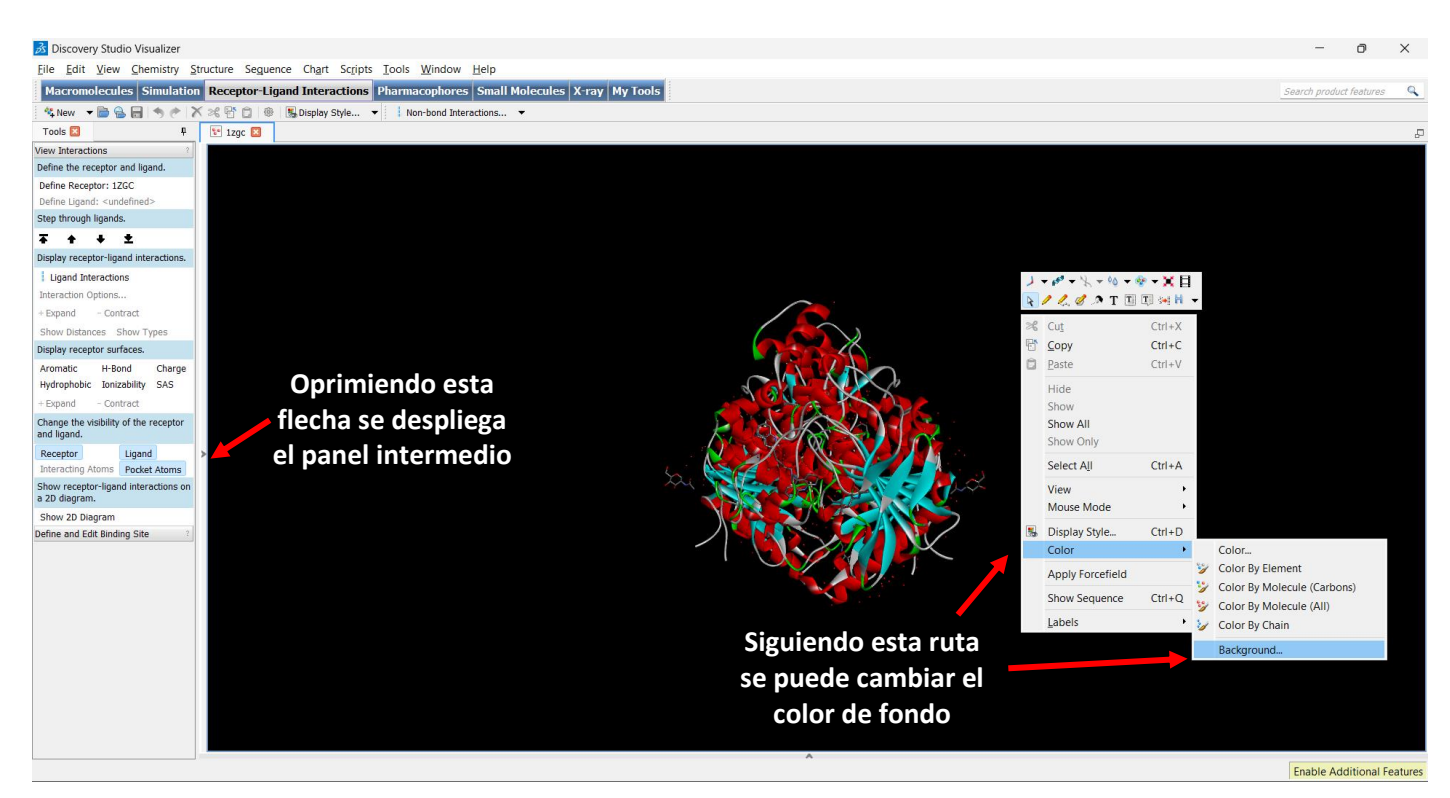

Figura 3. Vista general del archivo .pdb del complejo 1ZGC (AChE-Tacrina).

Una vez cambiado el color de fondo, haber girado la proteína y desplegado el panel intermedio, se puede apreciar una pantalla como la de la Figura 4. En el panel intermedio se observan los elementos que conforman a las proteínas la estructura de esa proteína particular. Los elementos también estarán nombrados con las letras de sus respectivas subunidades, en este caso A y B.

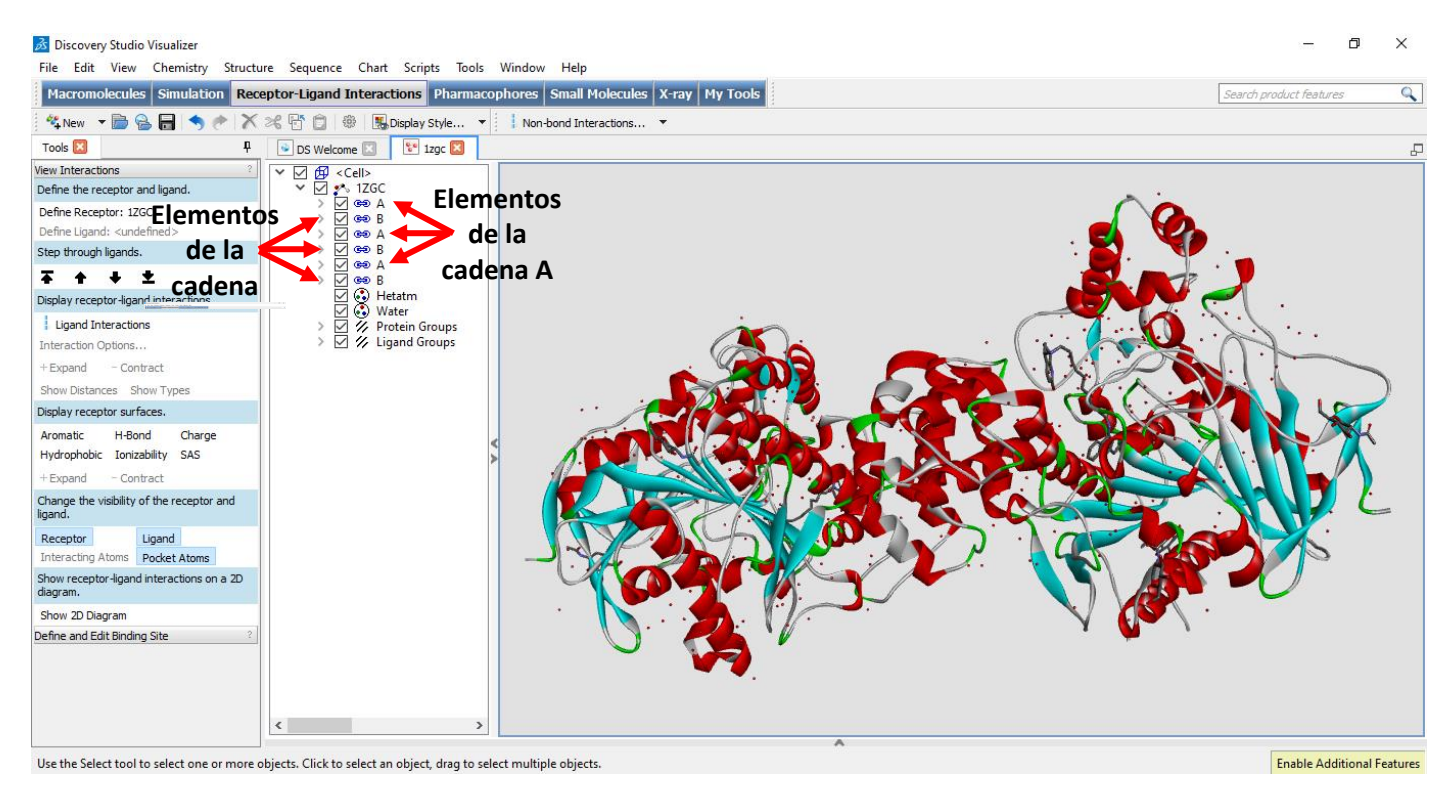

Figura 4. Elementos de la AChE co-cristalizada con tacrina PDB Id: 1ZGC.

El programa permite seleccionar distintos elementos manteniendo presionada la tecla control (*ctrl*) y dando *clic* con el botón izquierdo del *mouse* en los elementos deseados. Al hacer esto, los elementos seleccionados se resaltan en color amarillo (Figura 5).

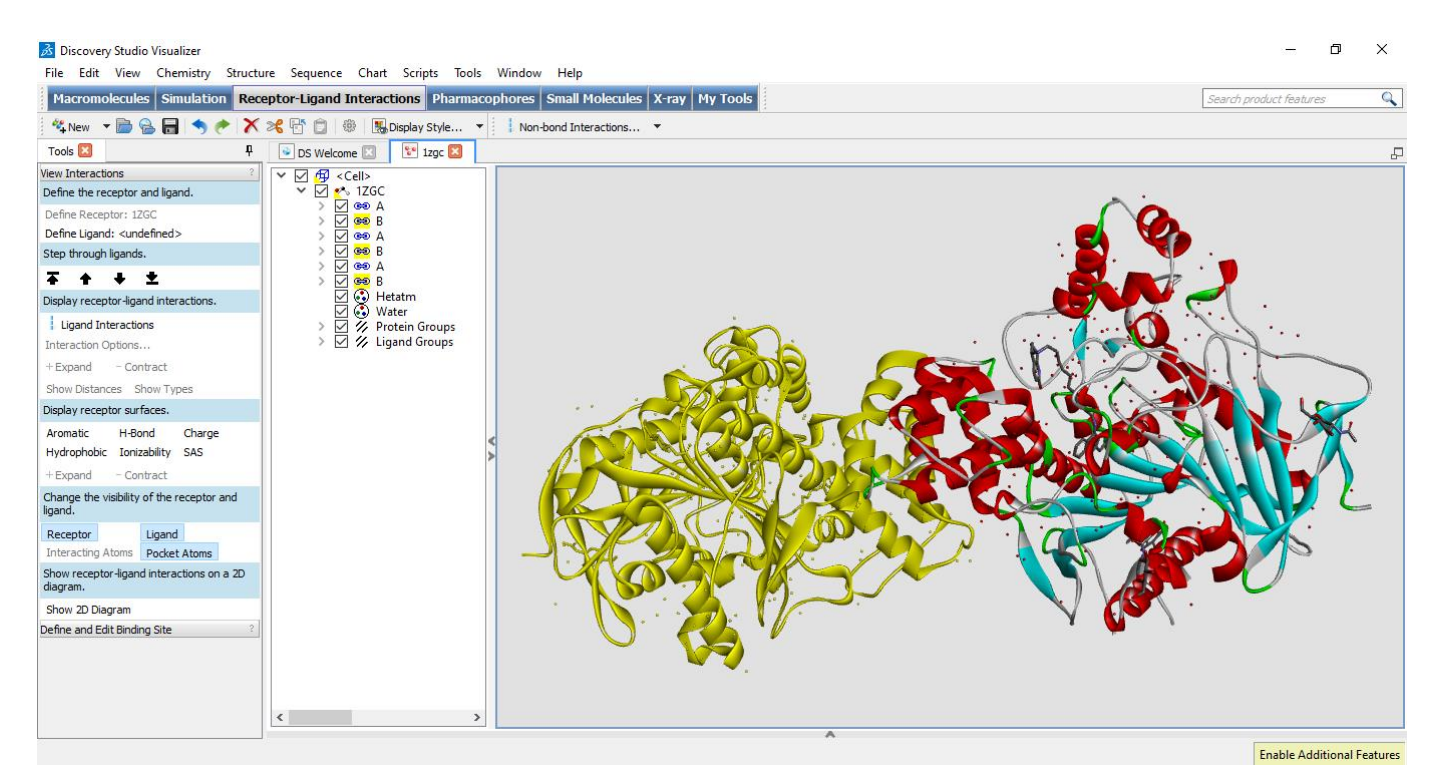

Figura 5. Selección de la subunidad B del complejo 1ZGC. El programa DSV resalta los elementos seleccionados en color amarillo tanto en el panel intermedio como en la pantalla de la proteína.

Apoyados de esa función de selección es posible eliminar varios los elementos que se deseen o subunidades completas que no necesarias, para ello se presiona la tecla suprimir (*supr*) con los elementos seleccionado. En la Figura 6 se han borrado los elementos de la subunidad B, o lo que es lo mismo, sólo se presenta sólo la subunidad A.

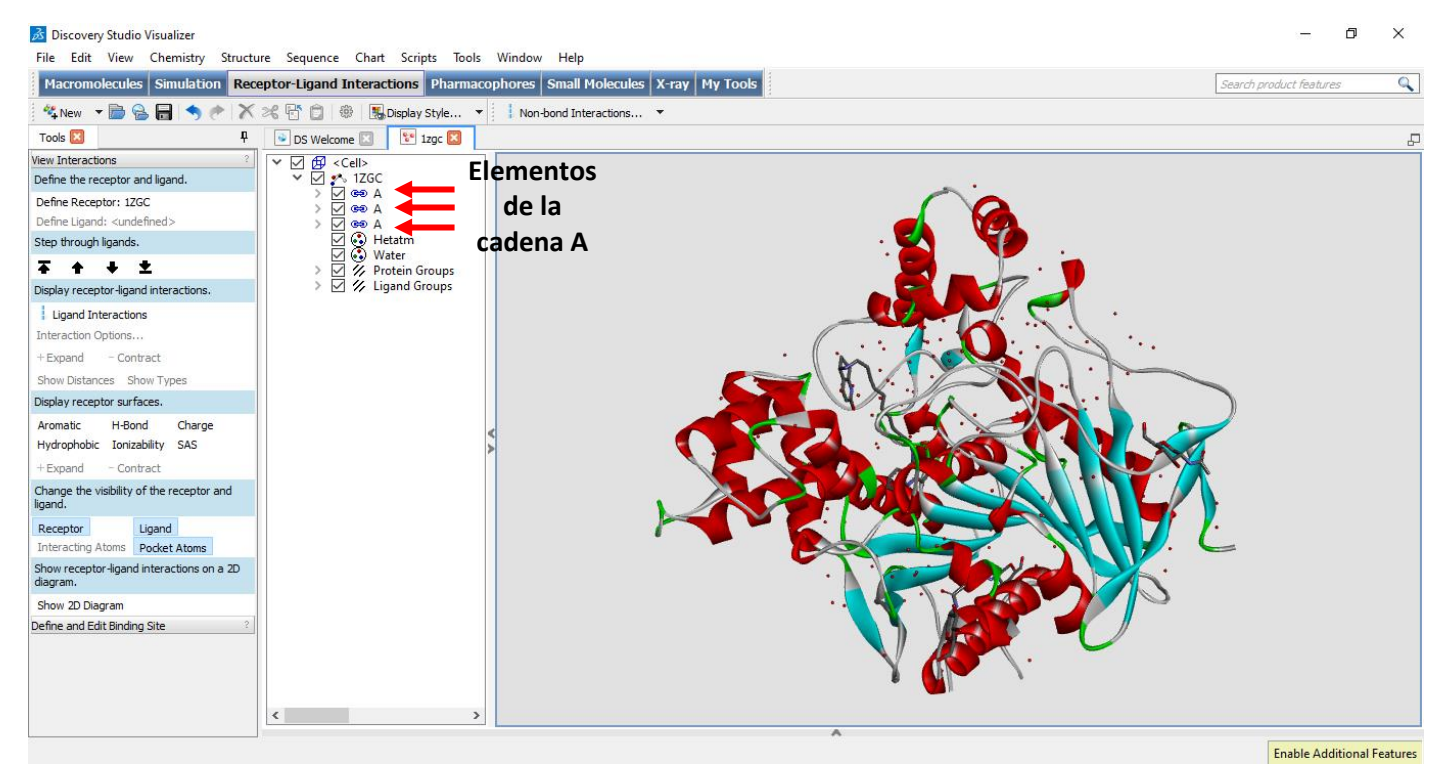

Figura 6. Cadena A del complejo 1ZGC. La subunidad b fue borrado utilizando la función de selección múltiple.

Aquí finaliza el primer paso de la preparación de la proteína, después debemos seguir eliminando los elementos no necesarios del monómero, pero para ello, en adelante nos centraremos en el complejo 1ACJ que sólo presenta una subunidad (cadena A), y cuyo ligando se encuentra unido en el sitio activo de la AChE. El complejo 1ZGC no es funcional para los propósitos de la presente guía, ya que el inhibidor se encuentra unido en el sitio periférico (alostérico) de la enzima.

### 3.2. Generación de los archivos *receptor.pdb* y *ligando.pdb*

Al abrir el archivo*1acj.pdb* podemos observar que esta forma de la AChE está constituida por tres elementos (todos marcados como A), uno de ellos contiene a la proteína (aminoácidos marcados con su código de tres letras y su posición en la cadena proteica), el segundo a la molécula tacrina (marcada como THA999) y el tercero a las moléculas de agua (HOH###). En las figuras 7-10 se presentan cada una de las secciones mencionadas.

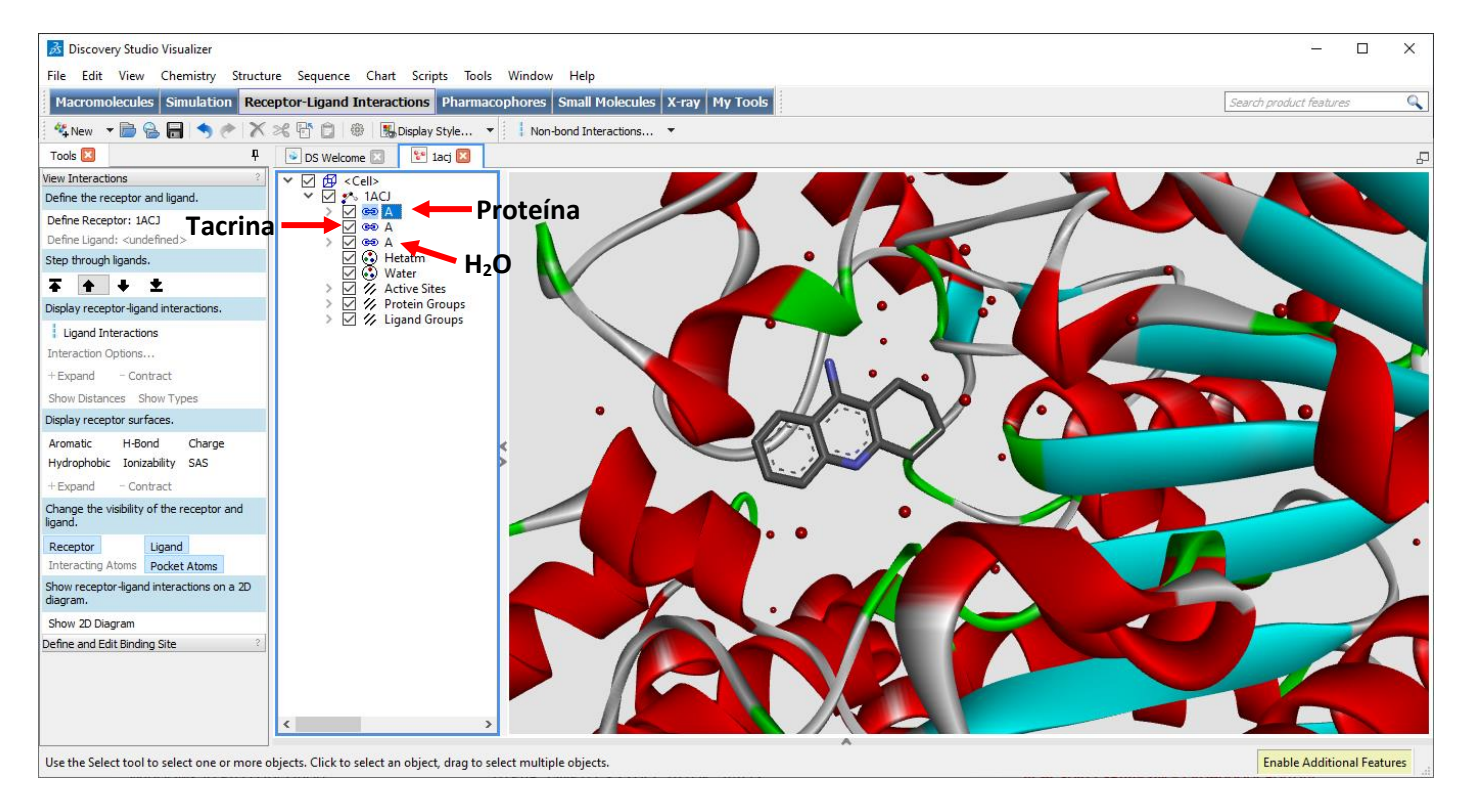

Figura 7. Secciones del complejo 1ACJ (AChE-Tacrina).

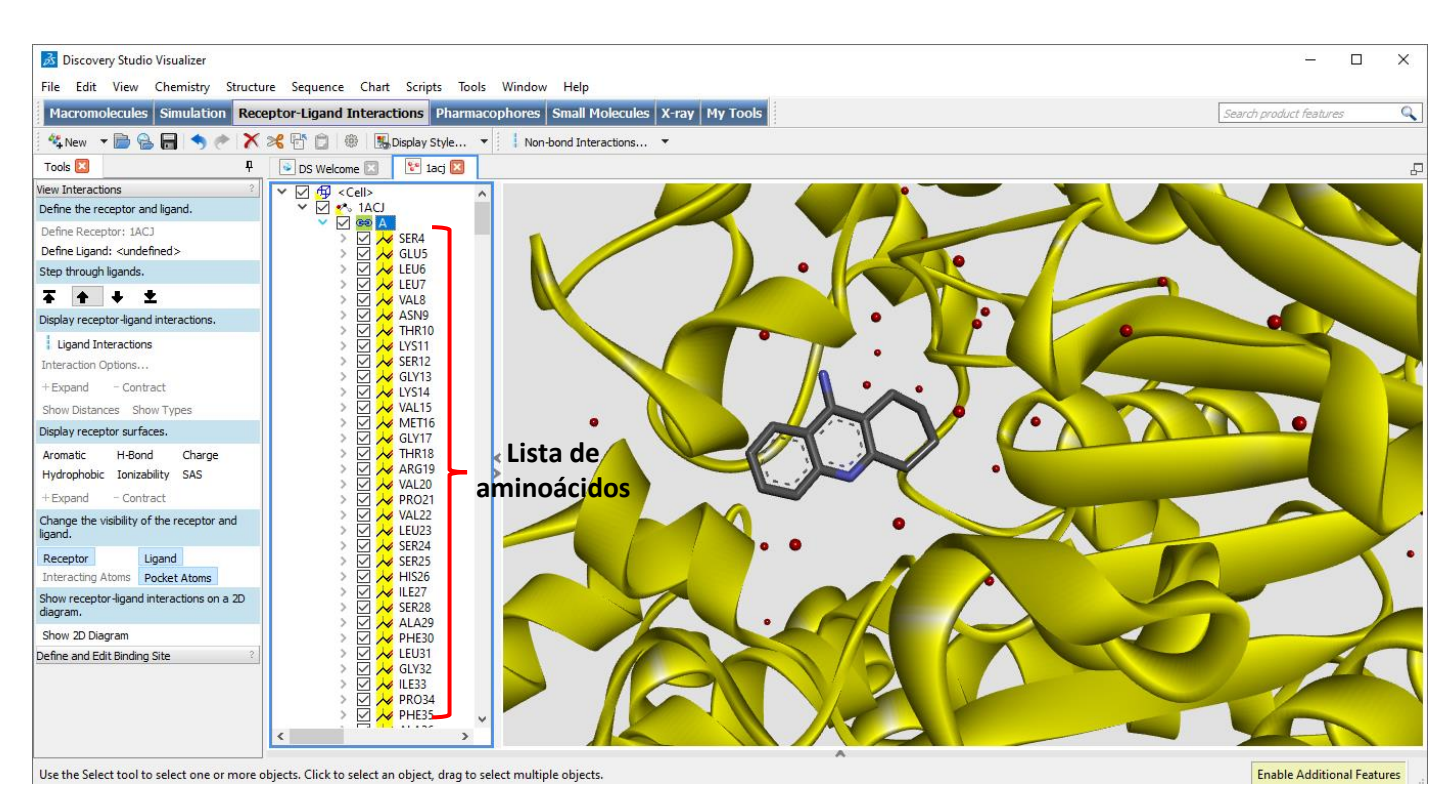

Figura 8. Secciones del complejo 1ACJ (AChE-Tacrina). En amarillo se resalta la parte proteica y en el panel de la derecha se enlistan los aminoácidos que conforman la enzima.

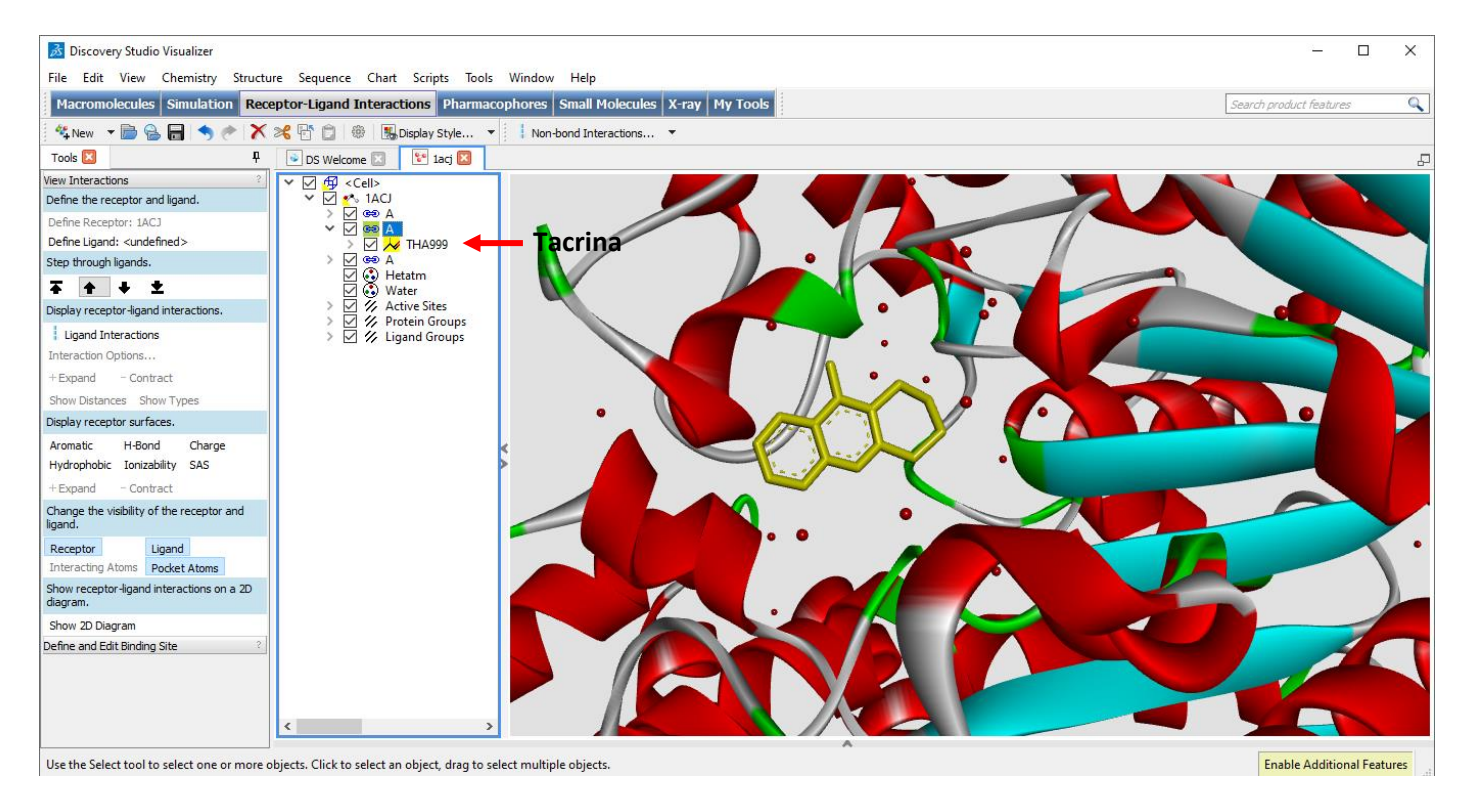

Figura 9. Secciones del complejo 1ACJ. En amarillo se resalta el inhibidor tacrina (nombrado THA999 en este archivo)

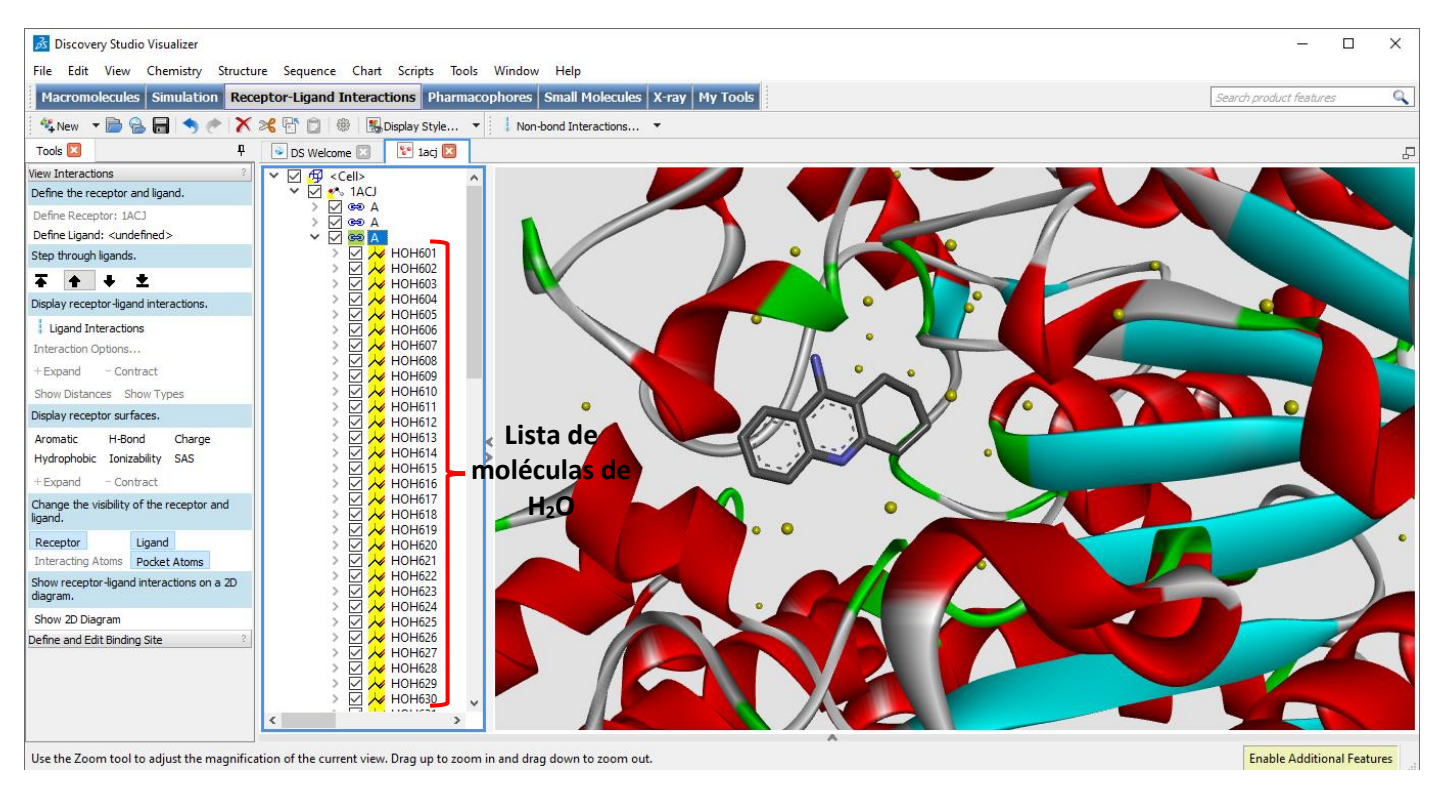

Figura 10. Secciones del complejo 1ACJ. En amarillo se resaltan las moléculas de agua (nombradas HOH###)

El primer archivo que crearemos en esta sección lo nombraremos como *receptor.pdb* y consistirá solamente en la parte proteica (aminoácidos) de la AChE. Para crearlo, se eliminan las moléculas de agua y el tacrina utilizando la función de selección múltiple y presionando la tecla *supr*. En la parte superior izquierda, menú *File,* se selecciona la opción *Save as…*, se abre un cuadro de dialogo donde es posible nombrar y guardar el archivo. Es importante seleccionar el tipo de archivo como Protein Data Bank Files para guardar el archivo

con la extensión .pdb como se muestra en la Figura 11. La AChE "limpia", es decir, archivo *receptor.pdb* se muestra en la Figura 12.

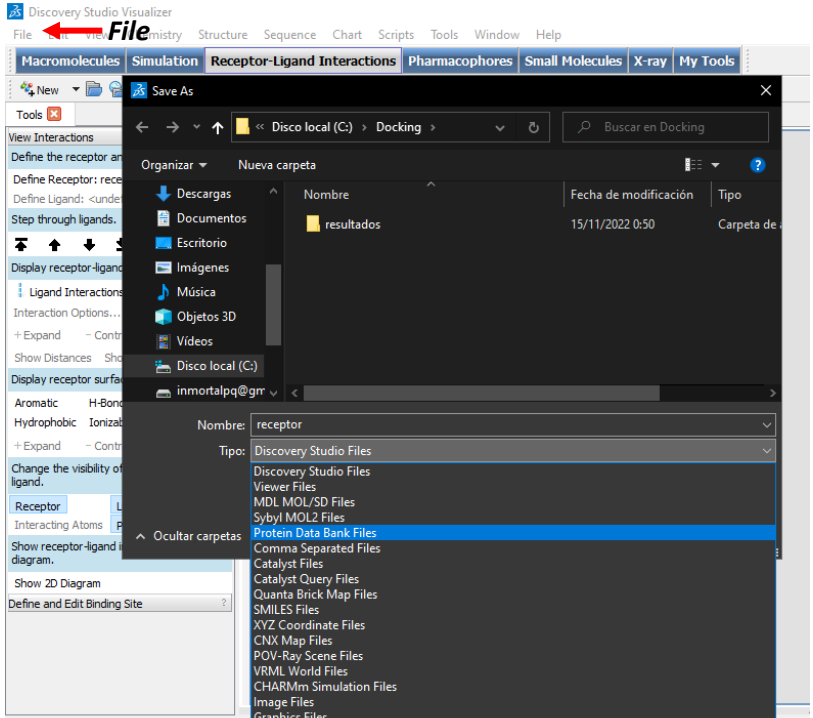

Figura 11. Menú *Save as*… Muestra los tipos de archivos que se pueden crear con el programa DSV.

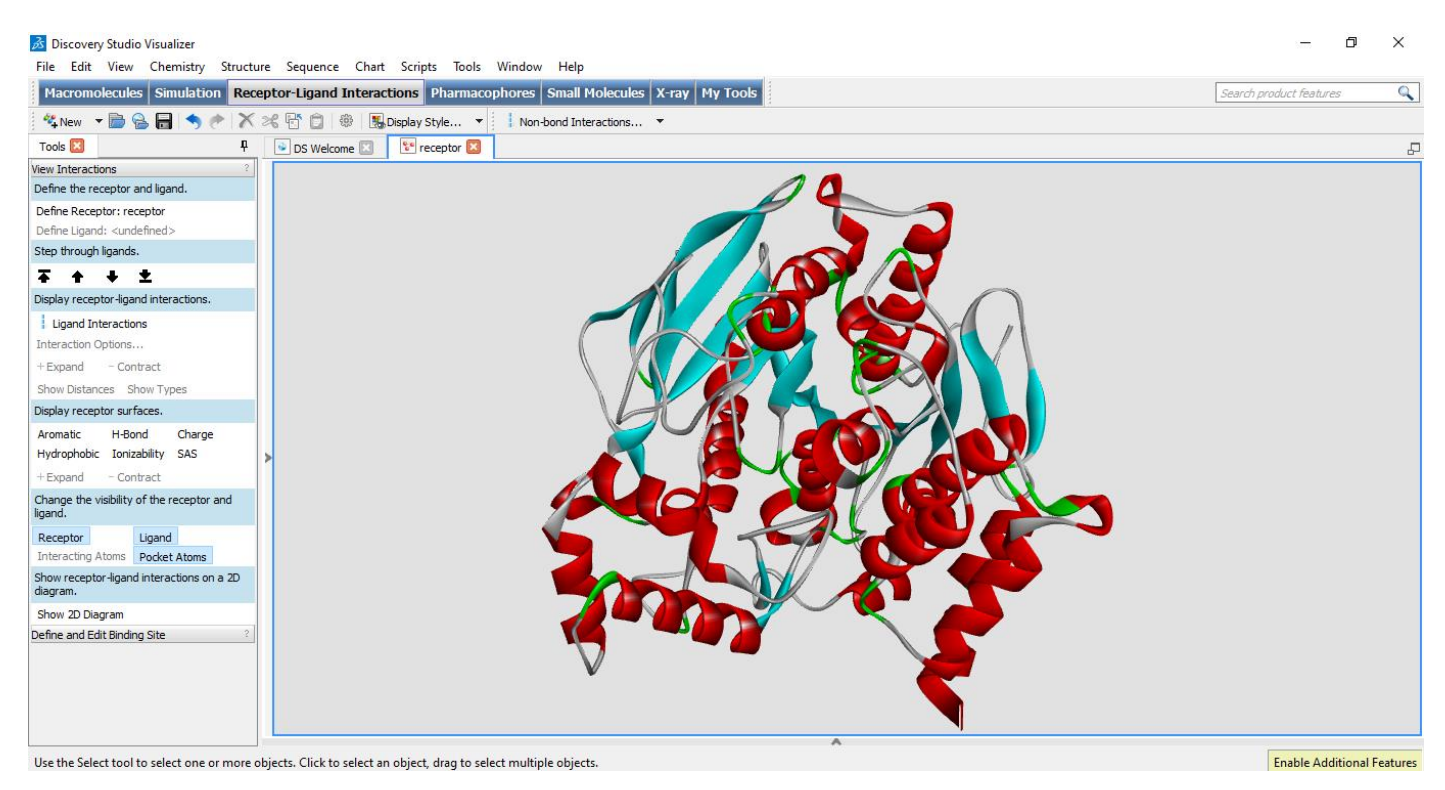

Figura 12. Estructura de la proteína "limpia" de la proteína AChE.

El ligando a estudiar puede ser cualquier molécula de interés, desde el mismo inhibidor tacrina hasta cualquier otro compuesto. En el primer caso, el proceso de acoplamiento molecular se denomina *redocking* y sirve para validar el protocolo de simulación, entre otras cosas, y en el segundo caso las simulaciones sirven para

investigar un conjunto de moléculas de interés. Estrictamente se deben realizar los dos, el proceso es exactamente el mismo, debido a ello y para fines didácticos, en esta guía es conveniente utilizar otra molécula, el compuesto elegido por su similitud química con la tacrina, es la 4-hidroxiquinolina (4OHQu).

El archivo del ligando se puede obtener de diversas formas, se puede crear programas para edición de moléculas como GaussView u otros, así como también con DSV que algunas opciones de diseño. En este caso, se construye la molécula y se guarda en el formato adecuado. La 4OHQu tiene algunas aplicaciones en medicina, y por ellos, es común poder encontrar su estructura en bases de datos, una muy popular es PubChem del National Institute of Health (NIH) de los Estados Unidos. La dirección de descarga es:

# <https://pubchem.ncbi.nlm.nih.gov/compound/4-Hydroxyquinoline>

En la Figura 13 se muestra la página mencionada. Primero nos dirigimos a la sección *1. Structures* (1), luego a la sección 1.2 3D conformer (2) y luego a seleccionamos *Download* (3). Se despliega un menú y en el botón *save* (4) descargamos la estructura en formato sdf. Este proceso arrojará un archivo que contiene la estructura 2D de la molécula 4OHQu. Por default el archivo se nombra como *Structure2D\_CID\_69141.sdf* y se debe guardar en la carpeta de trabajo.

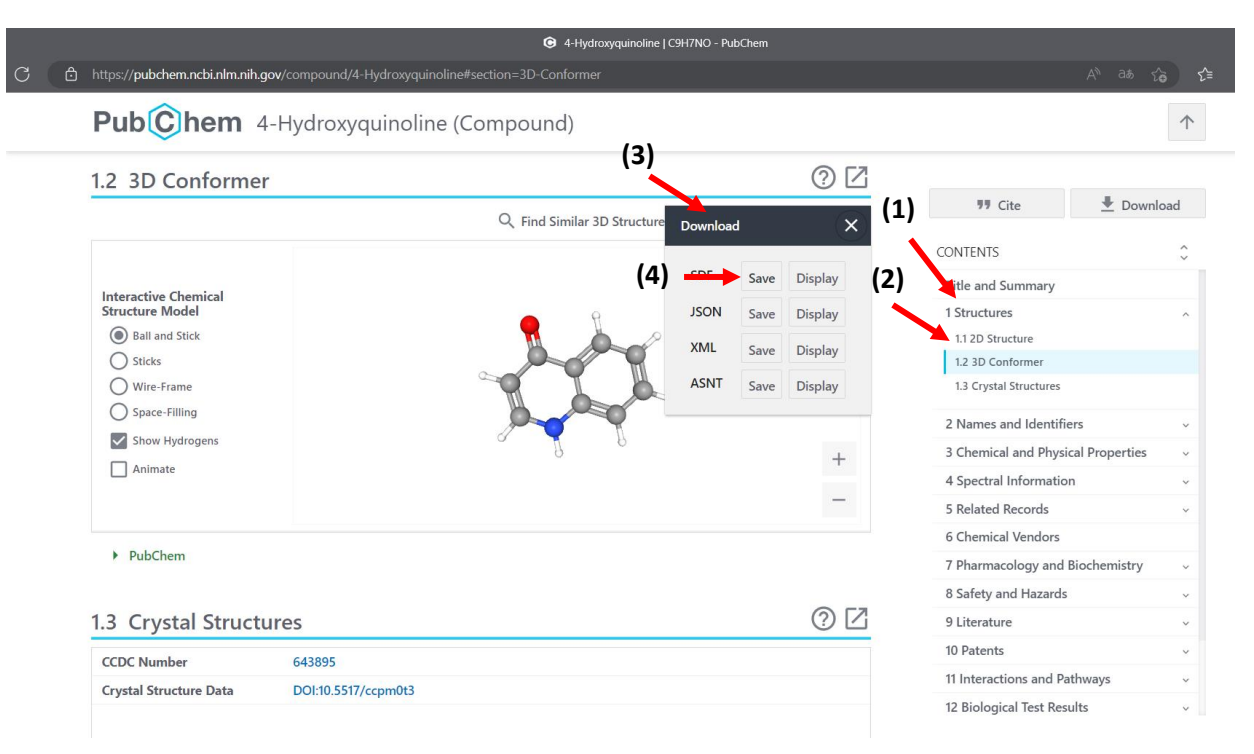

Figura 13. Descarga del archivo Structure2D\_CID\_69141.sdf (estructura 2D de la 4OHQu)

Es posible visualizar este archivo con el programa Avogadro 2. Al abrirlo se presenta como en la Figura 14 porque no tiene coordenadas espaciales, para crearlas es necesario realizar una optimización oprimiendo las teclas *ctlr+alt+o* o en el menú **Complementos/Openbabel/Optimización**.

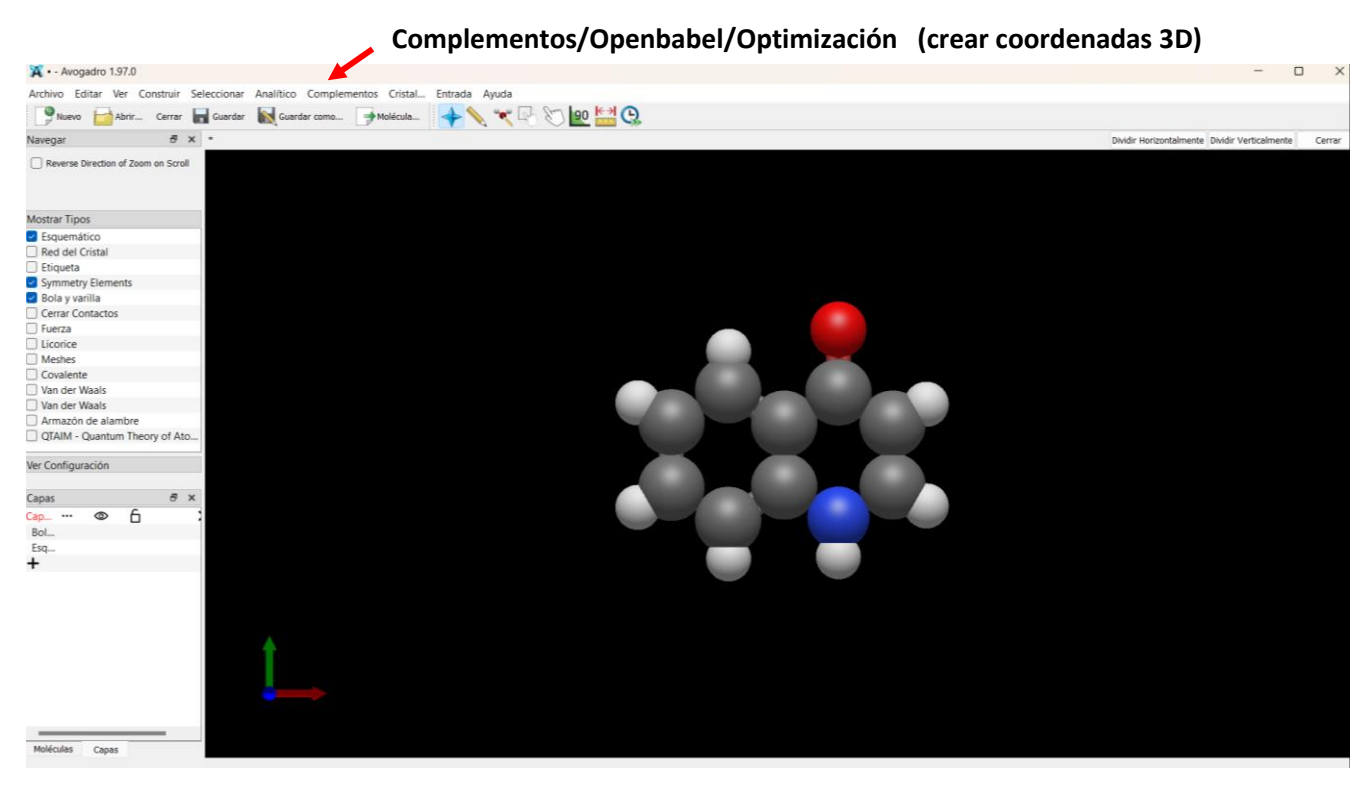

Figura 14. Vista del archivo Structure2D\_CID\_69141.sdf en Avogadro2

Una vez realizada la optimización el archivo se ve de la forma que se presenta en la Figura 15.

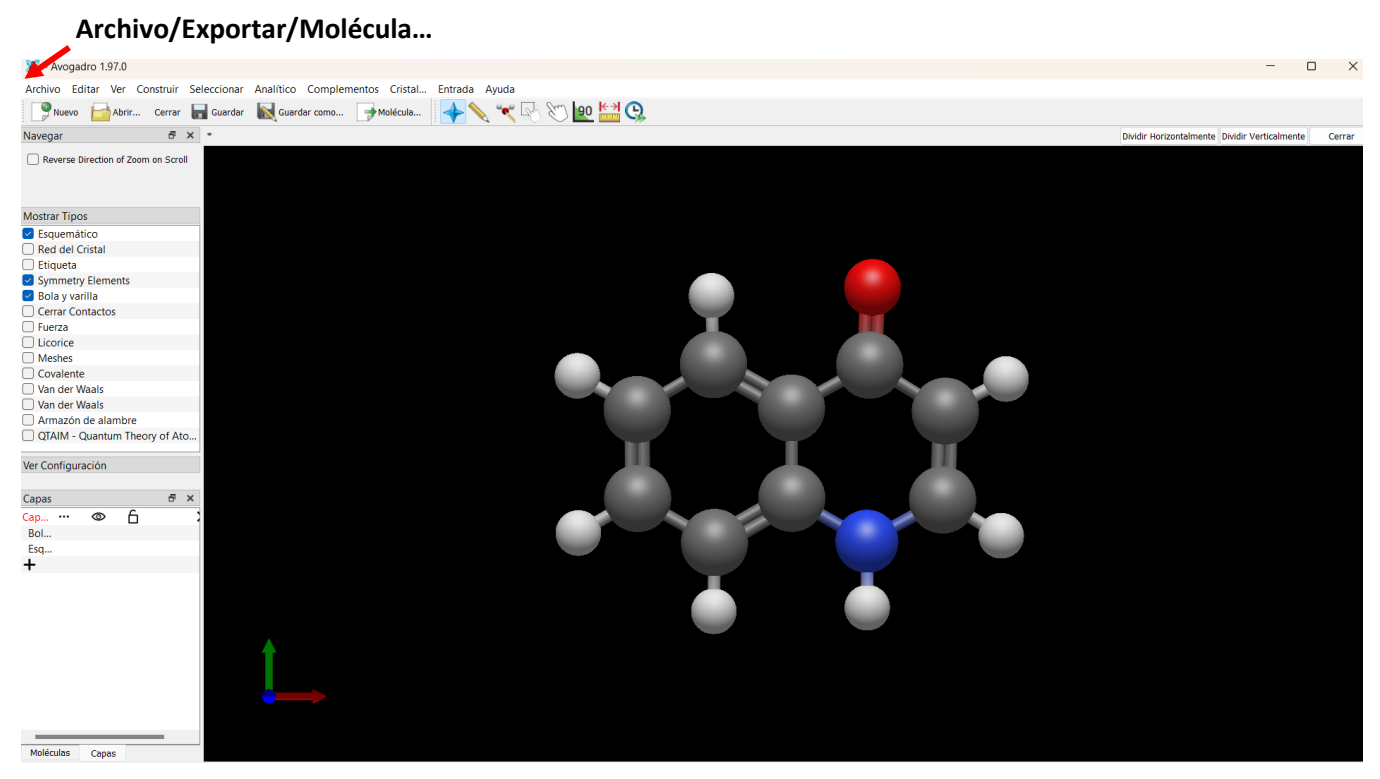

Figura 15. Estructura optimizada de la 4OHQu

Para salvar esta forma es necesario utilizar el menú **Archivo/Exportar/Molécula…** Al realizar esta acción, se abre un cuadro de dialogo (Figura 16) y al elegir el tipo de archivo nos permite guardarlos en multitud de formatos, debemos elegir el pdb y lo nombraremos como *ligando.pdb*.

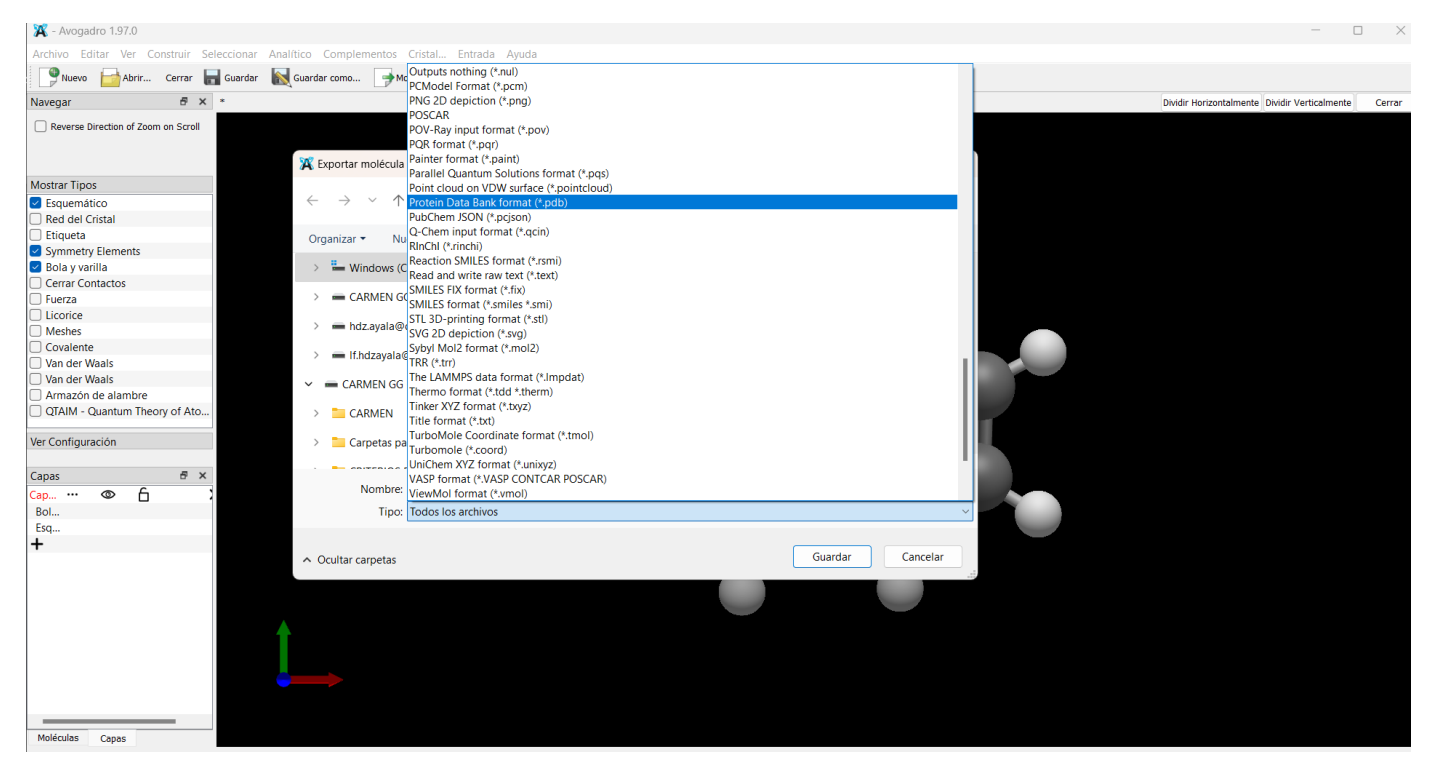

Figura 16. Cuadro de diálogo para salvar el archivo ligando.pdb

En este momento, se tienen los elementos necesarios para comenzar el docking. Los archivos que se tienen en la carpeta de trabajo son los correspondientes a la Figura 17.

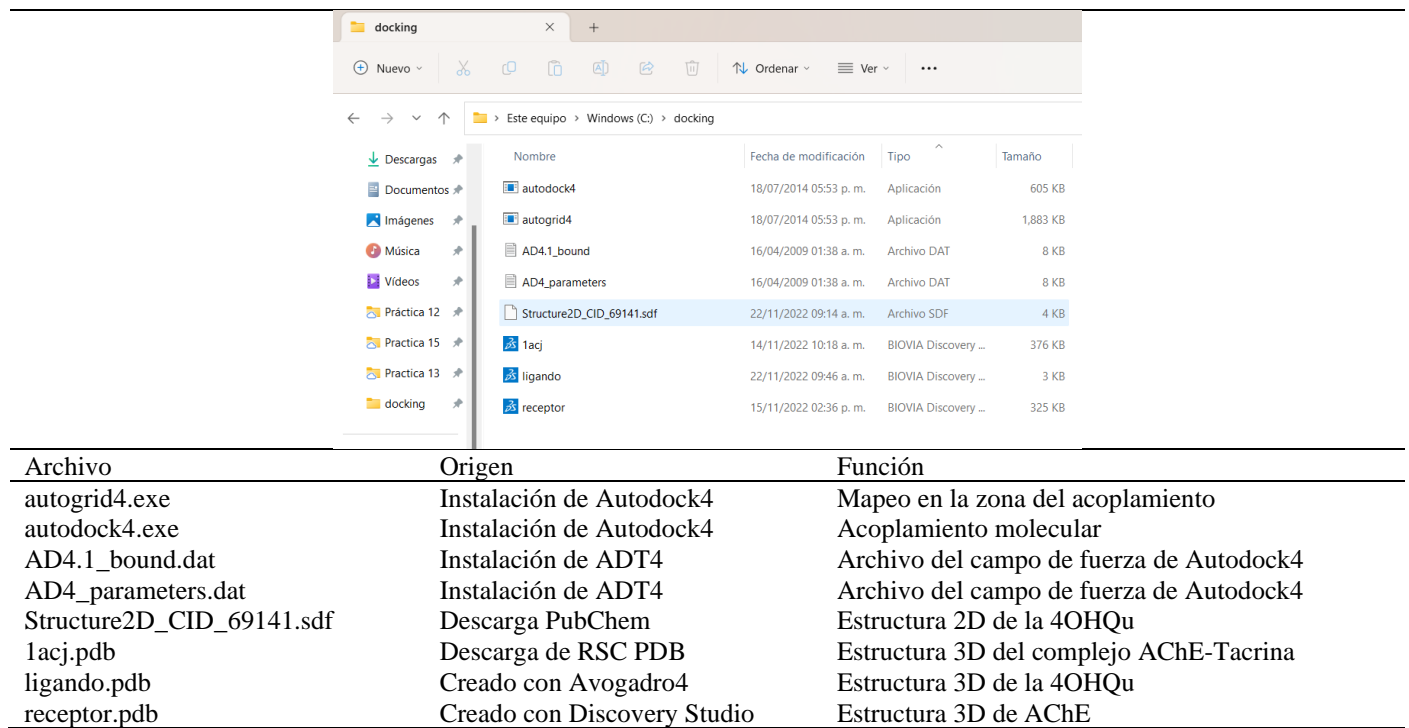

Figura 17. Archivos en la carpeta de trabajo.

# **4. Acoplamiento molecular**

El acoplamiento molecular se realiza en el programa Autodock4 con la ayuda de la interfaz ADT. Primero debemos asignar la ubicación de la carpeta de trabajo como directorio de inicio. Para ello, es necesario abrir la configuración en el menú **File/Preferences/Set** (Figura 18)

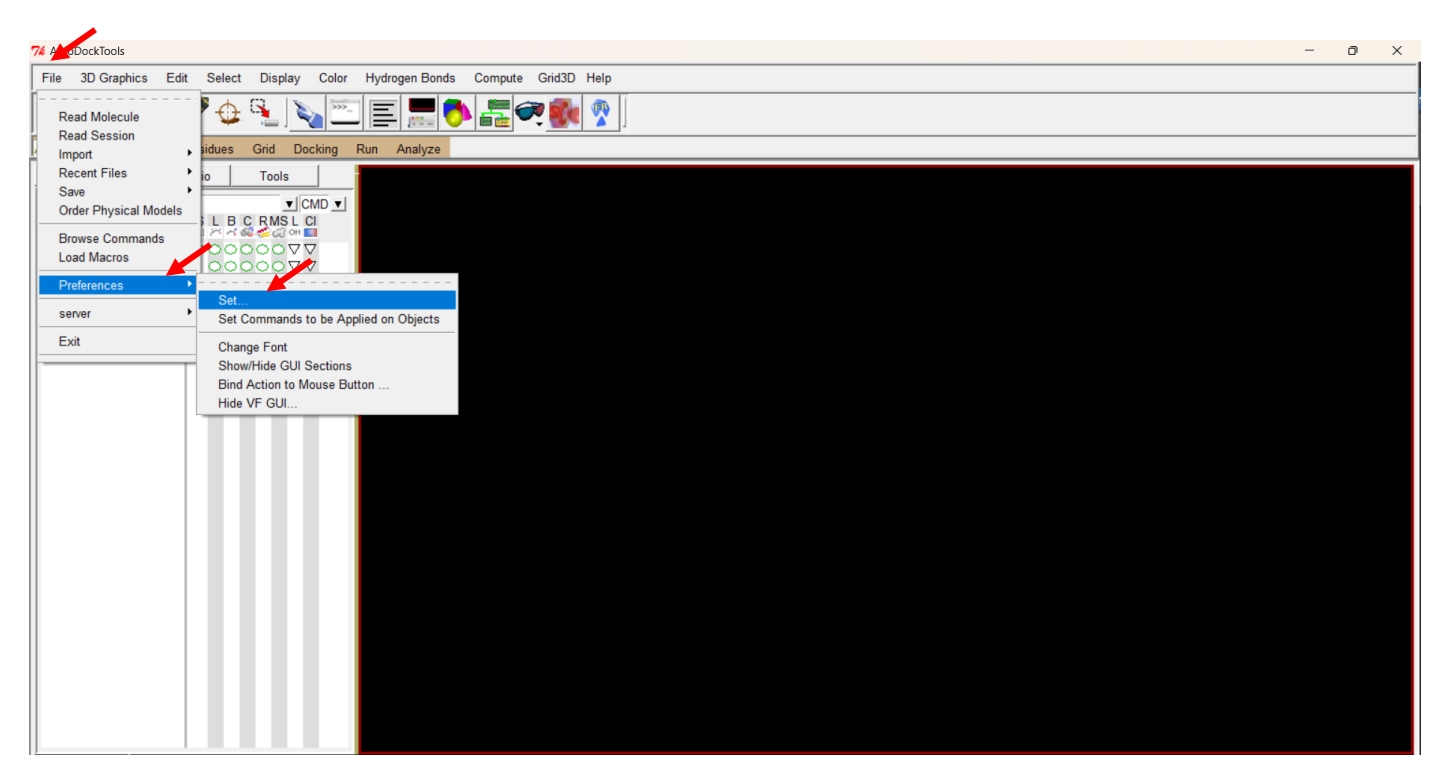

Figura 18. Ventana de ADT. Ruta al menú de configuración.

Se abrirá el cuadro *Set User Preferences* (Figura 19). Elegimos la pestaña *General* y en la barra *Starup Directory* debemos escribir la ubicación de la carpeta, en el caso de esta guía es C:\docking, después, es necesario dar clics consecutivos en las opciones *Make Default* y *Set*. Con ello, los archivos que se necesiten o se generen se extraerán o guardaran en la carpeta de trabajo.

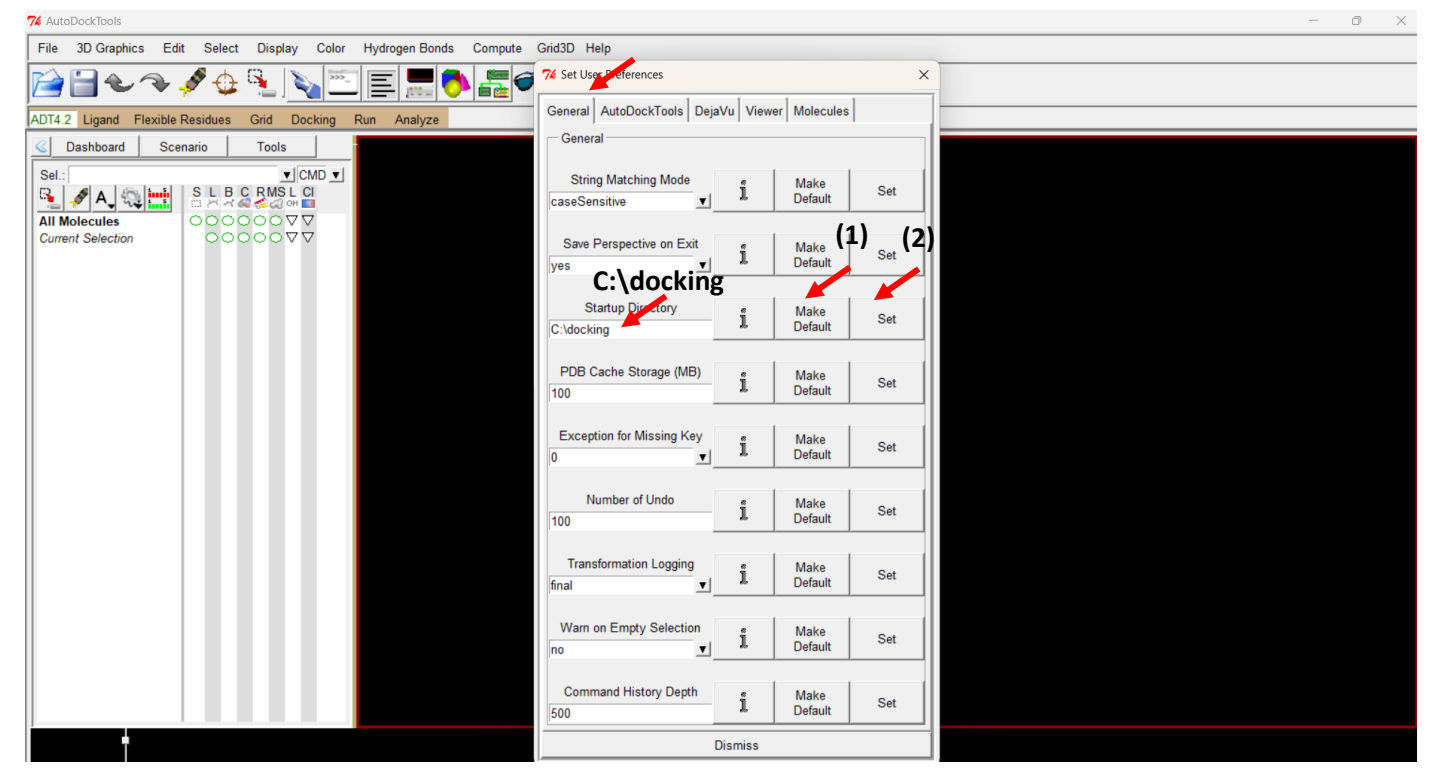

Figura 19. Menú configuración de ADT. Selección del directorio de inicio.

La simulación se realiza en tres etapas. Primero, se generan los archivos con extensión pdbqt del receptor y el ligando. Después, se determina la caja o gridbox que es la zona de la proteína donde se realizará el acoplamiento, y al final se realiza propiamente acoplamiento en esa zona.

# 4.1. Archivos de Autodock4 (extensión pdbqt).

Son archivos similares a los pdb, pero además de las coordenadas espaciales, contienen la carga parcial (q) y el tipo de átomo (t), todos los parámetros son necesarios para el reconocimiento de las moléculas con el programa Autodock4.

Para generar el archivo del receptor, con el menú *File/Read Molecule* se abrirá un cuadro de dialogo como el de la Figura 20 con los archivos de la carpeta de trabajo, se reconocen solamente los archivos cuyas extensiones Autodock4 es capaz de leer. Escogemos el archivo *receptor.pdb* y oprimimos la tecla *abrir*.

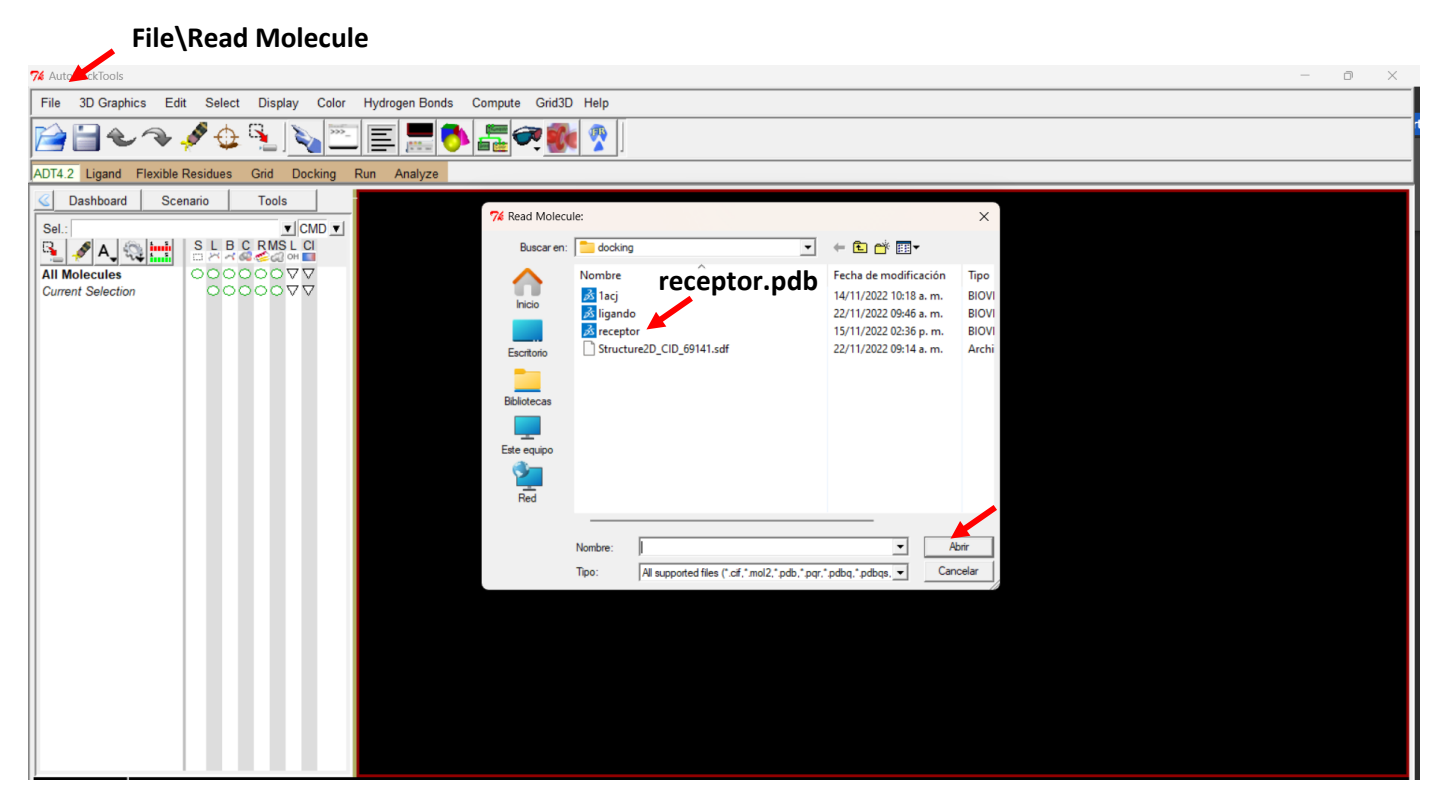

Figura 20. Leyendo el archivo del receptor en ADT.

Por default se muestra la estructura de la proteína con un diseño de líneas como el de la Figura 21, donde los átomos de carbono están coloreados de rosa. La descripción anterior es una forma típica de abrir los archivos con extensión pdb en ADT.

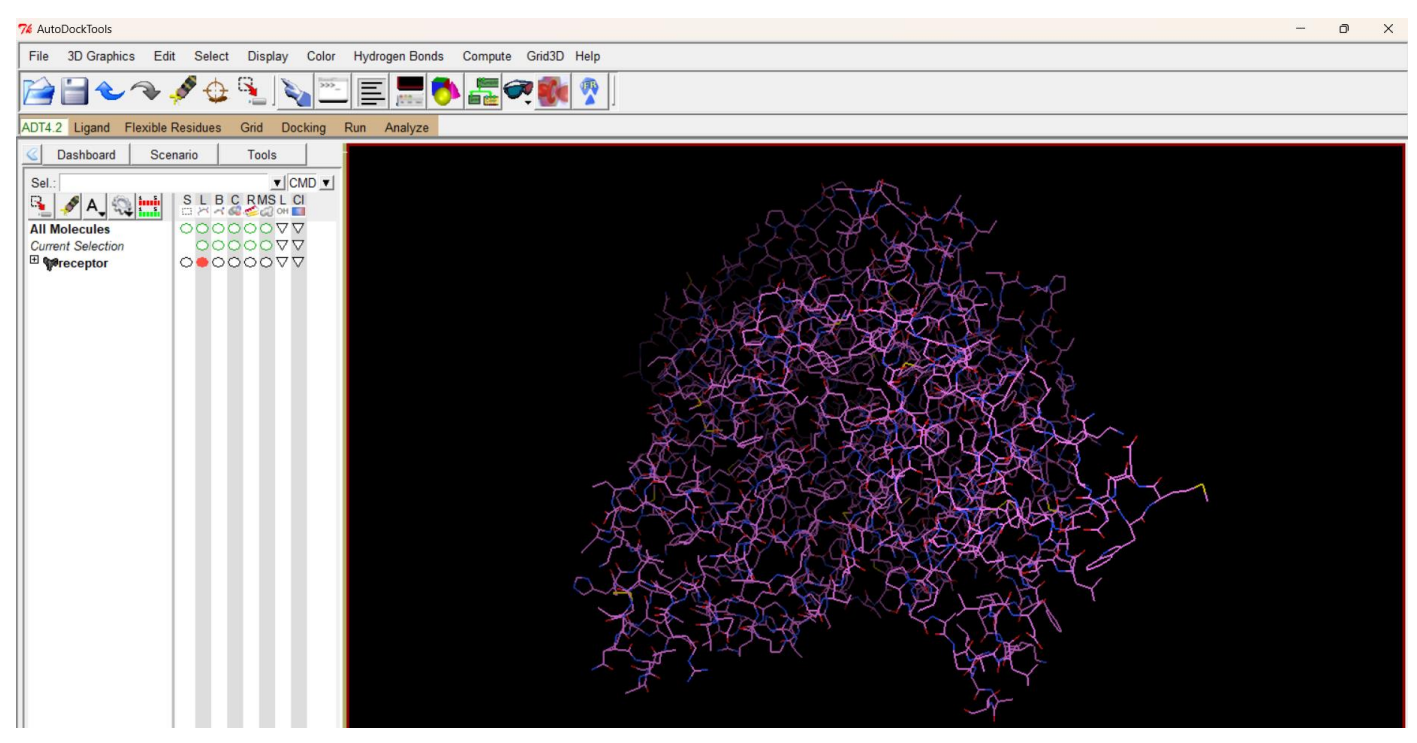

Figura 21. Leyendo el archivo del receptor en ADT.

Para crear el archivo pdbqt del receptor es necesario agregar los átomos de hidrógeno (solo los polares) y las cargas. Primero, agregamos todos los hidrógenos con el menú **Edit/Hydrogens/Add**, se abre un cuadro de dialogo (Figura 22) y se selecciona la opción *All* y se da clic en *OK*.

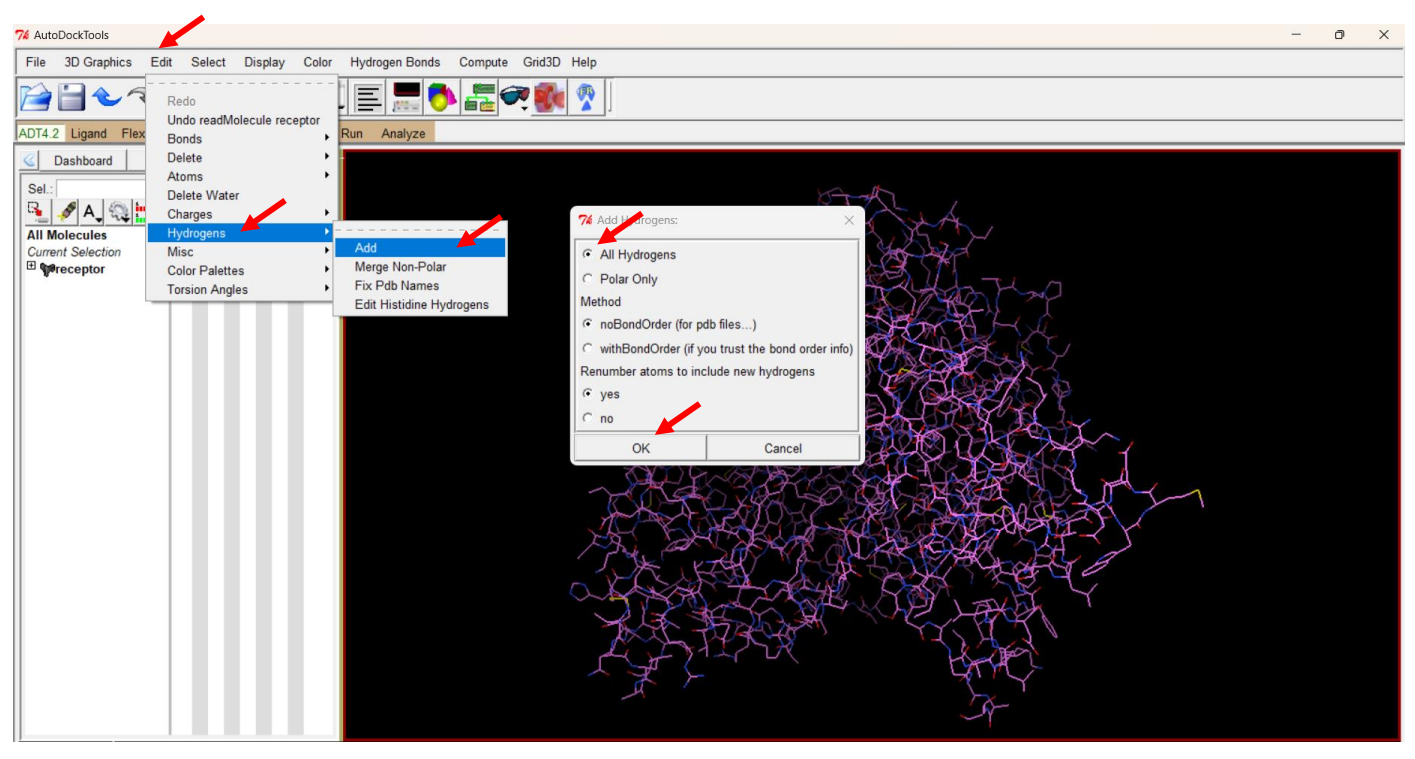

Figura 22. Adición de los átomos de hidrógeno.

Al añadir los hidrógenos, en la proteína se muestran como pequeñas líneas de color blanco, como se aprecia en la Figura 23.

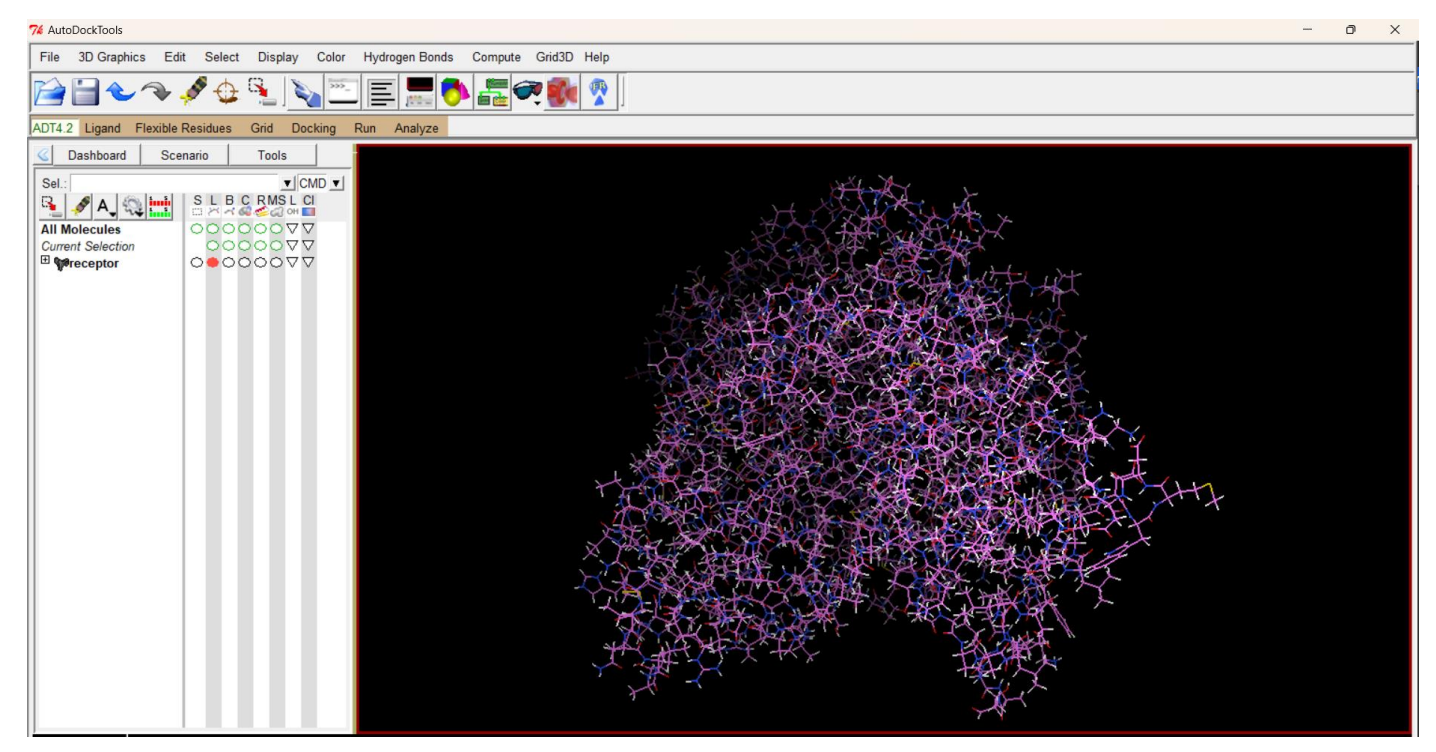

Figura 23. Adición de los átomos de hidrógeno.

Se deben añadir sólo los hidrógenos polares. Hay que eliminar, mejor dicho, fusionar los hidrógenos no polares con sus respectivos átomos de carbono. Para fusionarlos, nos dirigimos al menú **Edit/Hydrogens/Merge Non-Polar**, desaparecerán la mayoría de los átomos de hidrógeno, quedando solo los polares (Figura 24).

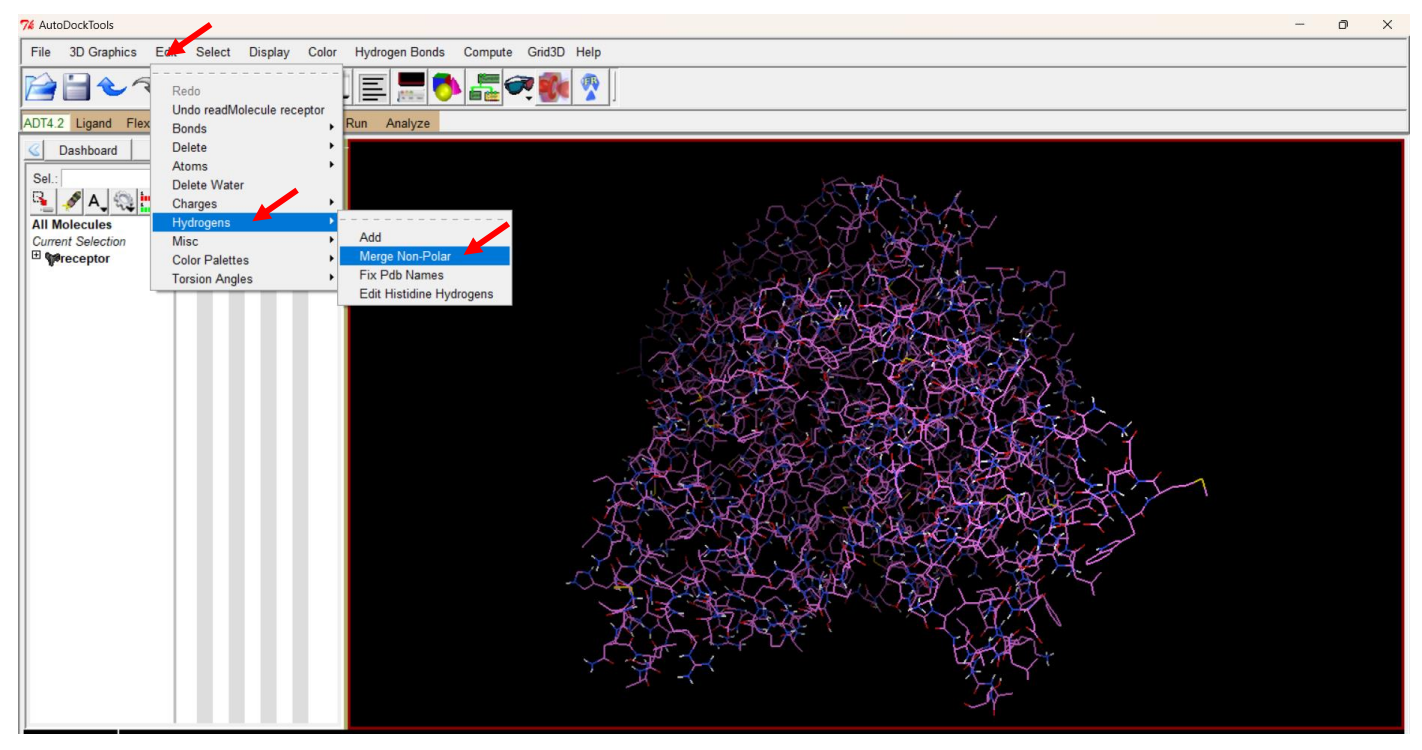

Figura 24. Menú unir los hidrógenos polares. Proteína AChE con solo los hidrógenos polares.

La carga se añade con el menú **Edit/Charge/Add Kollman Charges**, este proceso adiciona 8.324 unidades de (Figura 25). Se pueden añadir otro tipo de cargas, sin embargo, la selección se realiza con conocimientos avanzados de los protocolos de acoplamiento molecular y no se discutirán en este tutorial.

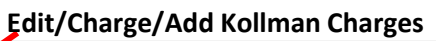

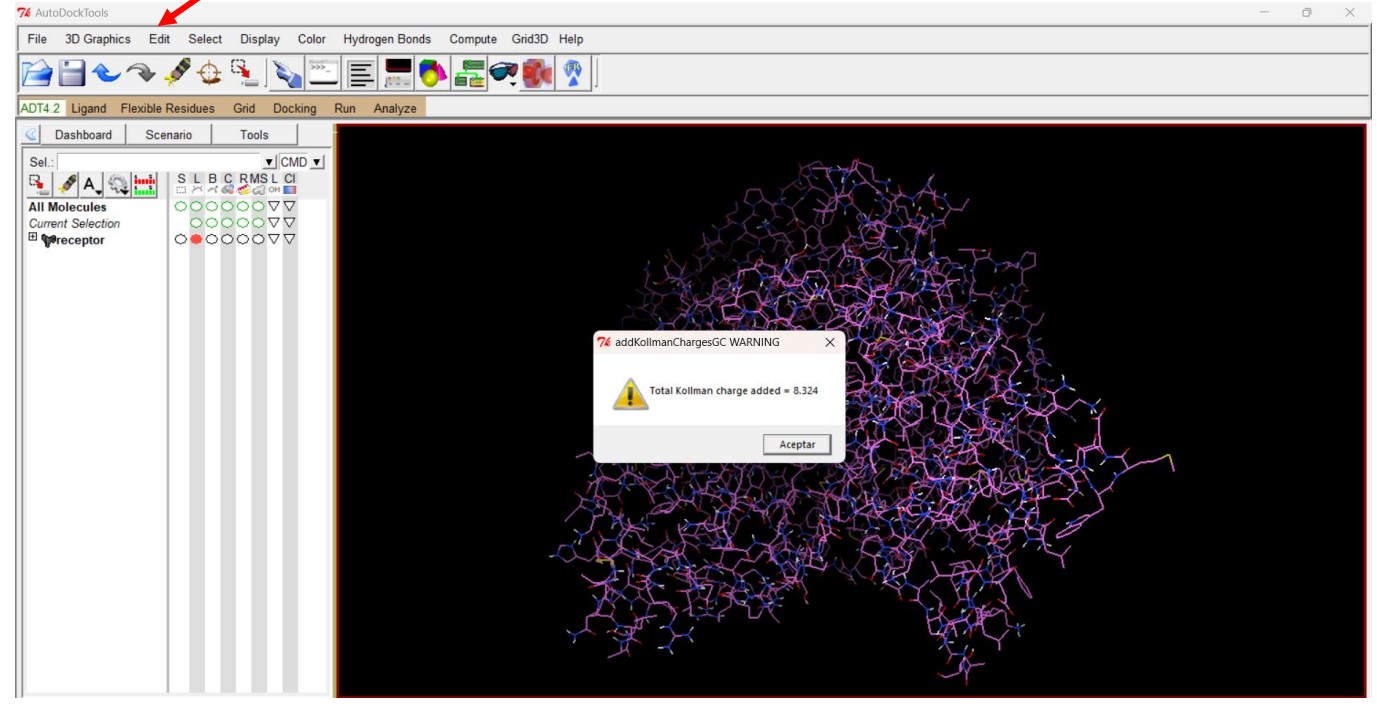

Figura 25. Menú unir los hidrógenos polares. Proteína AChE con solo los hidrógenos polares.

Para guardar el archivo pdbqt utilizamos la ruta de la Figura 26, **Grid/Macromolecule/Choose** y se abrirá un cuadro de dialogo, seleccionamos *receptor* y a continuación elegimos la opción *Select Molecule*.

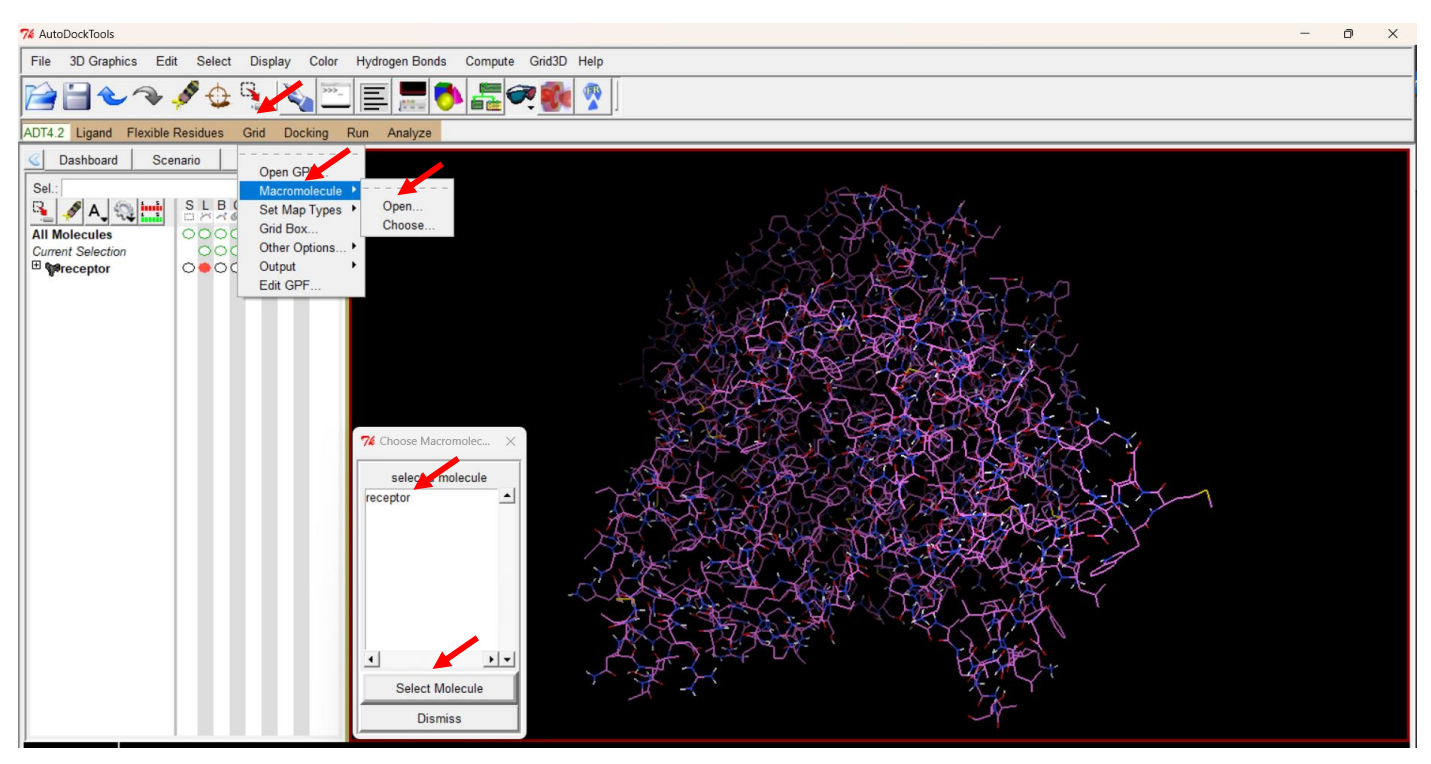

Figura 26. Eligiendo la macromolécula para añadir los elementos de Autodock4 (extensión pdbqt).

Sale un mensaje de advertencia "*Initizalizing receptor.pdb: contains no non-bonded atoms*" (Figura 27). Si la proteína contiene algún cofactor no enlazado, este mensaje lo señalará". Seleccionamos la opción *Aceptar*.

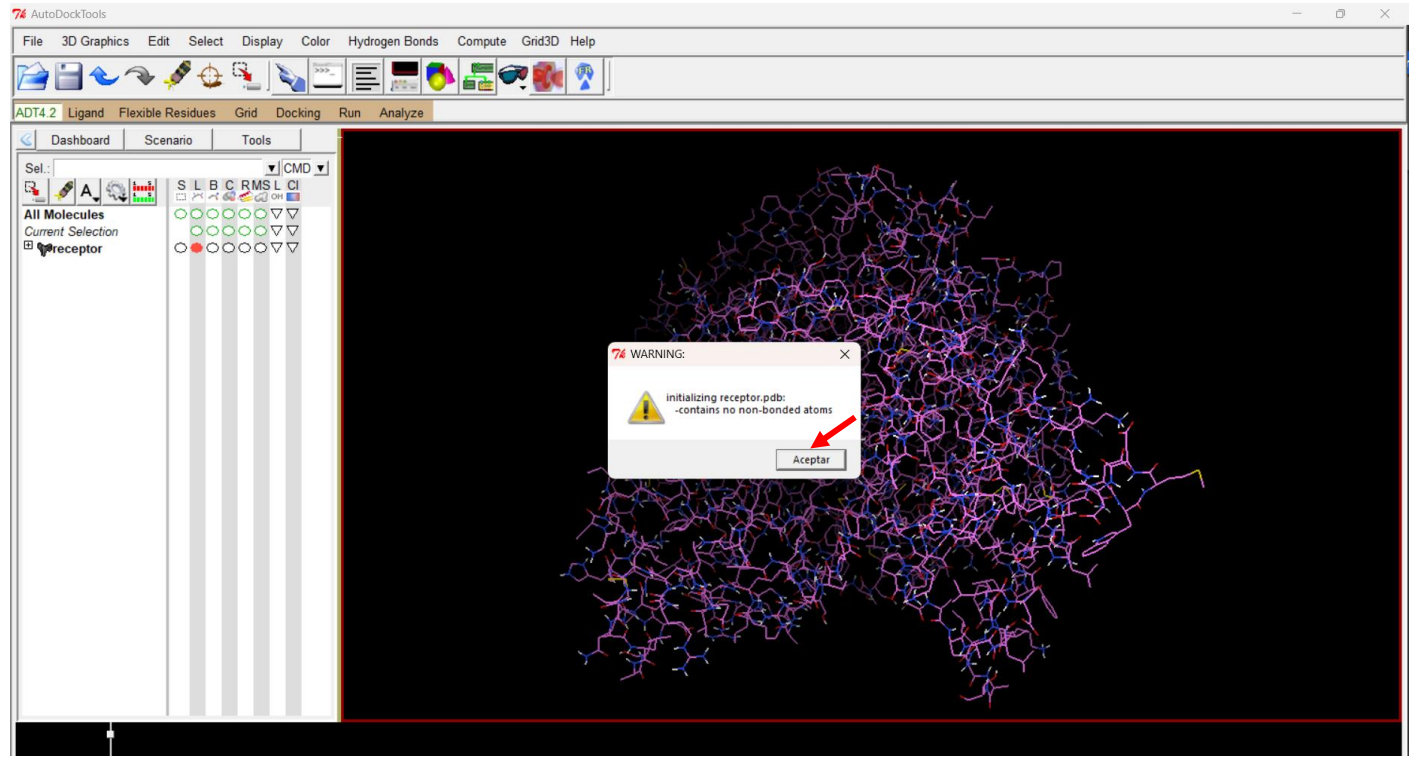

Figura 27. Creando los parámetros de Autodock4 en el receptor.

Al aceptar, se abre un nuevo cuadro de dialogo para guardar el archivo, lo nombraremos *receptor.pdbqt*. Cuando el archivo se guarda en este formato, el color de la proteína cambia a gris, en los átomos de carbono y se ve como en la Figura 28. En este punto el archivo *receptor.pdbqt* debería aparecer en la carpeta de trabajo.

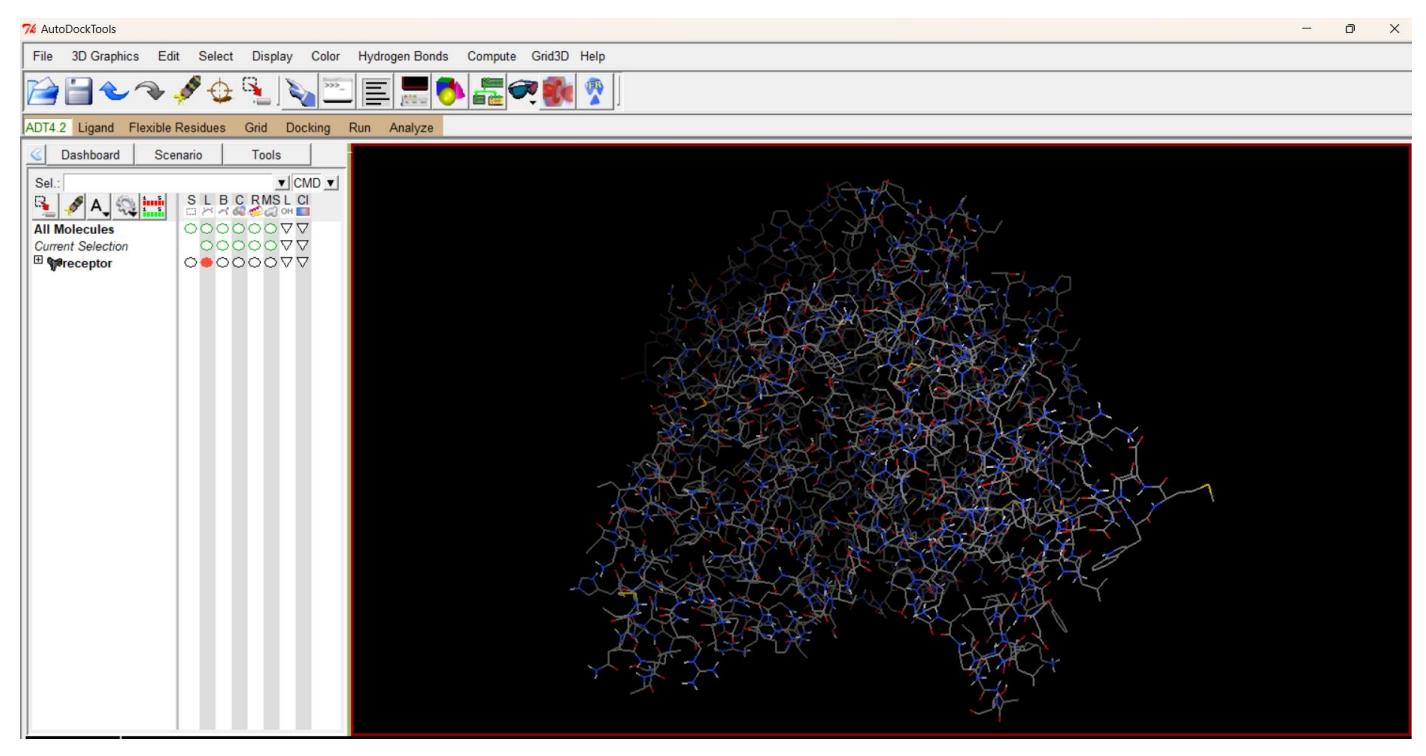

Figura 28. Vista del archivo *receptor.pdbqt*.

La creación del pdbqt ligando es más sencilla ya que el programa detecta y asigna automáticamente los parámetros de Autodock4. Para abrir el archivo del ligando debemos recurrir al menú **Ligand/Input/Open**, este menú abre un cuadro (Figura 29) que detecta solo los archivos en formato pdbqt, como el archivo del ligando está formato .pdb es necesario cambiar el tipo de archivos, eligiendo la opción *all files*, seleccionamos el archivo *ligando.pdb* y damos clic en abrir.

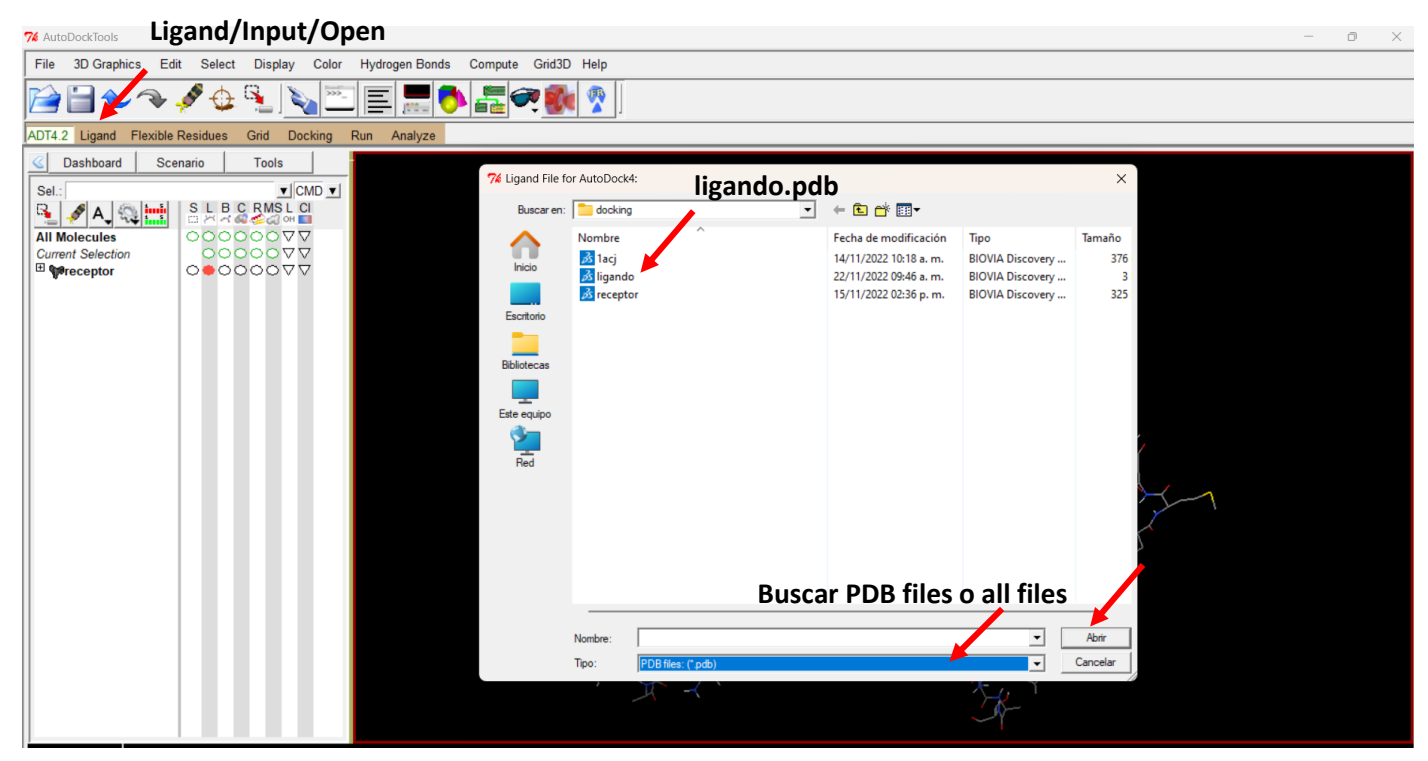

Figura 29. Abriendo el archivo *ligando.pdb*.

Cuando abrimos ligando.pdb, aparece un mensaje (summary for ligando) que nos indica que ha agregado los parámetros de reconocimiento de Autodock4: Carga y tipo de átomos. Para los ligandos con enlaces rotables, detecta automáticamente el número de rotaciones, este parámetro es importante al realizar el acoplamiento. Como la 4OHQu es un ligante puramente aromático, no tiene enlaces rotables. El mensaje completo se aprecia en la Figura 30. Al dar clic en aceptar, el programa agrega automáticamente los parámetros necesarios (carga, hidrógenos polares y enlaces rotables) para la correcta lectura del ligando,

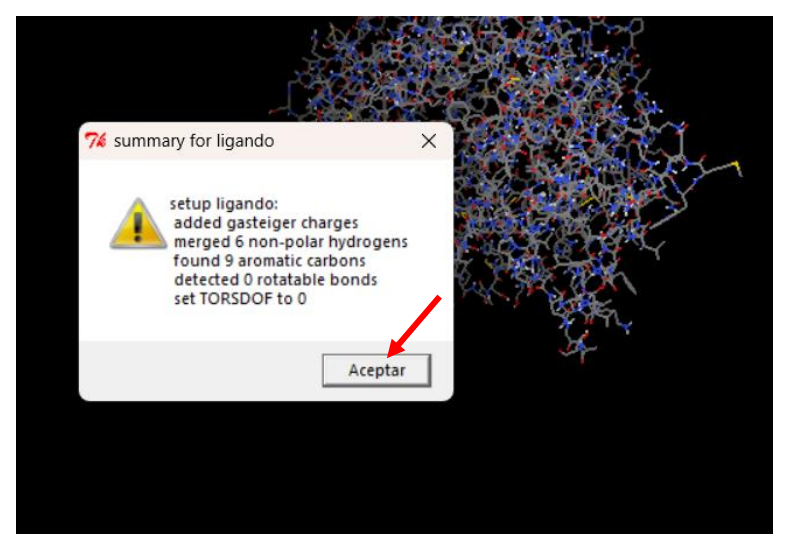

Figura 30. Agregando los parámetros de Autodock4 al ligando (4OHQu).

Es complicado observar la molécula del ligando porque, a comparación de la proteína, es pequeña y las coordenadas de ambos pueden diferir mucho. Para poder visualizar el átomo de ligando es necesario rotar, acercar, trasladar la proteína hasta poder visualizarlo. Es conveniente en este momento aclarar algunos puntos sobre las funciones del *mouse* en Autodock4.

**Girar**: Mantener presionado el botón **izquierdo** y mover el ratón en la dirección deseada. **Trasladar**: Mantener presionado el botón **derecho** y mover el ratón en la dirección deseada. **Acercamiento/Alejamiento**: Girar el botón **scroll** en la dirección deseada

Con un poco de paciencia y práctica lograremos ver la molécula del ligando. En general, ADT establece a los átomos de carbono en color verde (Figura 31).

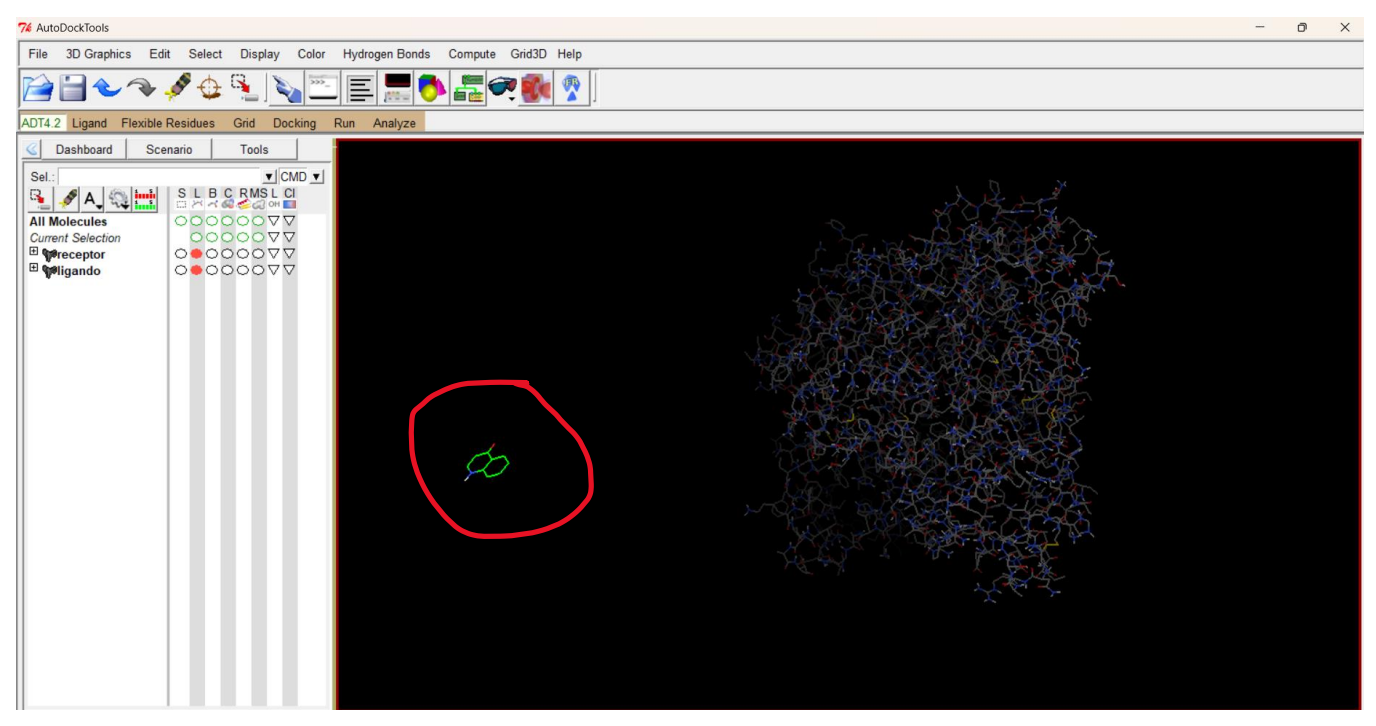

Figura 31. Visualización de la molécula del ligando (4OHQu) en la ventana de ADT.

En este punto el programa ha añadido la carga, las rotaciones y ha fundido los hidrógenos no polares, dejando solo los polares. Es necesario revisar si el programa añadió el numero correcto de hidrógenos, si no es el caso, hay que volver a añadirlos y después añadir las cargas en un proceso idéntico al realizado con la proteína. Una vez añadidos, procedemos a guardar el pdbt del ligando. Para ello, utilizamos la opción **Ligand/Choose** que abre un cuadro con dos opciones, receptor y ligando, seleccionamos ligando y hacemos clic en *Select Molecule for Autodock4* (Figura 32).

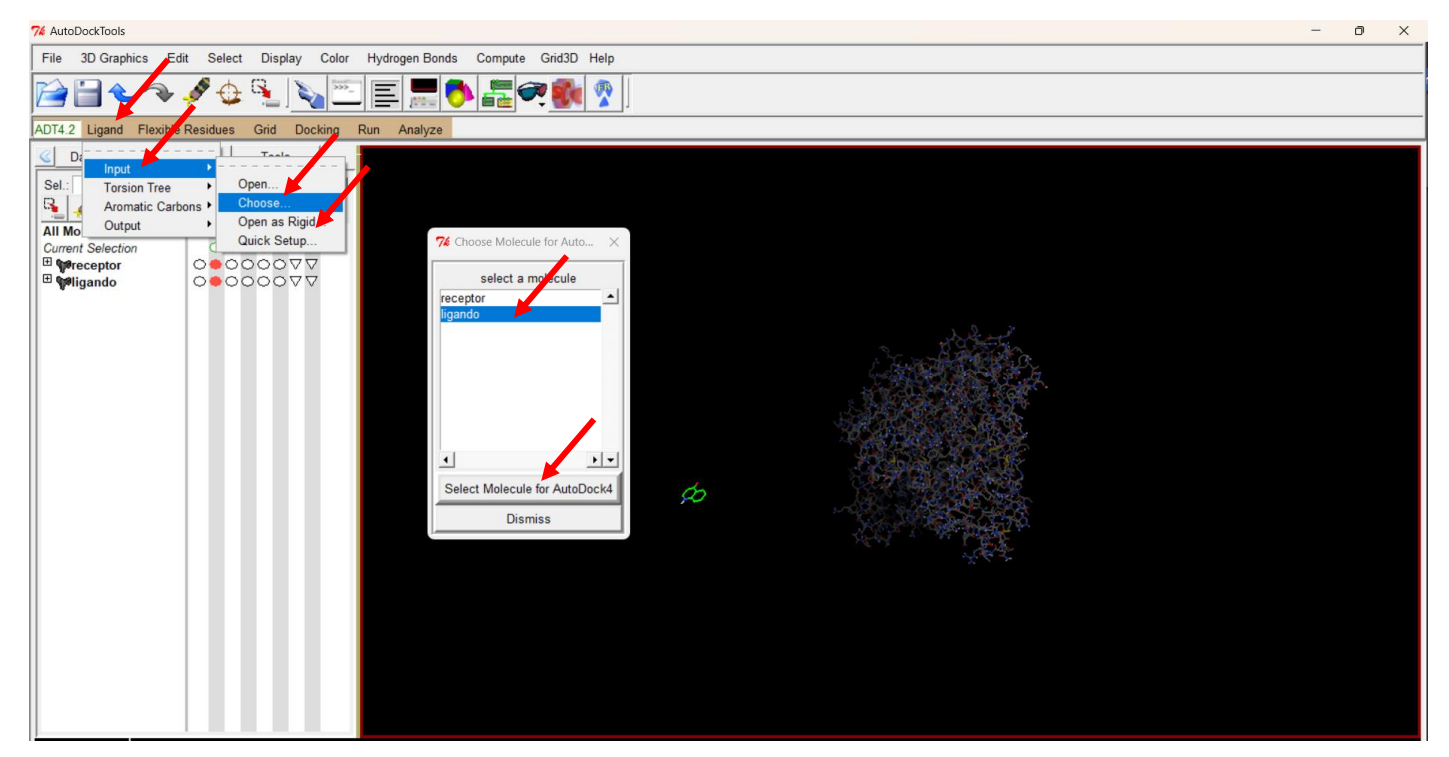

Figura 32. Selección de la molécula del ligando (4OHQu).

El siguiente paso es guardar el archivo ligando.pdbqt. Accedemos al menú **Ligand/Output/Save as PDBQT…** (Figura 33). Al elegir esta opción, se abre una ventana que nos pide el nombre del archivo, lo nombramos *ligando.pdbqt* y hacemos clic en *Guardar*. A diferencia de la proteína, la molécula de ligando no cambia de color.

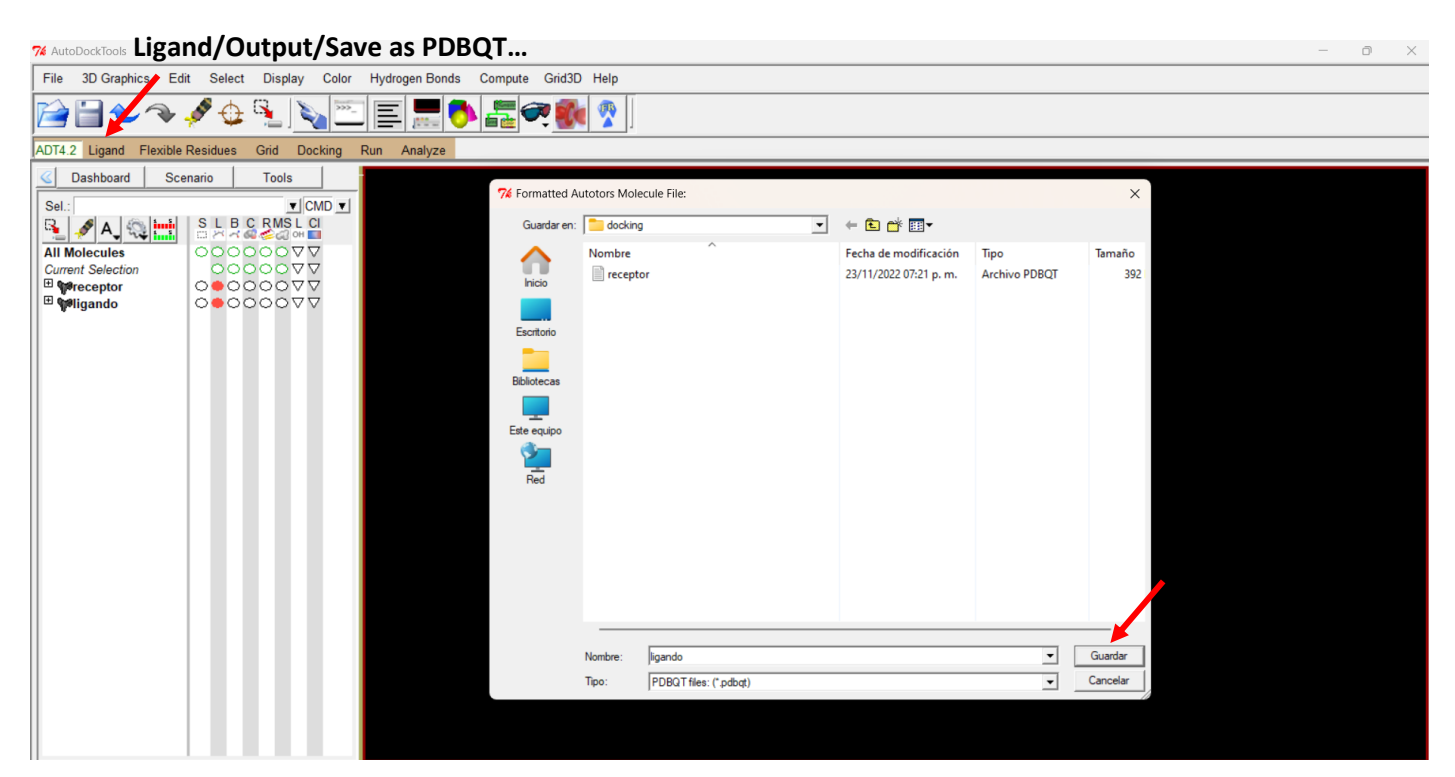

Figura 33. Guardando el archivo ligando.pdbqt.

En la carpeta de trabajo (Figura 34) ahora existen los archivos ligando.pdbqt y receptor.pdbqt.

| docking                                                     | $\times$<br>$+$                       |                                                     |                          |          |  |  |  |  |
|-------------------------------------------------------------|---------------------------------------|-----------------------------------------------------|--------------------------|----------|--|--|--|--|
| $\chi$<br>Nuevo v<br>$(+)$                                  | ĥ<br>④<br>而<br>$\Box$<br>$\mathbb{R}$ | $\mathcal{L}$ Ordenar $\sim$<br>$\equiv$ Ver $\sim$ |                          |          |  |  |  |  |
| > Este equipo > Windows (C:) > docking<br>个<br>$\checkmark$ |                                       |                                                     |                          |          |  |  |  |  |
| $\bigcap$ Inicio                                            | <b>Nombre</b>                         | Fecha de modificación                               | $\wedge$<br><b>Tipo</b>  | Tamaño   |  |  |  |  |
| Luis Felipe - Person                                        | $\blacksquare$ autodock4              | 18/07/2014 05:53 p.m.                               | Aplicación               | 605 KB   |  |  |  |  |
|                                                             | autogrid4                             | 18/07/2014 05:53 p.m.                               | Aplicación               | 1,883 KB |  |  |  |  |
| Escritorio<br>₩                                             | AD4.1 bound                           | 16/04/2009 01:38 a.m.                               | <b>Archivo DAT</b>       | 8 KB     |  |  |  |  |
| $\downarrow$ Descargas<br>余                                 | AD4_parameters                        | 16/04/2009 01:38 a.m.                               | <b>Archivo DAT</b>       | 8 KB     |  |  |  |  |
| ₩<br><b>Documentos</b>                                      | $\blacksquare$ ligando                | 23/11/2022 10:34 p.m.                               | <b>Archivo PDBOT</b>     | 2 KB     |  |  |  |  |
| Imágenes<br>₩                                               | $\Vert$ receptor                      | 23/11/2022 07:21 p.m.                               | <b>Archivo PDBOT</b>     | 392 KB   |  |  |  |  |
| <b>D</b> Música<br>₩                                        | Structure2D CID 69141.sdf             | 22/11/2022 09:14 a.m.                               | <b>Archivo SDF</b>       | 4 KB     |  |  |  |  |
| $\triangleright$ Vídeos<br>余                                | $\overrightarrow{25}$ 1acj            | 14/11/2022 10:18 a.m.                               | <b>BIOVIA Discovery </b> | 376 KB   |  |  |  |  |
| <b>Reduced 15</b>                                           | $\vec{a}$ ligando                     | 22/11/2022 09:46 a.m.                               | <b>BIOVIA Discovery </b> | 3 KB     |  |  |  |  |
| <b>General II</b>                                           | $\frac{3}{25}$ receptor               | 15/11/2022 02:36 p.m.                               | <b>BIOVIA Discovery </b> | 325 KB   |  |  |  |  |
|                                                             |                                       |                                                     |                          |          |  |  |  |  |

Figura 34. Carpeta de trabajo C:\docking.

# 4.2. Determinación de la gridbox. Ejecución de Autogrid4.

Este paso es crucial en el proceso de la simulación del acoplamiento. La gridbox es la zona de la proteína en la que el programa realizará el acoplamiento y la búsqueda de las conformaciones estables entre el receptor y el ligando. Primero debemos declararle al programa quién es la proteína, pero este paso se realizó cuando se guardó el archivo receptor.pdbqt con la opción **Grid/Macromolecule/Choose** (Página 21). De igual forma tenemos que indicarle al programa cuál es la molécula del ligando, esto se realiza con un proceso similar al anterior, ejecutamos el menú **Grid/Set Map Types/Choose Ligand**, se abre un cuadro de dialogo (Figura 35), seleccionamos al ligando y oprimimos *Select Ligand*.

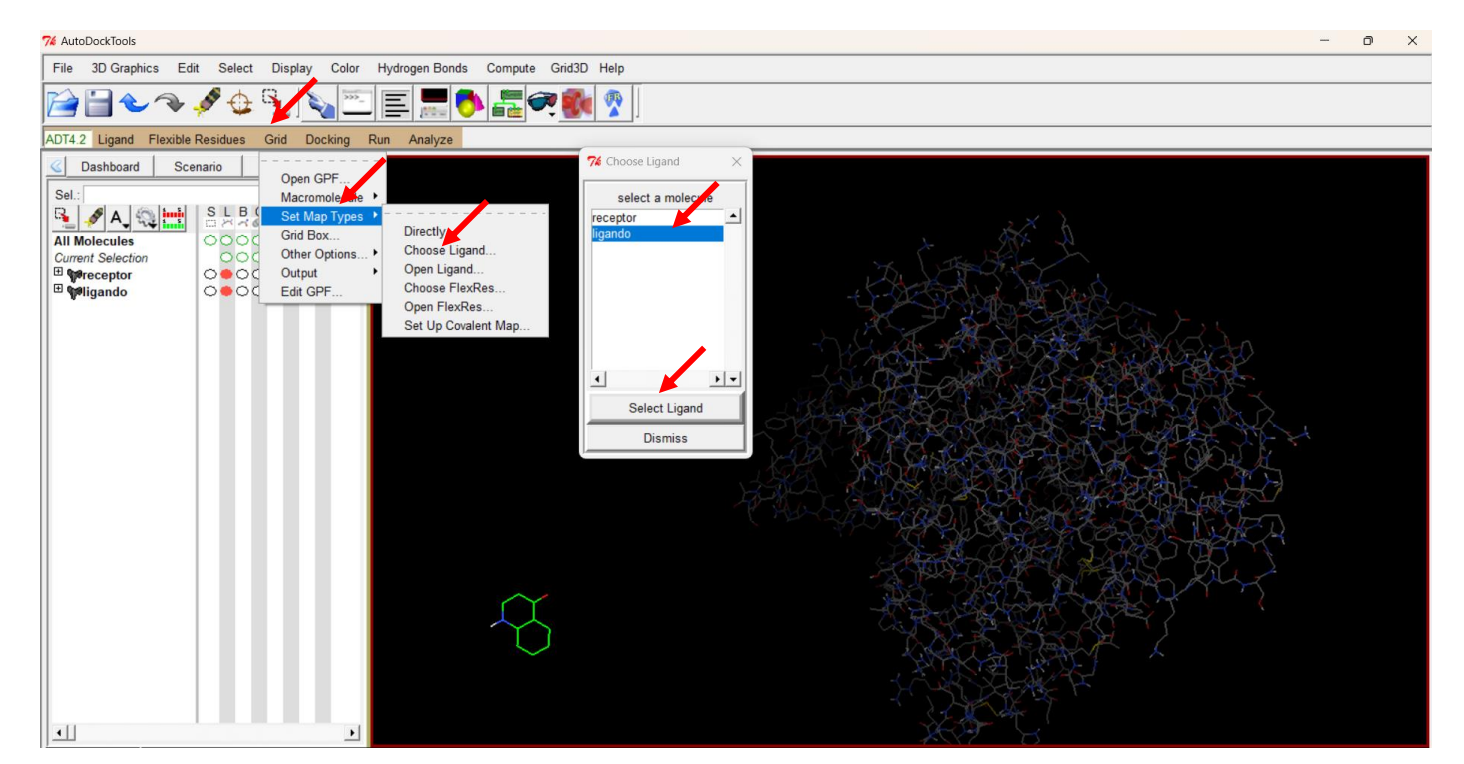

Figura 35. Seleccionando al ligando en ADT.

El siguiente paso es la determinación de la gridbox, hay varias formas de elegirla. Una es con el proceso de *redocking* mencionado anteriormente, otra forma es mediante el proceso de docking ciego y una más es conociendo el sitio activo de la proteína, esta última es la forma que seguiremos en esta guía. En esta estrategia, debemos conocer la ubicación y la función el sitio activo de la proteína, sabemos que la tacrina se une a los aminoácidos triptofano 84 (Trp84), fenilalanina 330 (Phe330) e histidina 440 (440), es crucial conocer esta información para ubicar la gridbox. Cabe resaltar que esos aminoácidos se encuentran en el sitio activo y son claves para la hidrólisis de la acetilcolina por parte de la AChE [9].

También es necesario conocer el panel izquierdo de ADT el cual nos permite seleccionar y resaltar aminoácidos, átomos o moléculas. Esta función nos permite determinar en que sección del receptor haremos la búsqueda. En este panel se encuentran, de arriba a abajo las leyendas: *All molecules, Current Selection, receptor y ligando*. Al lado de receptor si damos clic en el signo +, se desplegará la lista de los aminoácidos de los que está formada la proteína, de una forma muy similar a como lo hace DSV. En ese mismo panel, del lado derecho, hay columnas con elipses que nos permiten realizar varias acciones, la primera de ellas es seleccionar el residuo del aminoácido y las cinco opciones restantes permiten representarlos en diferentes vistas (línea, ball and sticks, esferas, listones, etc.,). Después de las elipses, hay dos triángulos invertidos, uno (L) que permite poner etiquetas y otro que permite cambiar los aminoácidos de color (CL). Todas estas herramientas son muy útiles y se representan en la Figura 36.

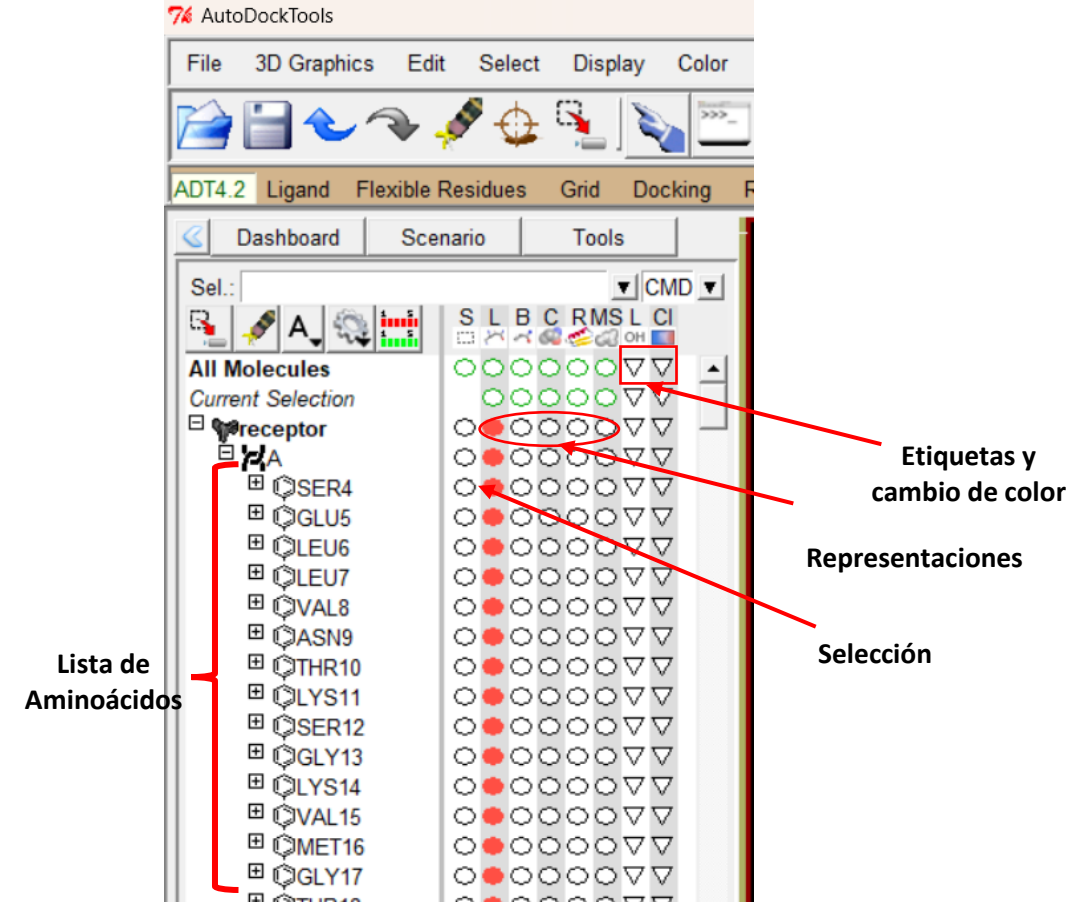

Figura 36. Panel de selección de ADT.

Para visualizar mejor la selección, se cambió la representación de los aminoácidos seleccionados a *ball and sticks* (aunque se aprecian como solo sticks), y los demás aminoácidos permanecen como líneas. El cambio mencionado se presenta en la Figura 37, adicionalmente se ha realizado un acercamiento en el receptor para apreciar el cambio. Debemos prestar atención en las elipses *ball and sticks* (B) y *líneas* (L) que ahora están activas para los tres residuos, aunque en pantalla solo se muestre la elipse de Trp84. En la zona donde se encuentran esos aminoácidos, es donde se ubicará la gridbox.

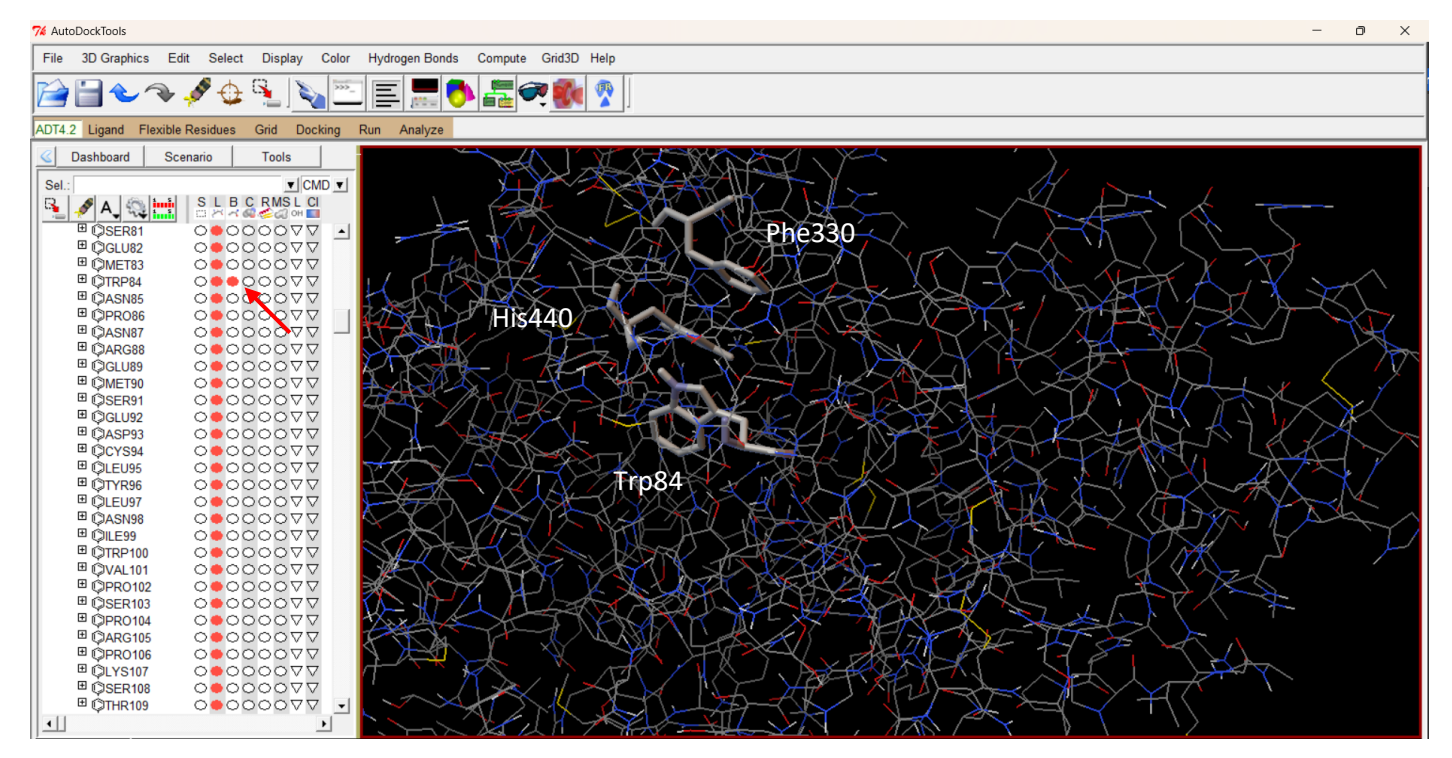

Figura 37. Vista de *balls and sticks* de aminoácidos seleccionados con ADT

Cuando ejecutamos la opción **Grid/Gridbox…** aparece un nuevo cuadro de dialogo con varias funciones y un cubo de colores en la pantalla de ADT, ese cubo es la gridbox, esto se muestra en la Figura 38.

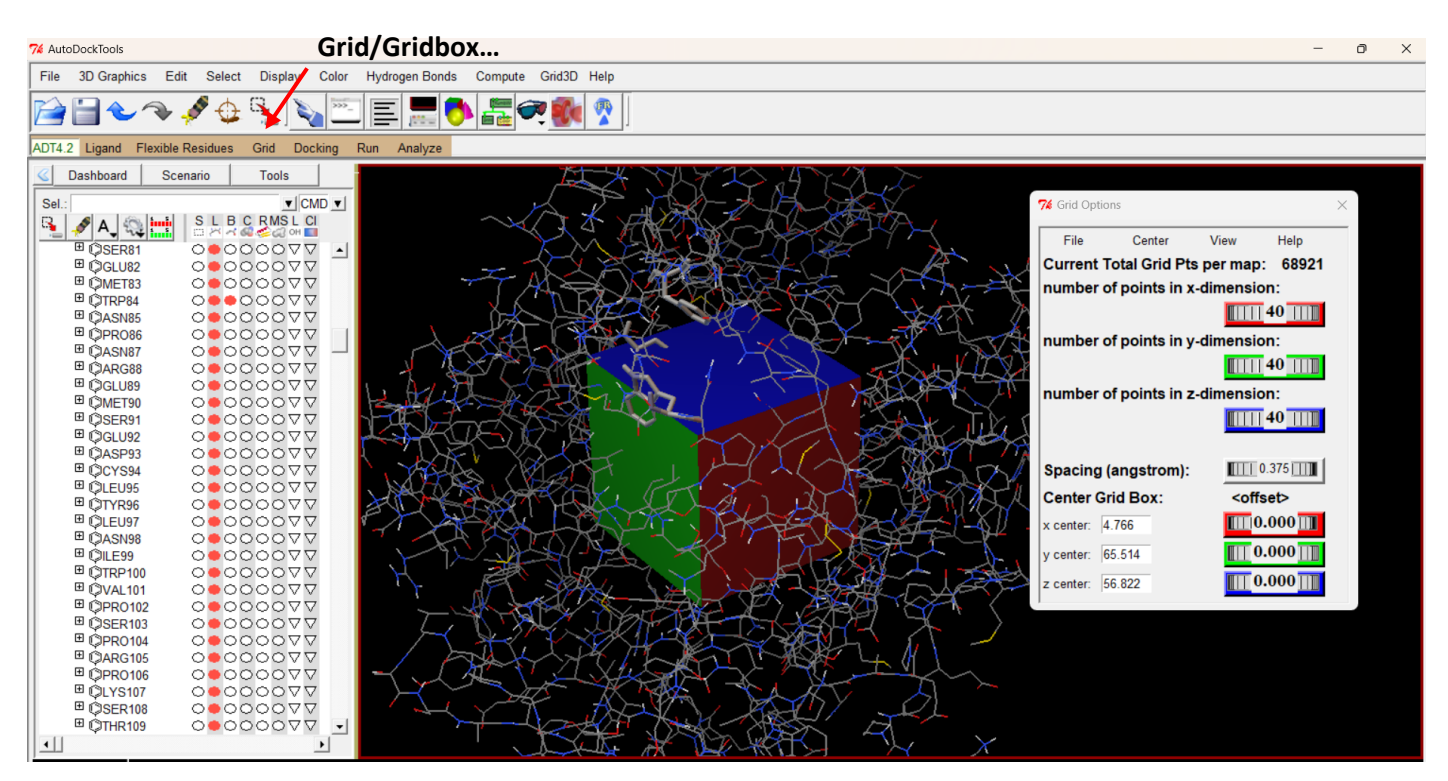

Figura 38. Vista de *balls and sticks* de aminoácidos seleccionados con ADT.

Estas opciones nos permiten declarar el tamaño de la caja (*number of points in x,y,z-dimension*), el centro de la gridbox (*x,y,z center*) y el espaciamiento entre los puntos de la caja (spacing). El tamaño de la caja debe ser adecuado para nuestros ligandos y que abarque la zona que queremos mapear, en este caso los tres residuos

(Trp84, Phe330 e His440). Las perillas de colores se pueden modificar oprimiendo el botón izquierdo del ratón y girando a la izquierda o derecha, según se necesite. En este ejemplo solo se centrará la caja utilizando las perillas correspondientes, este proceso se realizará tratando de centrar la caja en la región de los tres residuos. Se debe asegurar la ubicación en las tres dimensiones, ayudándonos de todas las formas de movimiento del ratón (traslación, rotación y acercamiento). Los parámetros de tamaño y espaciamiento no se modificarán. Una vez que se centró la caja, las coordenadas cartesianas son: x: 5.91, y: 68.359 y z: 65.911. En la Figura 39 se muestra la caja centrada, es posible apreciar los aminoácidos marcados han sido cubiertos.

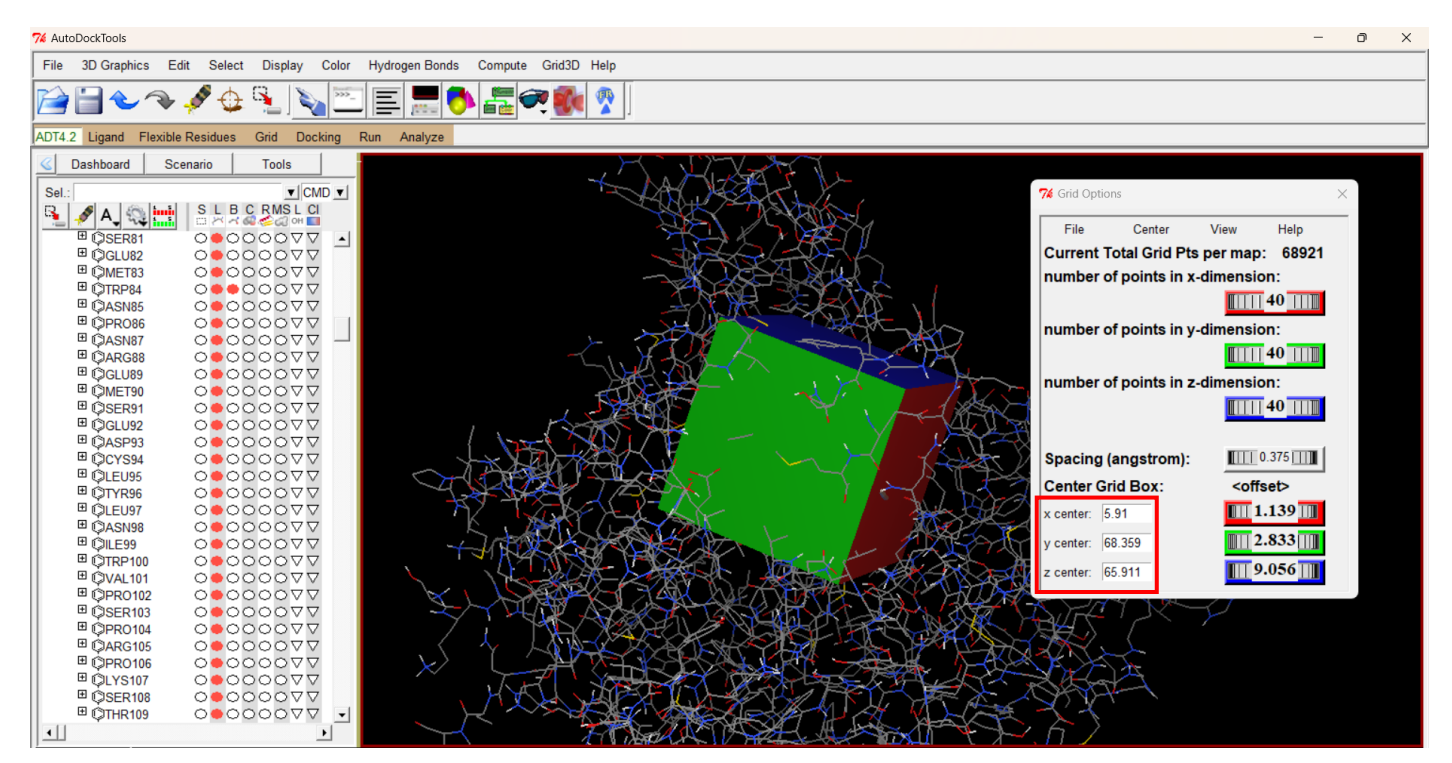

Figura 39. Ubicación de la caja (gridbox).

Una vez centrada la caja se deben salvar sus coordenadas, esto se realiza en la misma ventana de opciones de la gridbox con la opción **File/Close saving current** (Figura 40). Asimismo, también es posible guardar las dimensiones y coordenadas de la caja en un archivo de texto con el comando **File/Output grid dimensions file**.

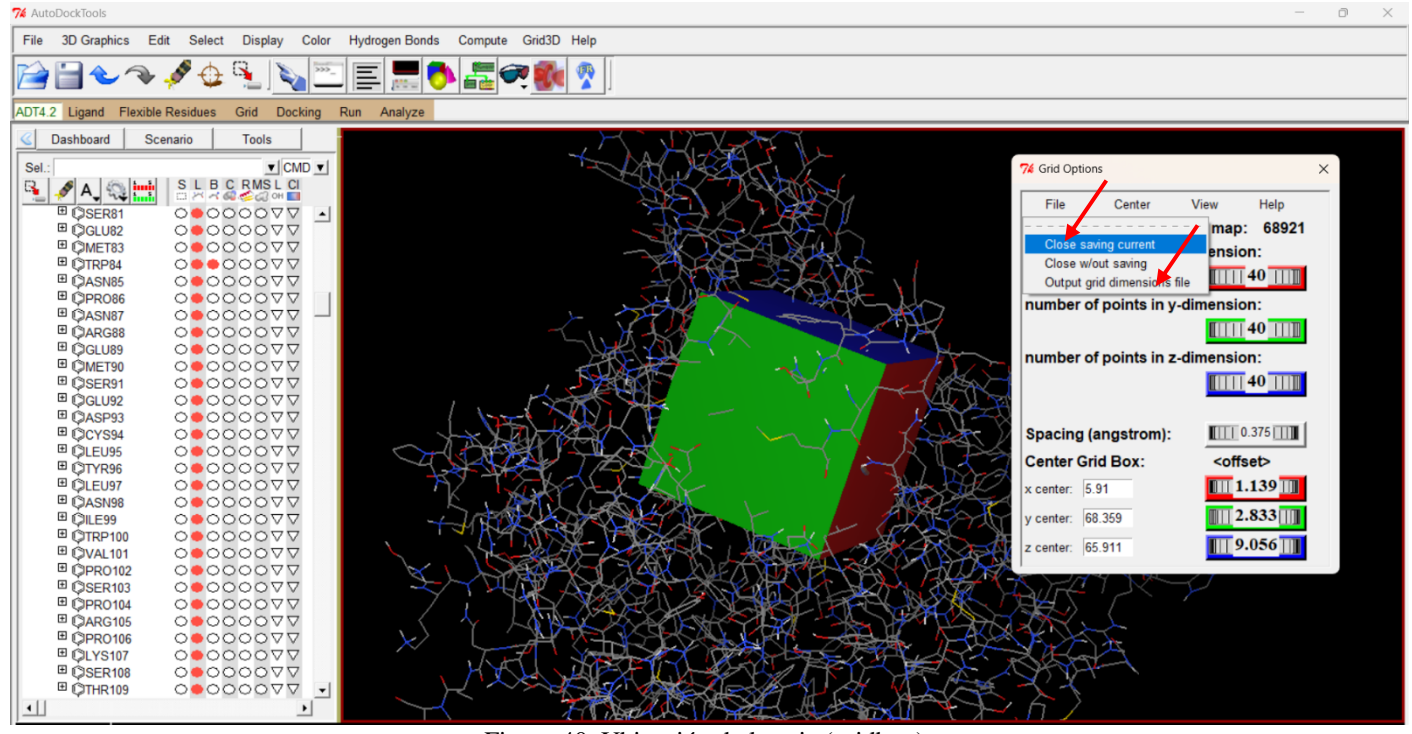

Figura 40. Ubicación de la caja (gridbox).

El siguiente paso es generar el archivo con extensión gpf, este contine la información necesaria para ejecutar el programa Autogird4. La opción **Grid/Output/Save GPF…**, abre un cuadro de dialogo (Figura 41) que permite nombrar y salvar el archivo. Cabe resaltar que es necesario agregar la extensión gpf al nombre del archivo. En este caso lo nombramos *4OHQu.gpf* .

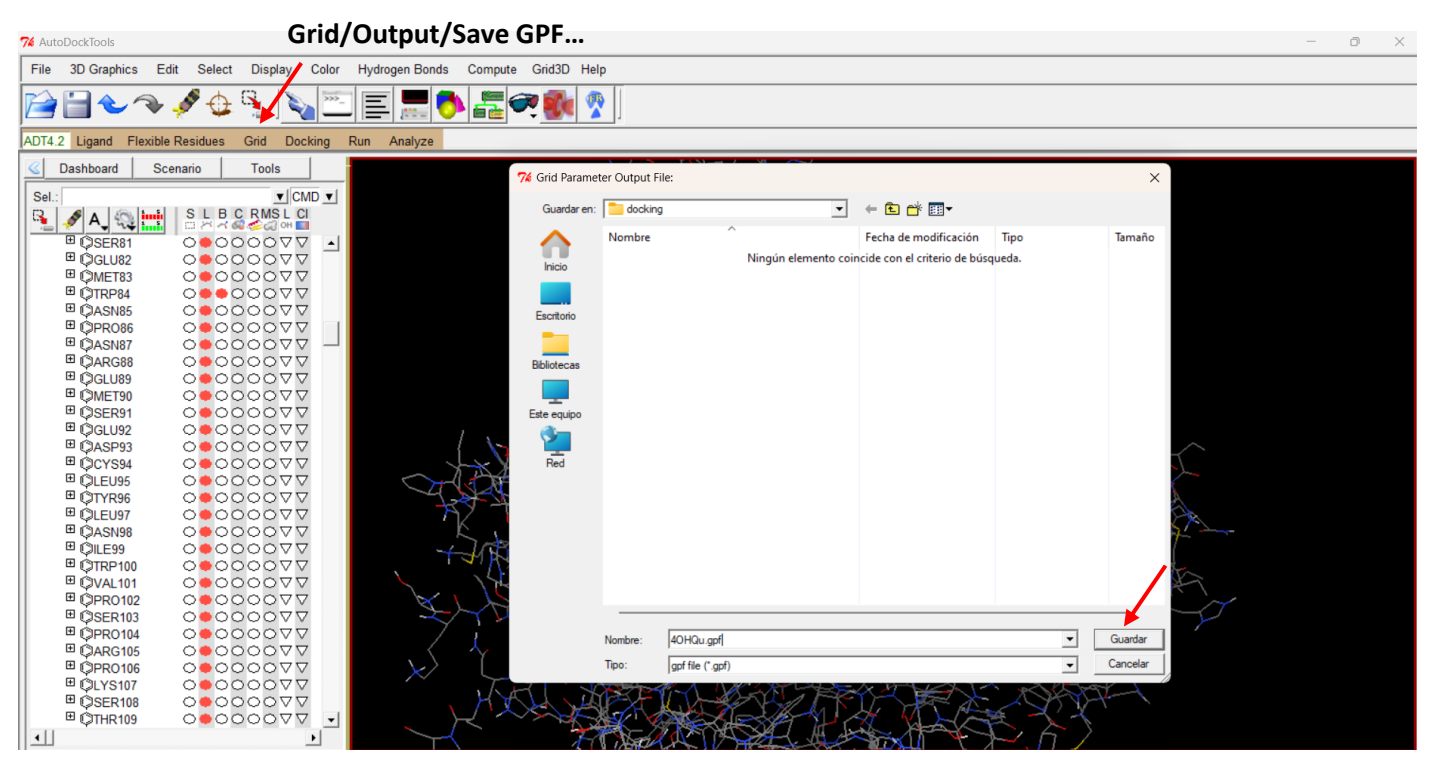

Figura 41. Generando el archivo 4OHQu.gpf.

Al dar clic en *Guardar*, el archivo se genera en la carpeta de trabajo y esta listo para la ejecución del Autogrid. El menú Run/Autogrid… abre un cuadro de diálogo como el de la Figura 42.

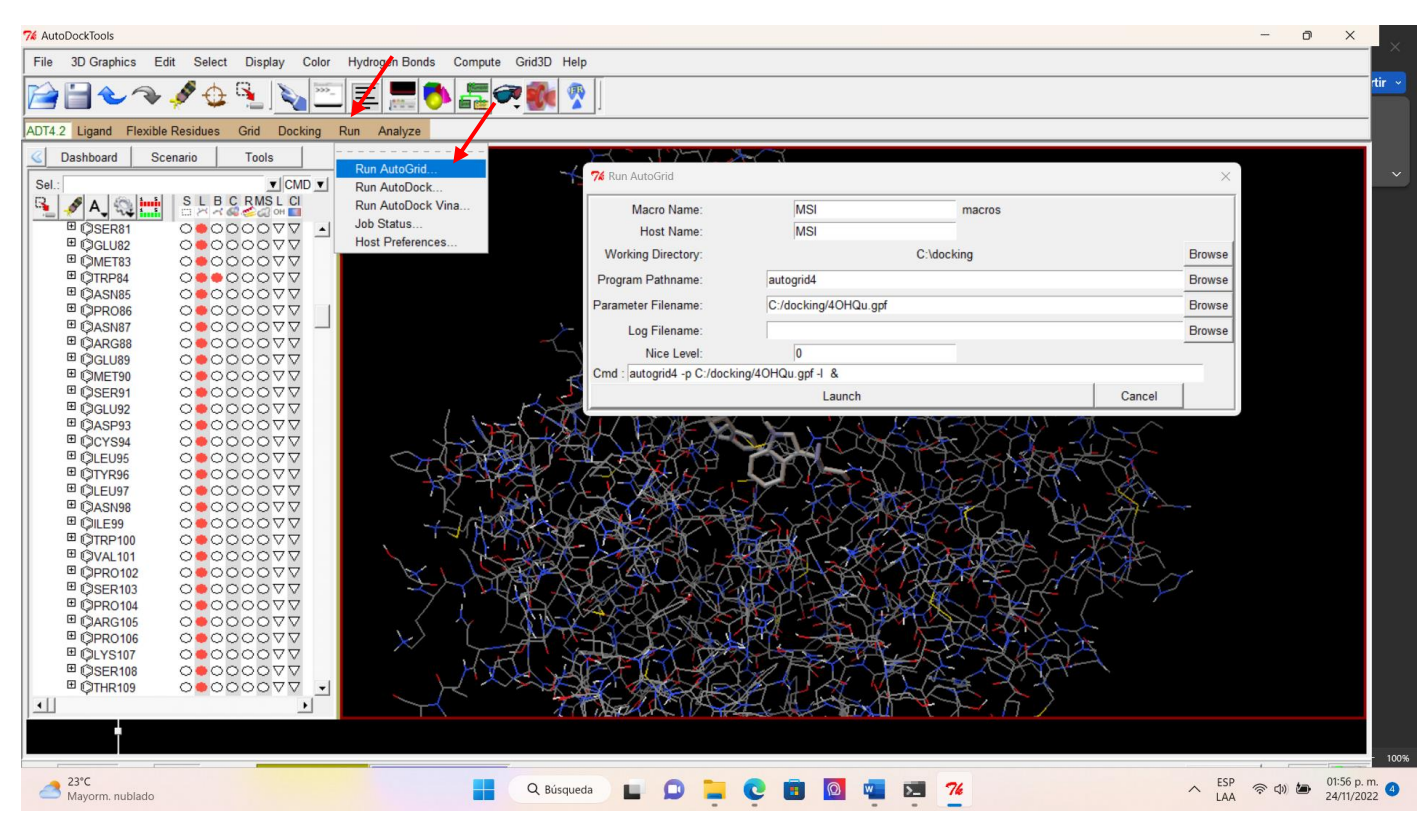

Figura 42. Cuadro de diálogo para la ejecución de Autogrid4.

En ese recuadro es necesario señalar las rutas de los archivos *autogrid4.exe* y *4OHQu.gpf* en las casillas *Program Pathname y Parameter Filename* respectivamente. Se pueden escribir las rutas o utilizar la opción *Browse*. Por último, es necesario señalar una ruta y un nombre al archivo de salida (extensión glg) en la casilla *Log Filename*, generalmente este paso se hace automaticamente cuando se declaran las rutas anteriores. Una vez lleno el cuadro de dialogo se ejecuta el programa con la opción *Launch* (Figura 43).

| <b>MSI</b>               |  |  |  |                                                                               |
|--------------------------|--|--|--|-------------------------------------------------------------------------------|
| C:\docking               |  |  |  | <b>Browse</b>                                                                 |
| C:/docking/autogrid4.exe |  |  |  | <b>Browse</b>                                                                 |
| C:/docking/4OHQu.gpf     |  |  |  | <b>Browse</b>                                                                 |
| C:/docking/4OHQu.glg     |  |  |  | <b>Browse</b>                                                                 |
| 10                       |  |  |  |                                                                               |
|                          |  |  |  | Cmd: C:/docking/autogrid4.exe-p C:/docking/4OHQu.gpf-I C:/docking/4OHQu.glg & |

Figura 43. Rutas de los archivos necesarias para la ejecución de Autogrid.

Si todo el proceso es correcto, aparece un recuadro que indica que el Autogrid4 se está ejecutando (Figura 44). Si sale el recuadro, y desaparece en el instante, indica que alguna acción se realizó de forma incorrecta y el programa no se ejecutó, dado el caso, en la terminal que se abre junto con ADT se registra el error y se debe corregir. El tiempo de ejecución del Autogrid4 dependerá de las dimensiones de la caja, del número de átomos en el ligando y de las capacidades de la maquina donde se esté ejecutando.

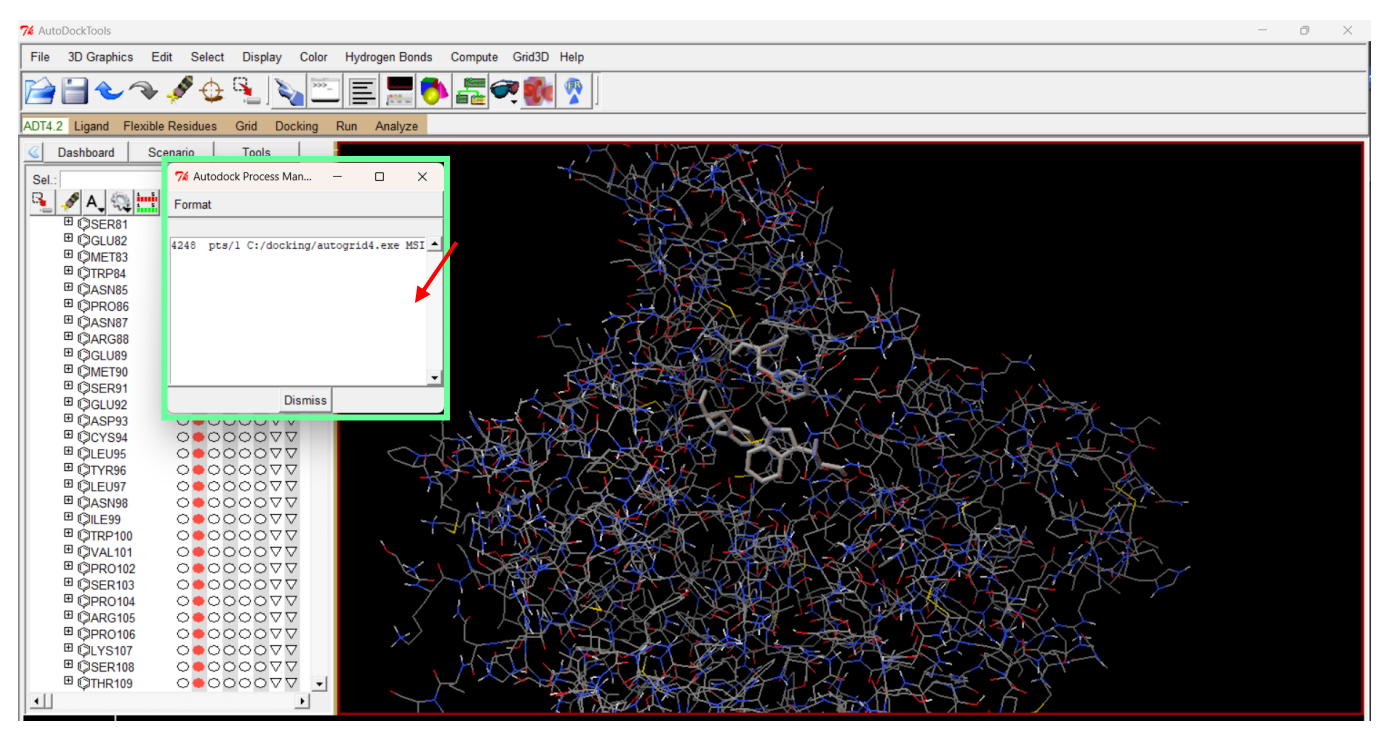

Figura 44. Ejecutando Autogrid4.

Una vez que termine de ejecutarse el Autogrid, el recuadro desaparece y se generan diversos archivos en la carpeta de trabajo, entre ellos, varios archivos de mapeo (.map y .xyz) y el archivo de salida 4OHQu.glg, como se aprecia en la Figura 45.

|                                | Este equipo > Windows (C:) > docking |                                                | C<br>Q                   | Buscar en docking  |
|--------------------------------|--------------------------------------|------------------------------------------------|--------------------------|--------------------|
| $\bigwedge$ Inicio             | Nombre<br>autogrid4                  | Fecha de modificación<br>18/07/2014 05:53 p.m. | Tipo<br>Aplicación       | Tamaño<br>1.883 KB |
| Luis Felipe - Pers             | $\Box$ AD4.1 bound                   | 40HQu.glg $40^{12009}$ 01:38 a.m.              | <b>Archivo DAT</b>       | 8 KB               |
| Escritorio<br>÷                | AD4 parameters                       | 16/04/2009 01:38 a.m.                          | <b>Archivo DAT</b>       | 8 KB               |
|                                | receptor.maps.fl                     | 24/11/2022 02:11 p.m.                          | Archivo FLD              | $2$ KB             |
| Descargas<br>余                 | 4OHQu.glg                            | 24/11/2022 02:11 p.m.                          | <b>Archivo GLG</b>       | 575 KB             |
| Documentos <b>*</b>            | 40HQu.gpf                            | 24/11/2022 01:54 p.m.                          | <b>Archivo GPF</b>       | 1 <sub>K</sub>     |
| Imágenes<br>₽                  | receptor.A.map                       | 24/11/2022 02:11 p.m.                          | <b>Archivo MAP</b>       | 610 KB             |
| Música<br>₽                    | receptor.d.map                       | 24/11/2022 02:11 p.m.                          | <b>Archivo MAP</b>       | 472 KB             |
| Vídeos<br>₩                    | receptor.e.map                       | 24/11/2022 02:11 p.m.                          | <b>Archivo MAP</b>       | 531 KB             |
| <b>■ hdz.ayala@q</b> 术         | receptor.HD.map                      | 24/11/2022 02:11 p.m.                          | <b>Archivo MAP</b>       | 545 KB             |
| ■ If.hdzayala@ 术               | receptor.N.map                       | 24/11/2022 02:11 p.m.                          | <b>Archivo MAP</b>       | 595 KB             |
| Practica 15                    | receptor.OA.map                      | 24/11/2022 02:11 p.m.                          | <b>Archivo MAP</b>       | 590 KB             |
| <b>General II</b>              | igando                               | 24/11/2022 11:22 a.m.                          | <b>Archivo PDBOT</b>     | 2 KB               |
| General I                      | eceptor                              | 24/11/2022 11:21 a.m.                          | <b>Archivo PDBQT</b>     | 392 KB             |
| docking                        | Structure2D CID 69141.sdf            | 22/11/2022 09:14 a.m.                          | <b>Archivo SDF</b>       | 4 KB               |
|                                | receptor.maps.xyz                    |                                                | <b>Archivo XYZ</b>       | 1 KB               |
| <b>Dropbox</b>                 |                                      | 24/11/2022 02:11 p.m.                          |                          |                    |
| Este equipo                    | $\vec{a}$ 1 acj                      | 14/11/2022 10:18 a.m.                          | <b>BIOVIA Discovery </b> | 376 KB             |
| $\ddot{=}$ Windows (C:)        | $3\overline{3}$ ligando              | 22/11/2022 09:46 a.m.                          | <b>BIOVIA Discovery </b> | 3 KB               |
| hdz.ayala@qui<br>$\rightarrow$ | $\frac{3}{25}$ receptor              | 15/11/2022 02:36 p.m.                          | <b>BIOVIA Discovery </b> | 325 KB             |

Figura 45. Estado de la carpeta de trabajo.

# 4.3. Acoplamiento molecular. Ejecutar Autodock4.

En esta etapa se va a crear el archivo de parámetros de Autodock4, éste es necesario para ejecutar el programa. Este archivo tiene la extensión dpf y para crearlo es necesario seguir la opción **Docking/Macromolecule/Set Rigid Filename**, se abrirá una ventana (Figura 46) donde deberemos elegir el archivo *receptor.pdbqt* y damos clic en *Abrir*.

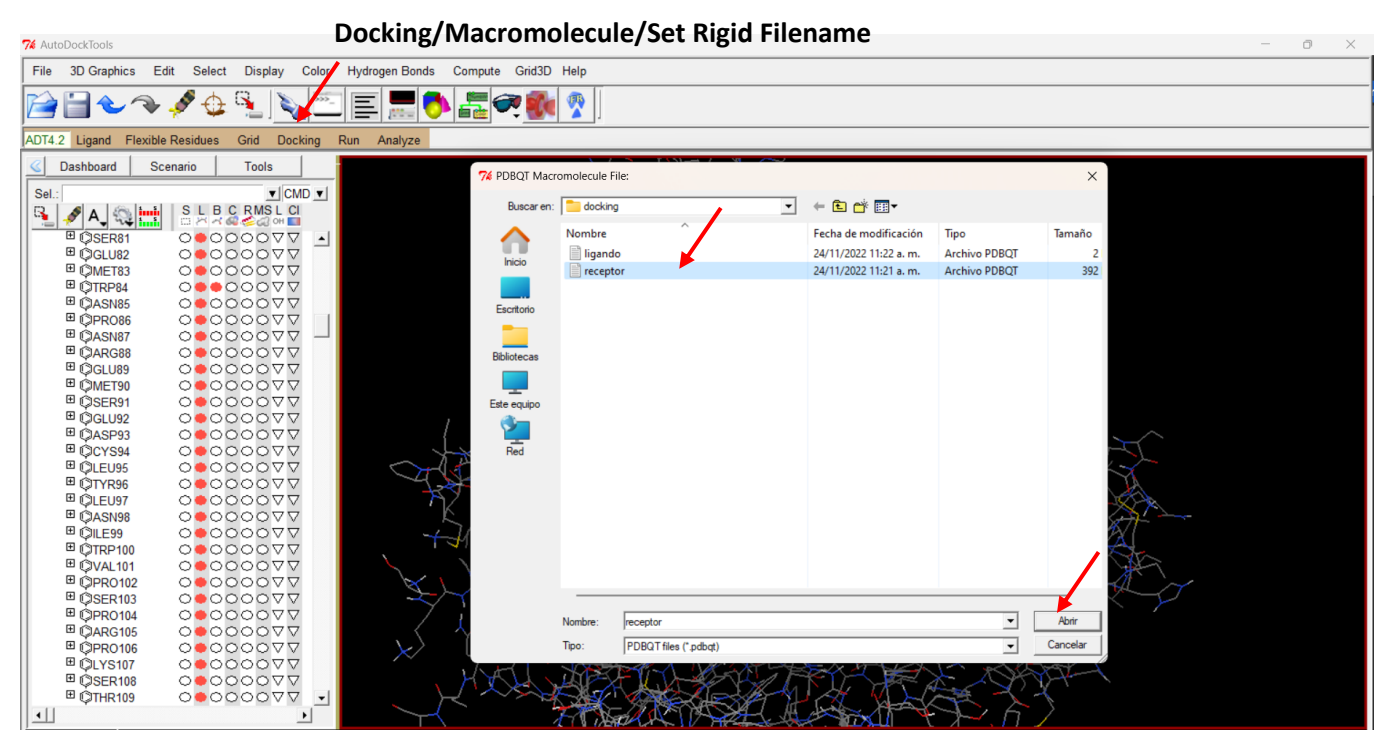

Figura 46. Seleccionando el archivo del receptor en el menú Docking.

En un procedimiento similar seleccionamos el archivo ligando.pdbqt. Con la opción **Docking/Ligand/Choose**, se abrirá un cuadro de diálogo (Figura 47) como en ocasiones anteriores donde debemos seleccionar ligando y dar clic en *Select Ligand*. Con esta acción y la anterior el programa reconoce tanto al receptor como al ligando que debe acoplar.

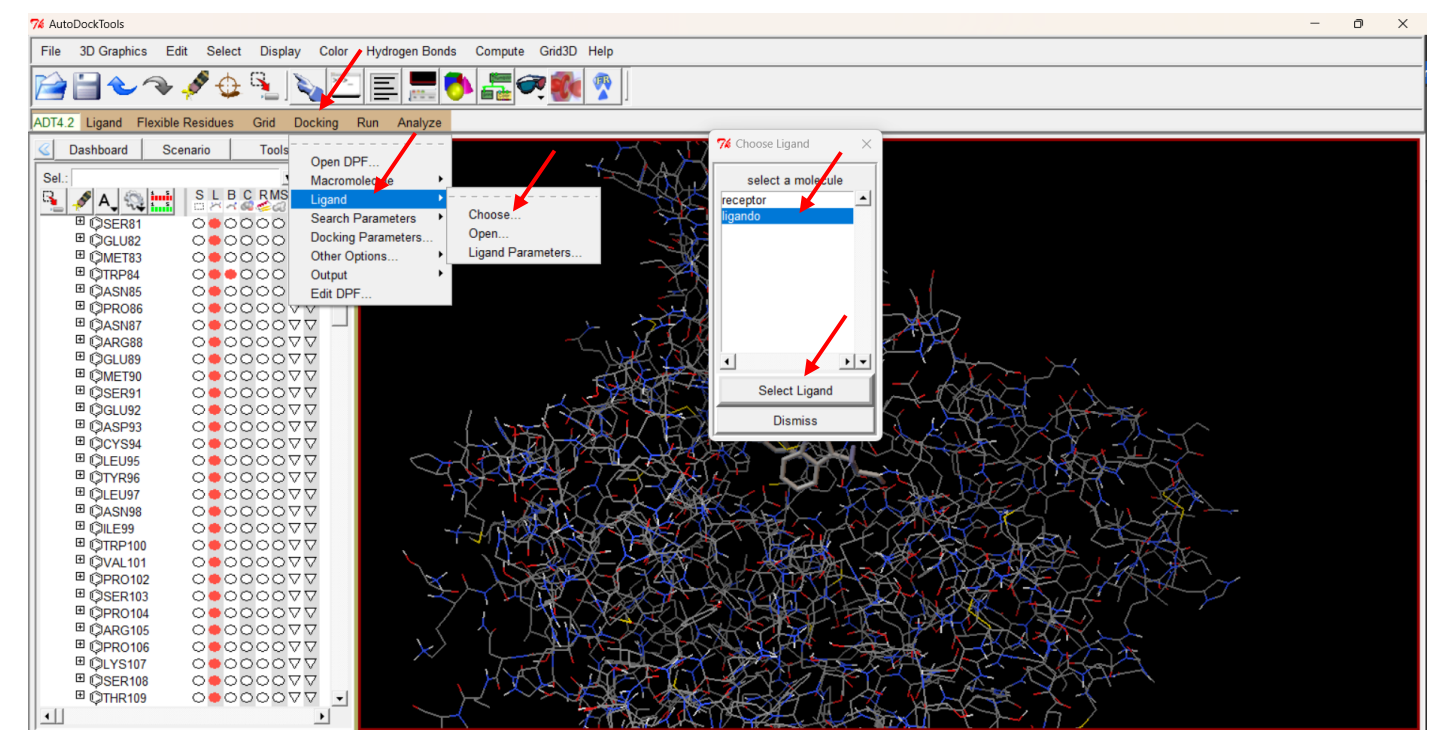

Figura 47. Seleccionando el archivo del ligando en el menú Docking.

Al seleccionar el ligante, se abre un nuevo cuadro (Figura 48) con los parámetros búsqueda asociados al ligando, todo se mantiene sin modificaciones para elegir un método de búsqueda aleatorio que es el más adecuado en el acoplamiento proteína-ligando. Se oprime el botón *Accept* para admitir las configuraciones.

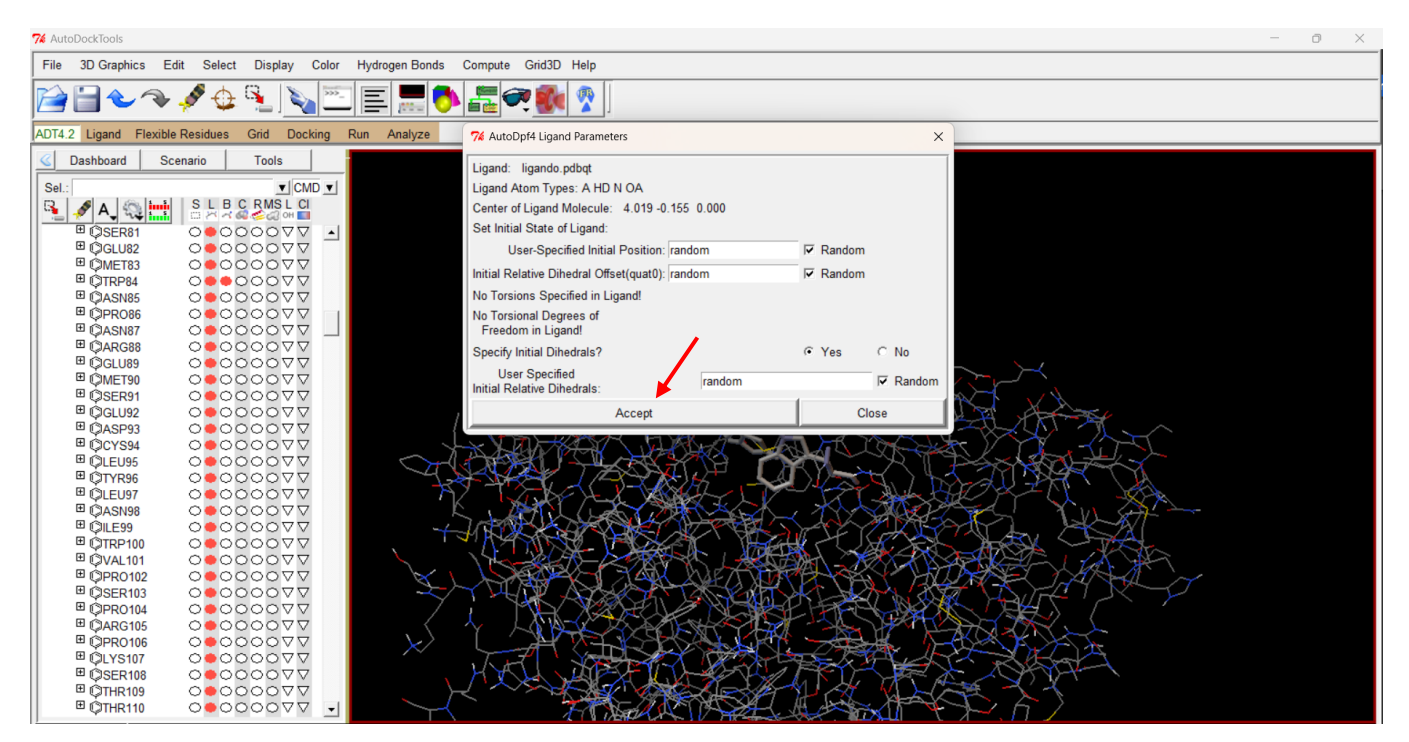

Figura 48. Parámetros de búsqueda del ligando.

El siguiente paso es determinar el método de búsqueda, seleccionamos algoritmo genético en el menú **Docking/Search Parameters/Genetic Algortihm…**, esto abre una ventana con opciones (Figura 49). Se utilizarán los parámetros por default, sin embargo, con un poco de experiencia se pueden personalizar las opciones como el número de corridas (GA Runs), el tamaño de la población (*Population Size*) y el número de evaluaciones (evals: short, médium, large), entre otras, esto puede mejorar la precisión de las simulaciones.

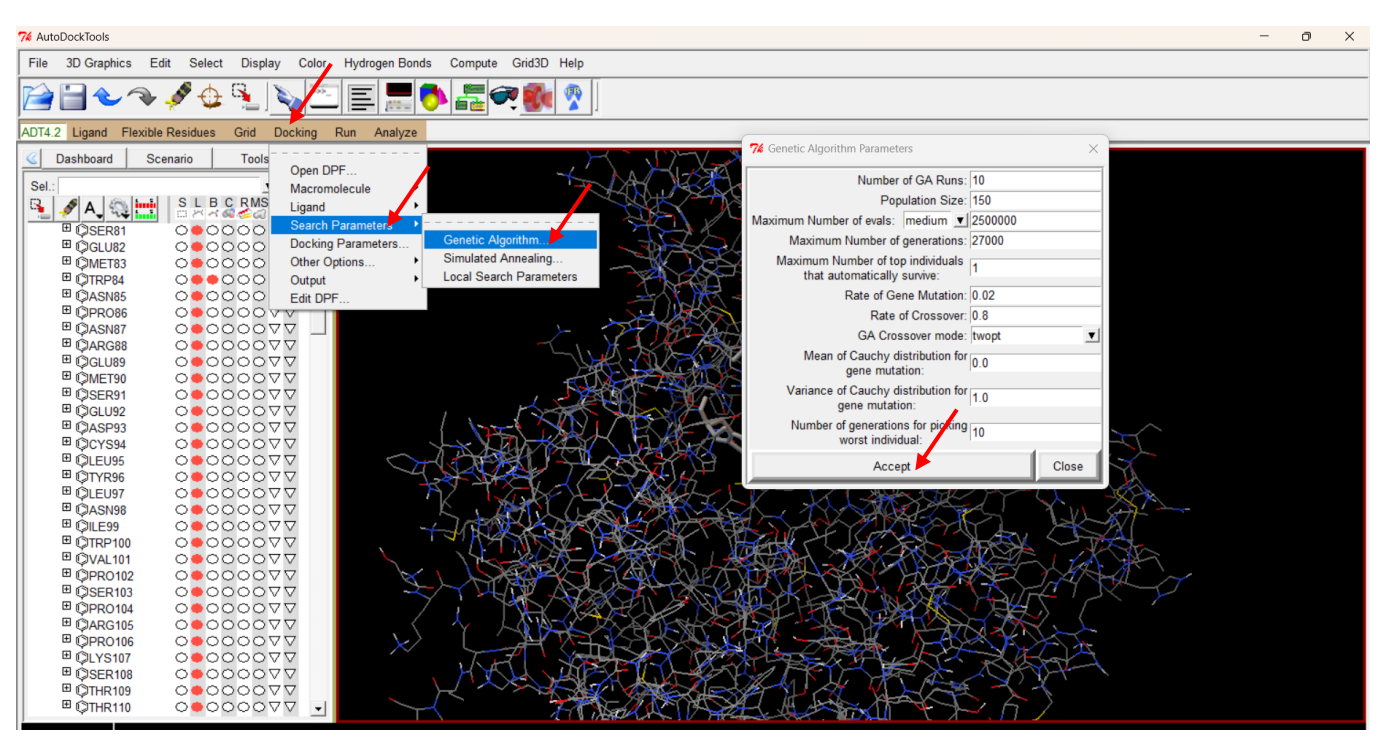

Figura 49. Parámetros de búsqueda del método de algoritmo genético.

Con estos parámetros declarados, la opción **Docking/Output/Lamarckian GA(4.2)…** abre la ventana (Figura 49) donde se nombrar el archivo *4OHQu.dpf*. Otra vez, es necesario agregar la extensión dpf . Al oprimir *Guardar*, se crea el archivo en la carpeta de trabajo. Este archivo es necesario para la ejecución del programa.

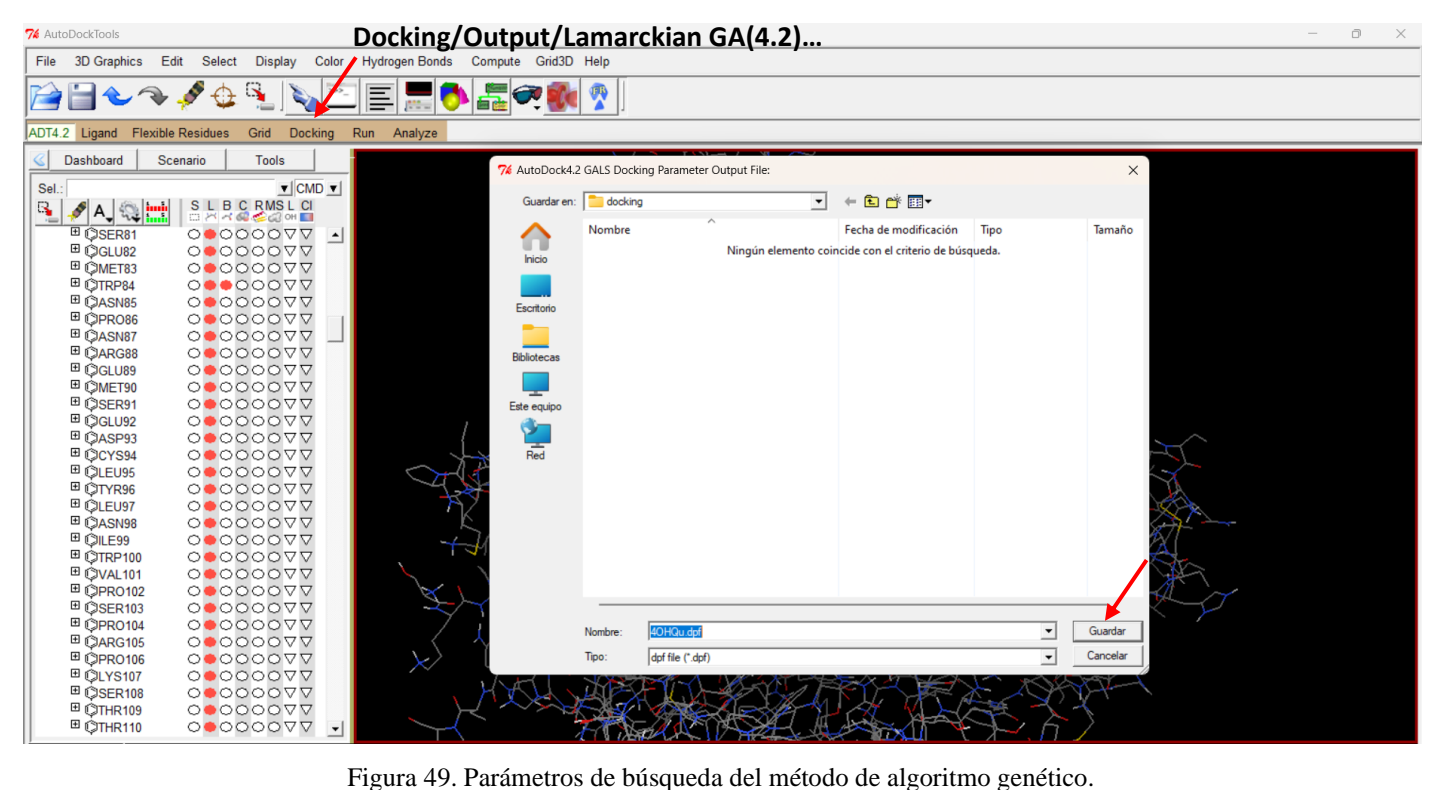

Para ejecutar Autodock4, abrimos un cuadro de dialogó similar al que se utilizó en la ejecución de Autogrid4. El cuadro de dialogo de la Figura 50 se abre cuando ejecutamos la opción **Run/Autodock…**.

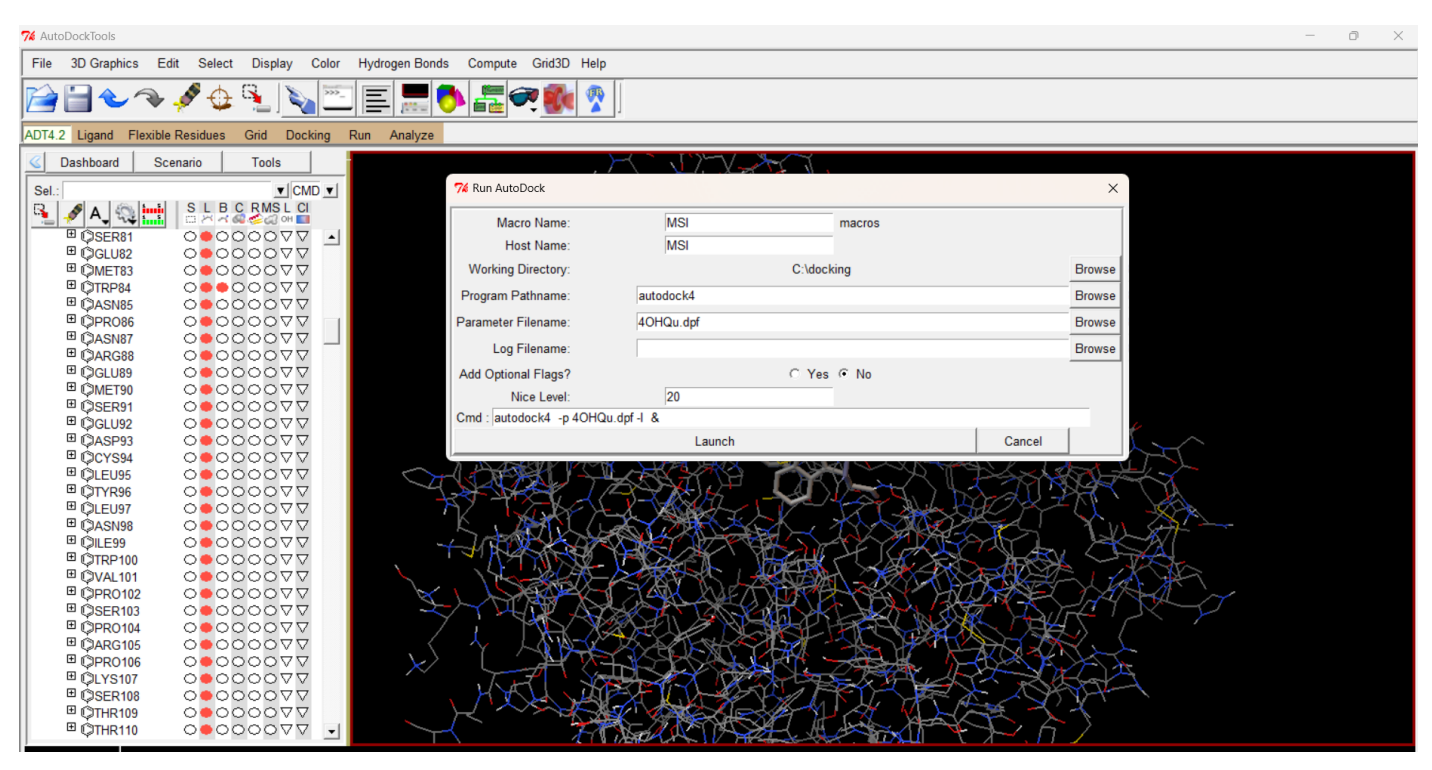

Figura 50. Cuadro de diálogo para la ejecución de Autodock4.

El recuadro se llena con las rutas de los archivos autodock4.exe y 4OHQu.dpf, con ello se nombra automáticamente el archivo de salida. Oprimiendo el botón *Launch* (Figura 51) comienza la ejecución del programa.

| Macro Name:                | <b>MSI</b>               | macros                                                                          |        |               |
|----------------------------|--------------------------|---------------------------------------------------------------------------------|--------|---------------|
| Host Name:                 | <b>MSI</b>               |                                                                                 |        |               |
| <b>Working Directory:</b>  |                          | C:\docking                                                                      |        | <b>Browse</b> |
| Program Pathname:          | C:/docking/autodock4.exe |                                                                                 |        | <b>Browse</b> |
| Parameter Filename:        | C:/docking/4OHQu.dpf     |                                                                                 |        | <b>Browse</b> |
| Log Filename:              | C:/docking/4OHQu.dlg     |                                                                                 |        | <b>Browse</b> |
| <b>Add Optional Flags?</b> |                          | C Yes G No                                                                      |        |               |
| Nice Level:                | 20                       |                                                                                 |        |               |
|                            |                          | Cmd: C:/docking/autodock4.exe -p C:/docking/4OHQu.dpf -l C:/docking/4QHQu.dlg & |        |               |
|                            | Launch                   |                                                                                 | Cancel |               |

Figura 51. Rutas de los archivos necesarias para la ejecución de Autodock4.

La aparición de un recuadro es indicativa de que Autodock (Figura 52) se está ejecutando y el que se mantenga en pantalla es indicativo de que lo hace normalmente. Una vez más, si desaparece en el instante, se debe revisar la terminal para detectar y reparar los posibles errores. La velocidad del acoplamiento depende de los mismos factores que el proceso con Autogrid4.

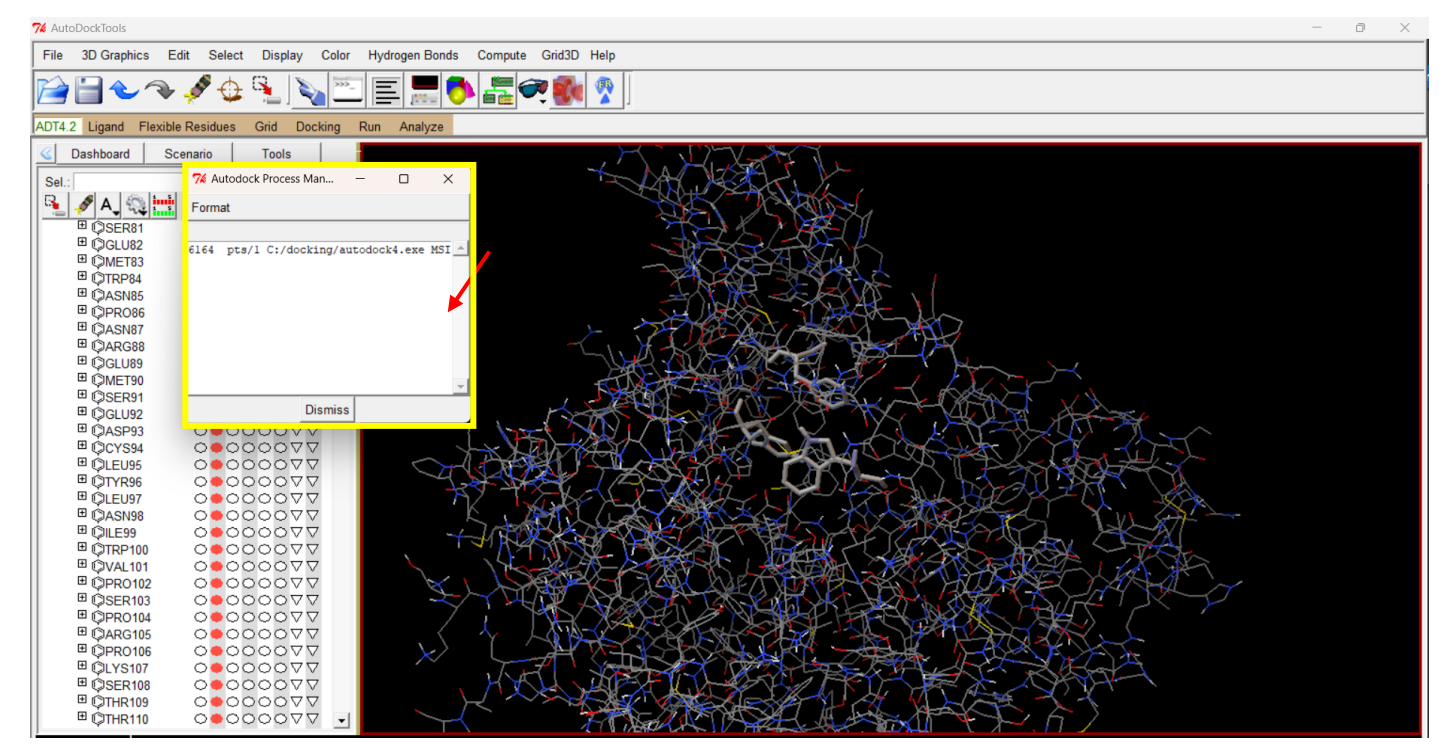

Figura 52. Ejecutando Autodock4 con normalidad.

Al terminar el acoplamiento se cierra el recuadro y se genera un archivo en la carpeta de trabajo (Figura 53) que se denomina *4OHQu.dlg* que contiene toda la información del proceso y es el que nos permitirá hacer el análisis del docking molecular.

| $\bigwedge$ Inicio                             | Nombre                    | Fecha de modificación | Tipo                 | Tamaño          |
|------------------------------------------------|---------------------------|-----------------------|----------------------|-----------------|
| Luis Felipe - Pers                             | autogrid4                 | 18/07/2014 05:53 p.m. | Aplicación           | 1.883 KB        |
|                                                | $\mathbb{R}$ AD4.1 bound  | 16/04/2009 01:38 a.m. | <b>Archivo DAT</b>   | 8 KB            |
|                                                | AD4 parameters            | 40HQu.dlg             | <b>Archivo DAT</b>   | 8 KB            |
| Escritorio                                     | 40HQu.dlg                 | 24/11/2022 03:34 p.m. | <b>Archivo DLG</b>   | <b>48 KB</b>    |
| Descargas<br>尹                                 | 40HQu.dpf                 | 24/11/2022 03:16 p.m. | <b>Archivo DPF</b>   | 3 KB            |
| Documentos <b>*</b>                            | receptor.maps.fld         | 24/11/2022 02:11 p.m. | <b>Archivo FLD</b>   | 2 KB            |
| <b>N</b> Imágenes<br>÷<br><b>D</b> Música<br>₩ | 40HQu.glq<br>۱۹           | 24/11/2022 02:11 p.m. | Archivo GLG          | 575 KB          |
| Vídeos<br>₩                                    | 40HQu.gpf                 | 24/11/2022 01:54 p.m. | <b>Archivo GPF</b>   | 1 KB            |
| m hdz.avala@g *                                | receptor.A.map            | 24/11/2022 02:11 p.m. | <b>Archivo MAP</b>   | 610 KB          |
| ■ If.hdzayala@ ★                               | receptor.d.map            | 24/11/2022 02:11 p.m. | <b>Archivo MAP</b>   | 472 KB          |
| Practica 15                                    | receptor.e.map            | 24/11/2022 02:11 p.m. | <b>Archivo MAP</b>   | 531 KB          |
| General II                                     | receptor.HD.map           | 24/11/2022 02:11 p.m. | <b>Archivo MAP</b>   | <b>545 KB</b>   |
| General I                                      | receptor.N.map            | 24/11/2022 02:11 p.m. | <b>Archivo MAP</b>   | 595 KB          |
| docking                                        | receptor.OA.map           | 24/11/2022 02:11 p.m. | <b>Archivo MAP</b>   | 590 KB          |
|                                                | $\equiv$ ligando          | 24/11/2022 11:22 a.m. | <b>Archivo PDBQT</b> | $2$ KB          |
| Dropbox                                        | $\equiv$ receptor         | 24/11/2022 11:21 a.m. | <b>Archivo PDBQT</b> | 392 KB          |
| Este equipo                                    | Structure2D_CID_69141.sdf | 22/11/2022 09:14 a.m. | <b>Archivo SDF</b>   | 4 KB            |
| <b>Windows (C:)</b>                            | receptor.maps.xyz         | 24/11/2022 02:11 p.m. | <b>Archivo XYZ</b>   | 1 <sub>KB</sub> |

Figura 53. Carpeta de trabajo con el archivo 4OHQu.dlg.

#### **5. Análisis de los resultados.**

En el análisis de los resultados se deben investigar las conformaciones que arrojó Autodock4 para saber cuál es la más estable, ésta será la que presente el valor más negativo de energía de unión ( $\Delta G_U$ ). El programa también informa un valor de constante de inhibición (Ki), en general, la que tenga el valor más pequeño de energía de unión sugiere que se necesita una menor concentración (menor Ki) de ese compuesto para inhibir la función de la enzima. Estos dos parámetros se encuentran en el archivo dlg. Por último, podemos construir los complejos proteína-ligando, y poder estudiar las interacciones que lo estabilizan, esto se realiza con Discovery Studio. En general se estudia la mejor conformación (a veces también llamada pose) del acoplamiento.

# 5.1. Análisis del archivo dlg.

Con el bloc de notas o algún visor de texto del sistema, abrimos el archivo *4OHQu.dlg*. En las primeras 208 líneas del archivo presenta un resumen de las condiciones del acoplamiento. En la línea 211 inician las conformaciones calculadas, en este caso fueron 10. Podemos identificar esta sección ya que tiene como título:

# FINAL GENETIC ALGORITHM DOCKED STATE

Después, cada conformación encontrada puede ser identificada por el encabezado:

## DOCKED: MODEL 1, 2, 3, 4, ..., 10

Luego se presentan los valores de  $\Delta G_U$ , Ki y las componentes de la energía de unión. Mas abajo se presentan otros parámetros como las coordenadas atómicas, la carga y la energía de las interacciones electrostáticas y de VdW, etc. En la Figura 54 se presenta parte del archivo dlg que muestra esta información.

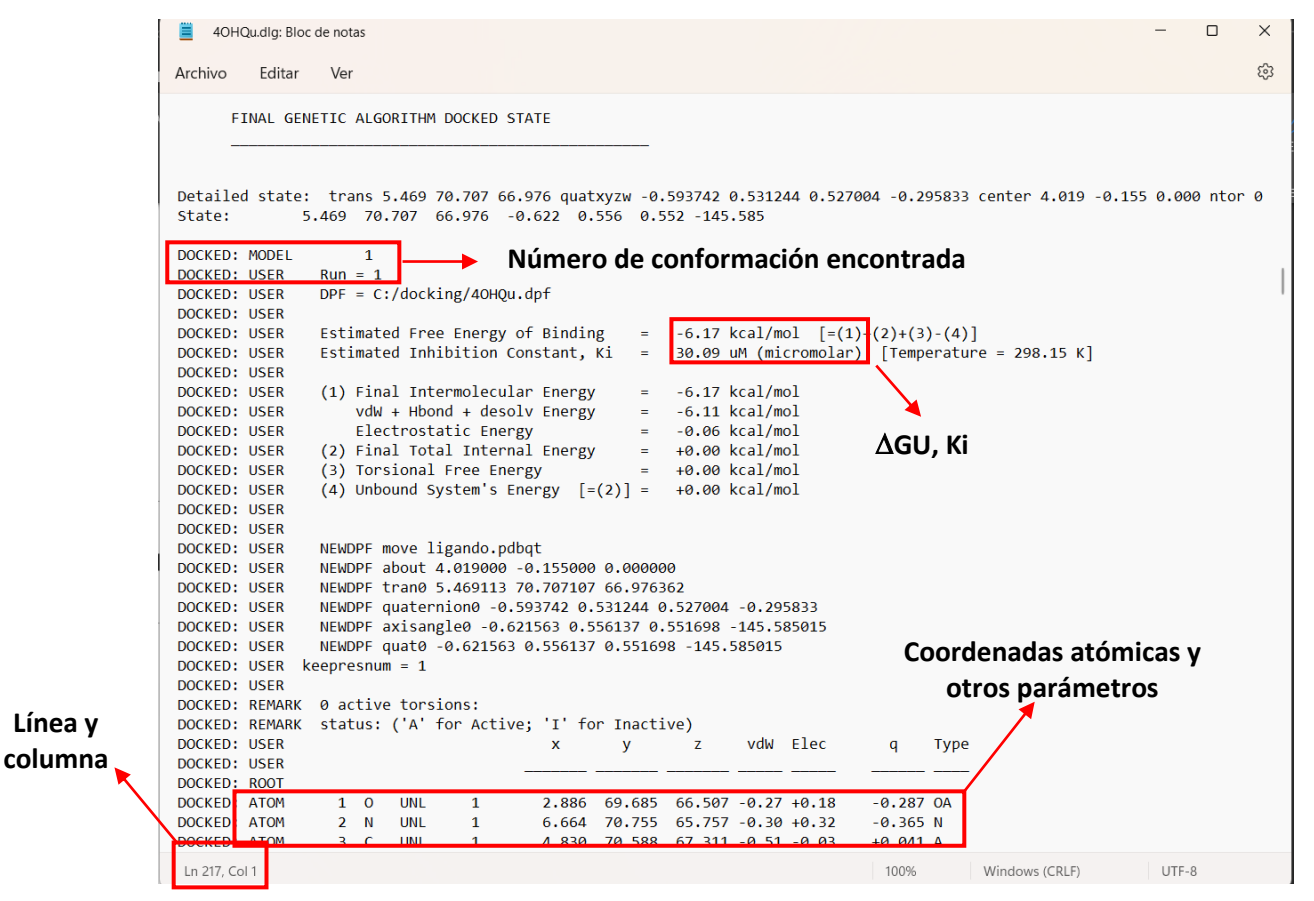

Figura 54. Vista del archivo 4OHQu.dlg.

En las líneas sucesivas se muestra esta misma información para las conformaciones 2 a 10. En las líneas 832- 866 se muestra un resumen de los hallazgos de las conformaciones ordenadas por energía de unión y RMSD un parámetro que nos dice qué tanto se alejaron cada una de las conformaciones de la mejor pose En la Figura 55 se muestra esta información.

En la figura podemos observar que la conformación más estable es la de la modelo 9 con una energía de -6.17 kcal/mol, las demás conformaciones tienen idénticas energías de unión, esto sucede mucho con ligantes que no tienen enlaces rotables. Lo que sigue es generar el complejo proteína ligando de esta conformación, esto se realiza con el programa ADT.

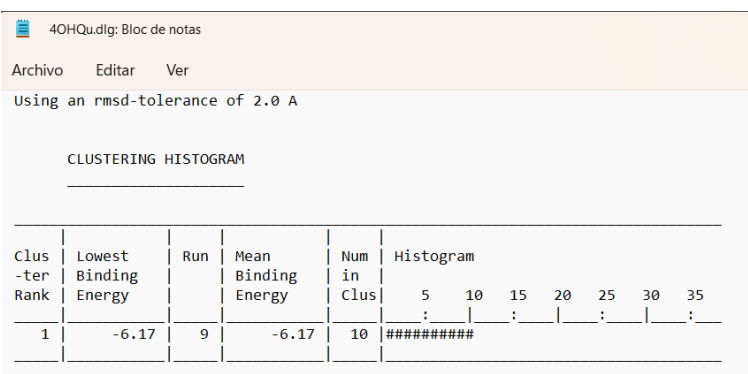

Number of multi-member conformational clusters found = 1, out of 10 runs.

**RMSD TABLE** 

| Rank         | Sub- | Run            | Binding | Cluster     | Reference   | Grep           |
|--------------|------|----------------|---------|-------------|-------------|----------------|
|              | Rank |                | Energy  | <b>RMSD</b> | <b>RMSD</b> | Pattern        |
| $\mathbf{1}$ | 1    | 9              | $-6.17$ | 0.00        | 96.86       | <b>RANKING</b> |
| 1            | 2    | 8              | $-6.17$ | 0.01        | 96.86       | <b>RANKING</b> |
| 1            | 3    | 7              | $-6.17$ | 0.02        | 96.86       | <b>RANKING</b> |
| 1            | 4    | 5              | $-6.17$ | 0.04        | 96.85       | <b>RANKING</b> |
| 1            | 5    | $\overline{2}$ | $-6.17$ | 0.01        | 96.86       | <b>RANKING</b> |
| 1            | 6    | $\overline{4}$ | $-6.17$ | 0.04        | 96.86       | <b>RANKING</b> |
| 1            | 7    | 6              | $-6.17$ | 0.05        | 96.87       | <b>RANKING</b> |
| $\mathbf{1}$ | 8    | 1              | $-6.17$ | 0.02        | 96.86       | <b>RANKING</b> |
| $\mathbf{1}$ | 9    | 3              | $-6.16$ | 1.35        | 97.10       | <b>RANKING</b> |
| $\mathbf{1}$ | 10   | 10             | $-6.16$ | 1.35        | 97.09       | <b>RANKING</b> |
|              |      |                |         |             |             |                |

Figura 55. Información de las diferentes poses encontradas en el acoplamiento molecular.

# 5.2. Generación de la estructura 3D de la pose más estable del complejo AChE:4OHQu

Para construir el complejo, en el programa ADT Tools cargamos el archivo *4OHQu.dlg*, se abre un cuadro de diálogo con el menú **Analyze/Docking/Open** (Figura 56) para leer archivos con extensión dlg, seleccionamos el archivo *4OHQu.dlg* y presionamos el botón *Abrir*.

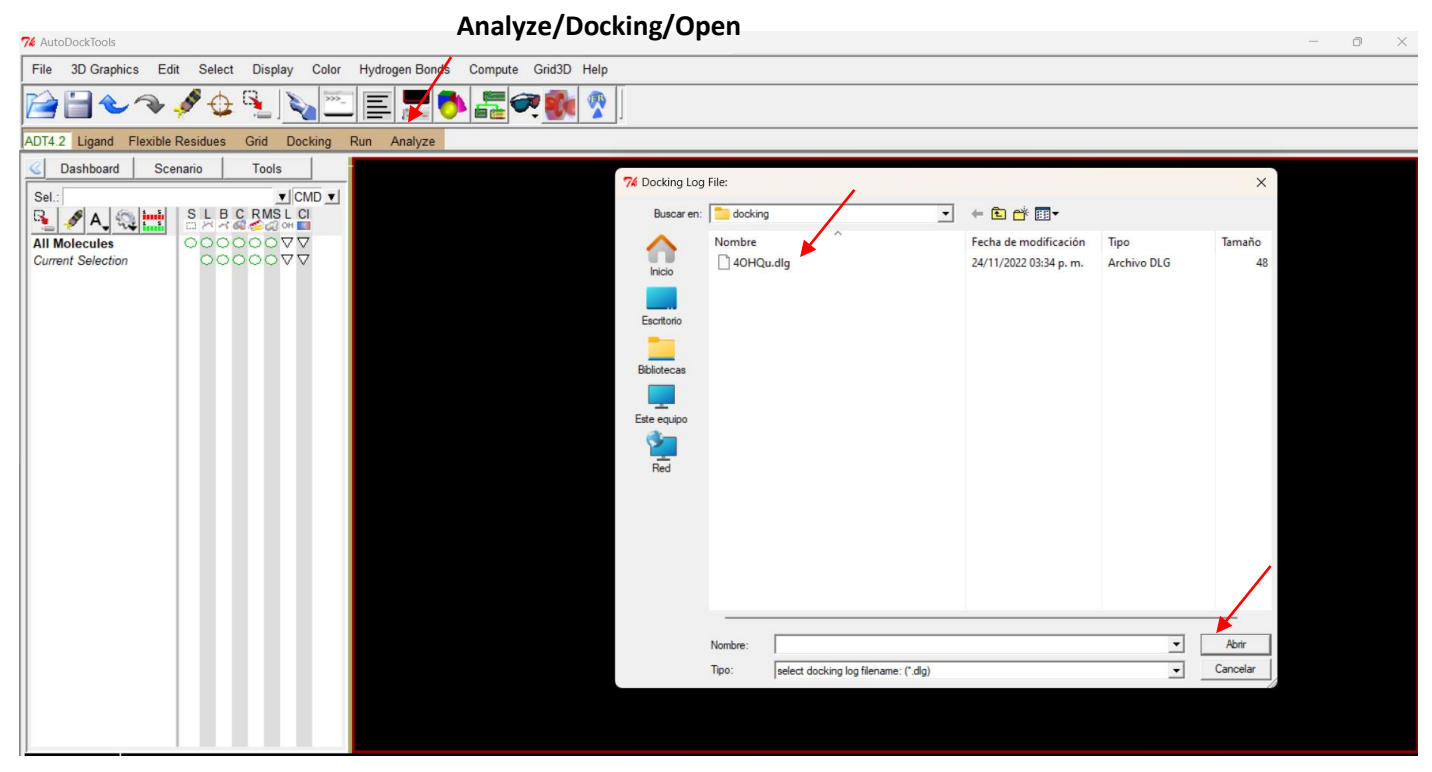

Figura 56. Cargando el archivo dlg en ADT.

En pantalla se muestra una advertencia que nos dice que leerá las 10 conformaciones si utilizamos el menú que indica en el recuadro (lo utilizaremos en el siguiente paso), oprimir el botón Aceptar. La advertencia se muestra en la Figura 57.

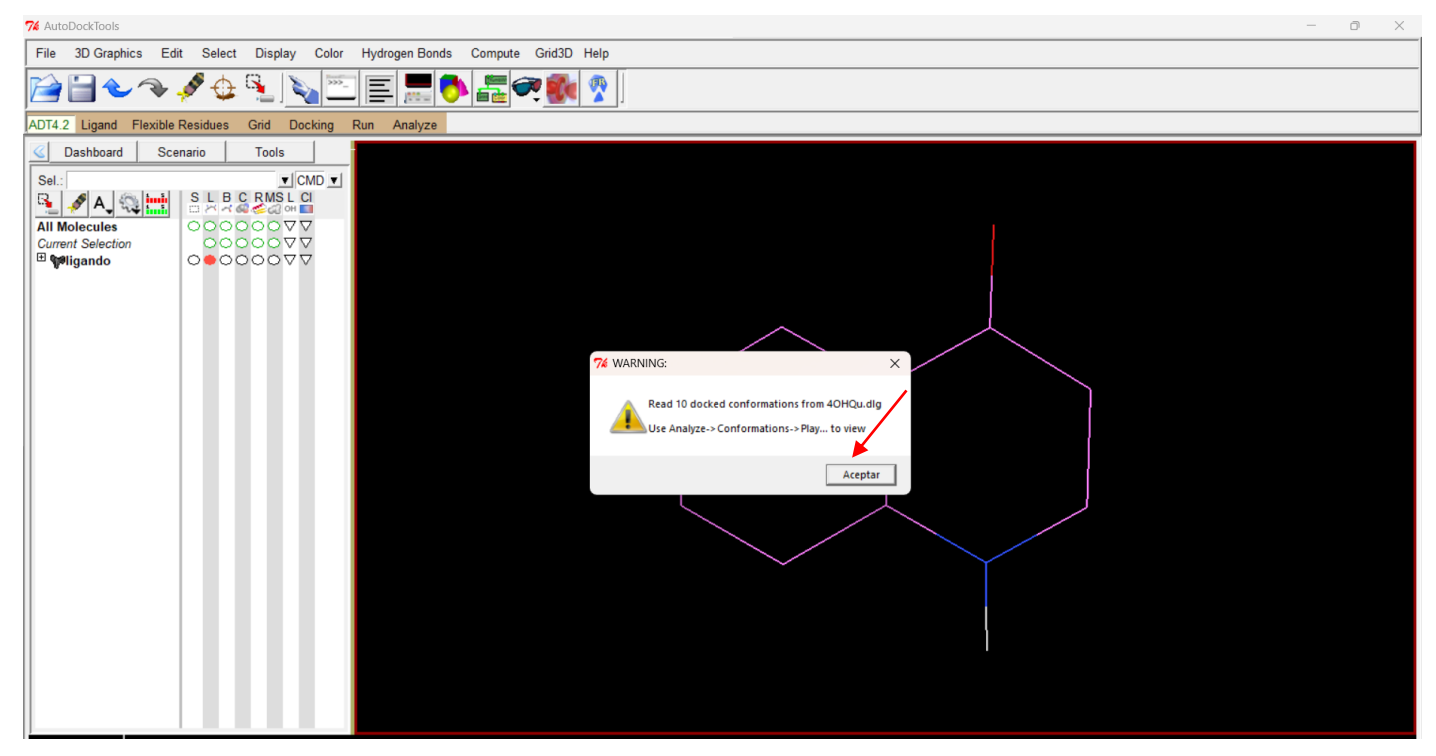

Figura 57. Ruta de carga de las 10 conformaciones encontradas.

Una vez cargadas las conformaciones del ligando, se abre el archivo del receptor (*receptor.pdbqt*) con el menú **Analyze/Macromolecule/Open**, automáticamente se aparece la estructura de la AChE, ahora en color verde. En la Figura 58 se aprecia este detalle.

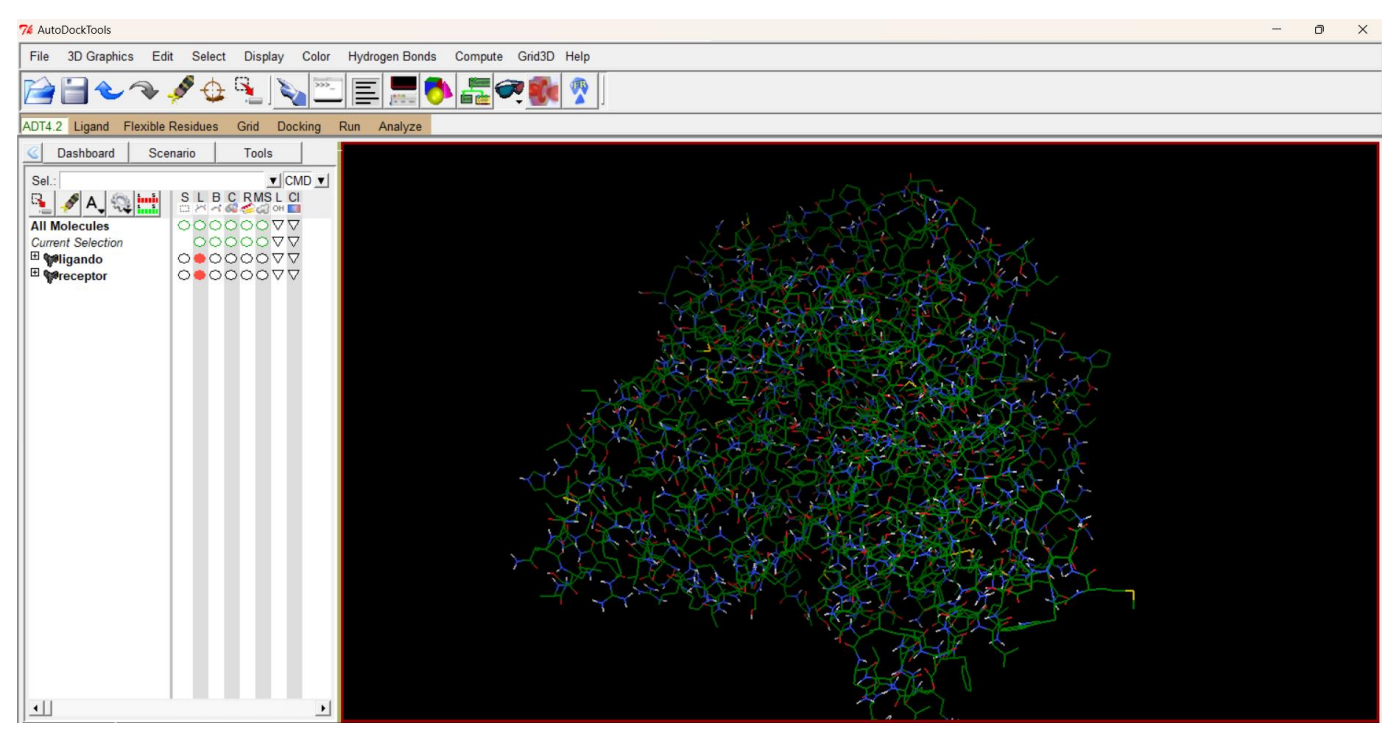

Figura 58. Carga de la macromolécula en el análisis de las conformaciones.

Para cargar las conformaciones se utiliza el menú de la Figura 59 **Analyze/Conformations/Play**, esto muestra el ligando dentro del sitio activo y abre un panel de herramientas que permite navegar entre conformaciones, presentar información adicional y generar los complejos.

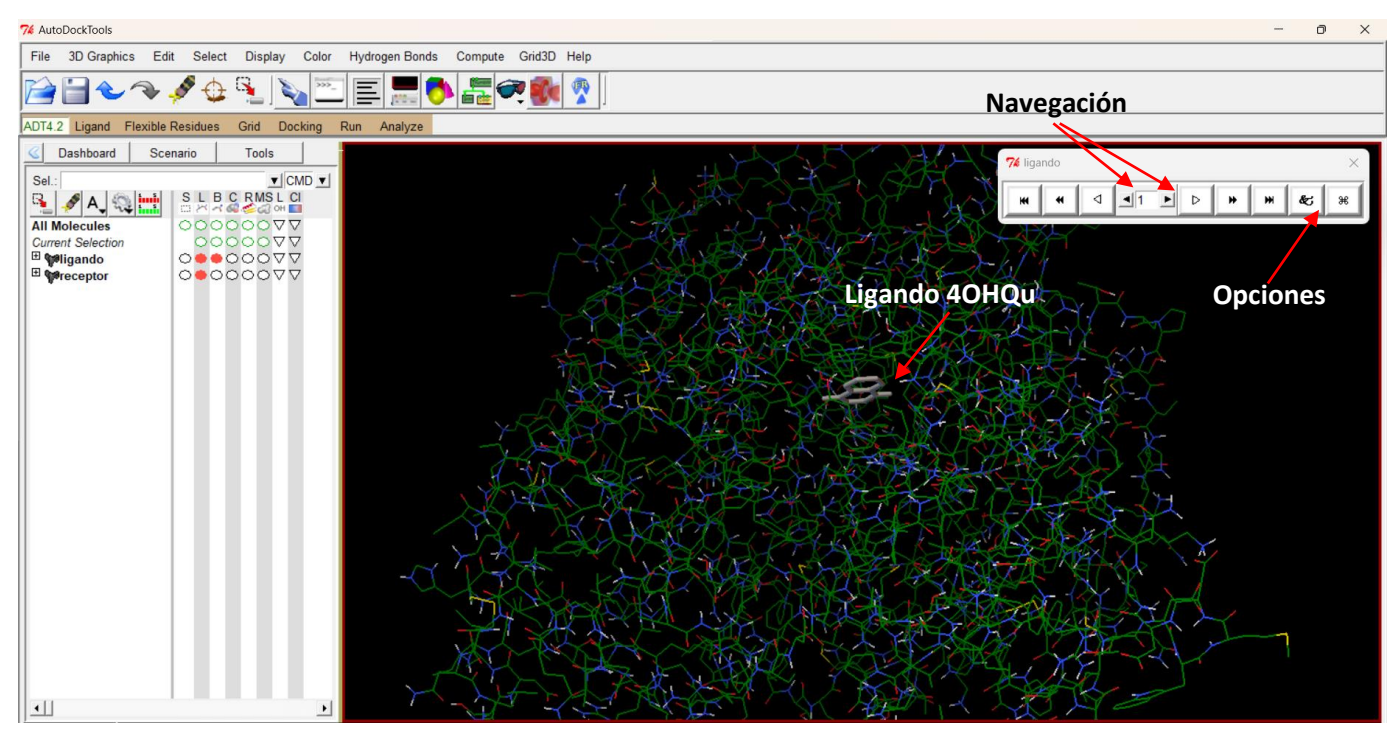

Figura 59. Carga de la macromolécula en el análisis de las conformaciones.

Con los controles ( $\leftrightarrow$ ) podemos navegar hasta la pose más estable (modelo 9) cuando oprimimos el botón de opciones (Figura 59), se abre el cuadro de opciones mostrado en la Figura 60.

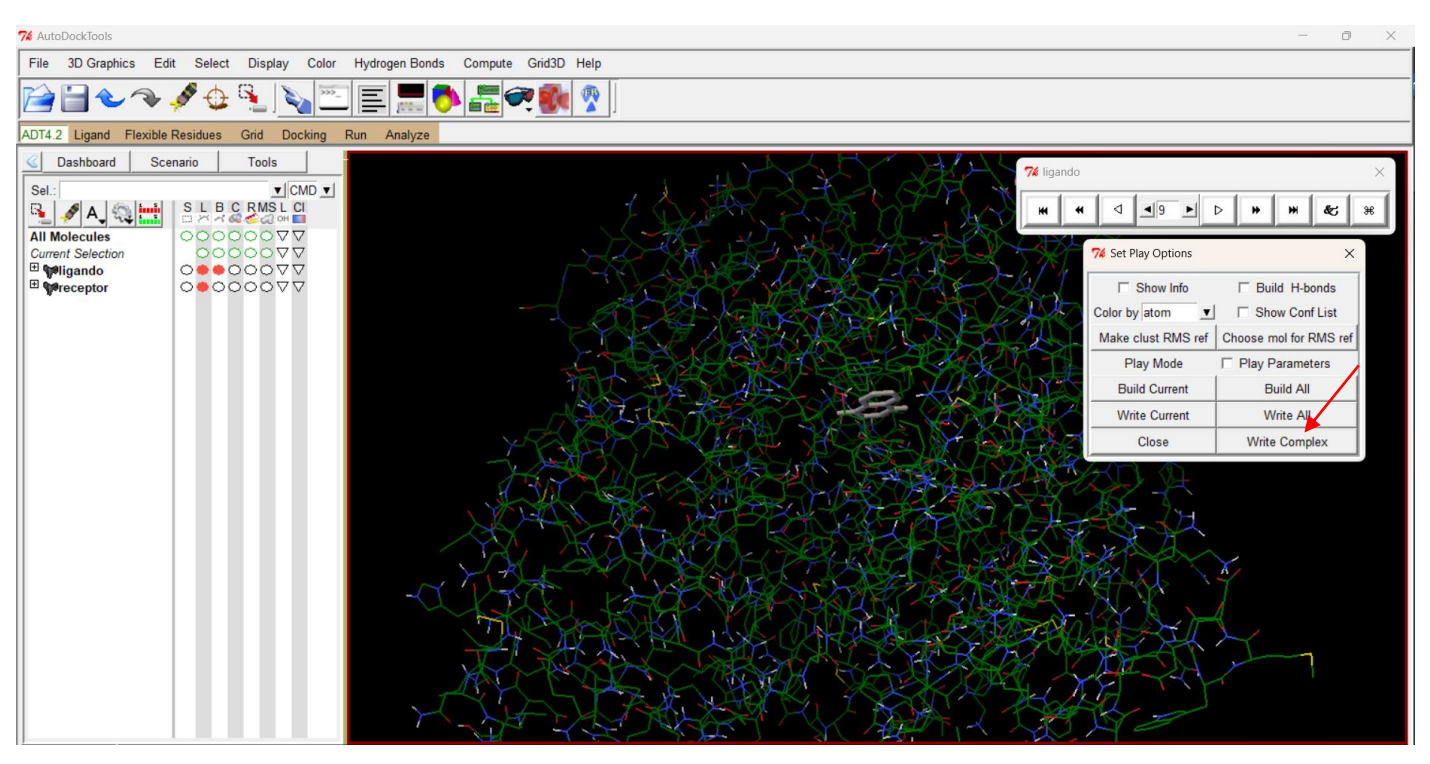

Figura 60. Opciones de las conformaciones.

Al dar clic en la opción *Write Complex*, abre una ventana (Figura 61) en donde podemos guardar el complejo en formato pdbqt. Lo nombramos como *4OHQu\_AChE.pdbqt* (es necesario escribir la extensión), este archivo se puede analizar con el programa Discovery Studio.

| File 3D Graphics Edit Select Display Color Hydrogen Bonds Compute Grid3D Help<br>$\mathbf{S}_{\perp}$<br>∃€₹∮⊕<br>(332)<br>$\blacksquare$<br>$ \mathbf{E} \mathbf{Q} $ if $\mathbf{C}$<br>ADT4.2 Ligand Flexible Residues<br>Grid Docking<br>Run<br>Analyze                    |  |
|----------------------------------------------------------------------------------------------------|--|
|                                                                                                    |  |
|                                                                                                    |  |
|                                                                                                    |  |
| Dashboard<br><b>Tools</b><br>Scenario<br>76 write complex of receptor + current conf:<br>$\times$<br>76 ligando                                                                                                    |  |
| Sel.:<br>$\mathbf{v}$ CMD $\mathbf{v}$<br>$+$ D of $\overline{m}$<br>Guardar en: docking<br>$\vert \cdot \vert$<br>SLBCRMSLC<br>B.<br>$\frac{1}{9}$<br>◁<br>D<br>₩<br>ж<br>$\frac{1}{2}$<br>&,<br>$\mathcal{S}$<br>A_<br>▸<br>$\widehat{\phantom{a}}$                          |  |
| Fecha de modificación<br>Nombre<br>Tipo<br>Tamaño<br>Ω<br>000000000<br><b>All Molecules</b><br>40HQu_AChE<br>24/11/2022 09:45 p.m.<br><b>Archivo PDBQT</b><br>393                                                                                                    |  |
| OOOOOVV<br>76 Set Play Options<br><b>Current Selection</b><br>$\times$<br>Inicio<br>ligando<br><b>Archivo PDBQT</b><br>24/11/2022 11:22 a.m.<br>$\overline{2}$<br><sup>⊞</sup> ¶ <sup>el</sup> igando<br>$\circ \bullet \bullet \circ \circ \circ \triangledown \triangledown$ |  |
| 392<br>24/11/2022 11:21 a.m.<br>receptor<br><b>Archivo PDBQT</b><br><b>E</b> ¶ <b>Preceptor</b><br>$0 \bullet 0000077$<br>$\Box$ Show Info<br>□ Build H-bonds<br>Escritorio                                                                                                    |  |
| Color by atom<br>□ Show Conf List<br>$\mathbf{v}$                                                                                                    |  |
| Make clust RMS ref<br>Choose mol for RMS ref<br><b>Bibliotecas</b>                                                                                                    |  |
| Play Mode<br>□ Play Parameters                                                                                                    |  |
| <b>Build Current</b><br><b>Build All</b><br>Este equipo                                                                                                    |  |
| <b>Write Current</b><br><b>Write All</b><br>$\mathbf{v}$                                                                                                    |  |
| $rac{1}{\text{Red}}$<br>Close<br><b>Write Complex</b>                                                                                                    |  |
|                                                                                                    |  |
|                                                                                                    |  |
|                                                                                                    |  |
|                                                                                                    |  |
|                                                                                                    |  |
| Guardar                                                                                                    |  |
| 40HQu_AChE<br>Nombre:<br>$\blacktriangledown$<br>Cancelar<br>pdbqt files (*.pdbqt)<br>Tipo:<br>$\mathbf{r}$                                                                                                    |  |
|                                                                                                    |  |
|                                                                                                    |  |
|                                                                                                    |  |

Figura 61. Creando el archivo 4OHQu\_AChE.pdbqt.

El archivo *4OHQu\_AChE.pdbqt* se abre con DSV (Figura 62), para ello, debemos abrimos programa y arrastrar el archivo desde la carpeta de trabajo hacia la ventana de la proteína pues el comando *File/Open* no reconoce automáticamente los archivos pdbqt. Una vez abierto el archivo, nos posicionarnos en la pestaña *Receptor-Ligand Interaction.* El ligando se muestra en *ball and sticks* y la proteína en listones.

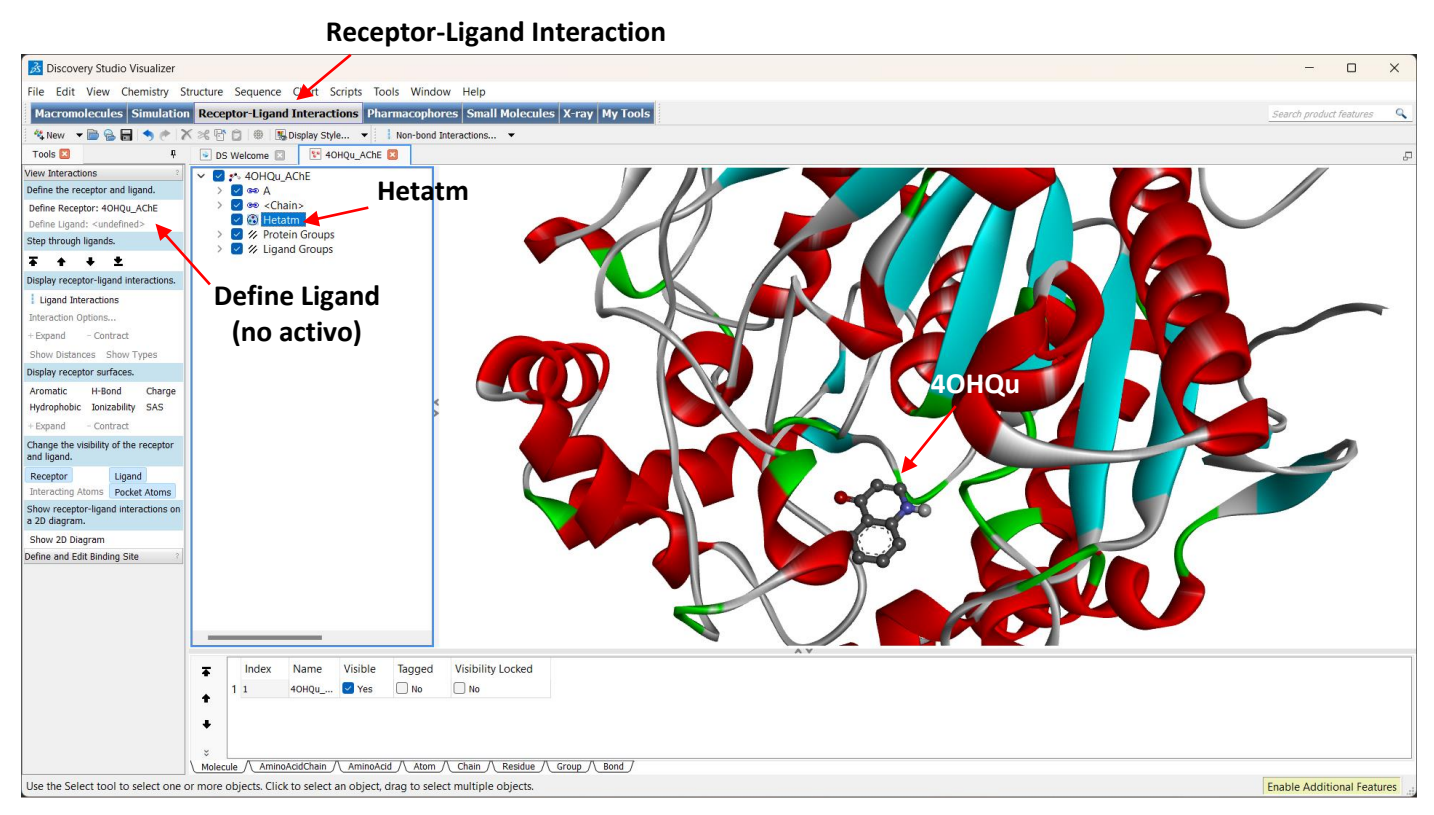

Figura 62. Complejo 4OHQu:AChE en Discovery Studio.

En el panel de selección, elegimos el ligando, presionando la palabra *Hetatm*, esto hará que se resalte en color amarillo y se active el botón *Define Ligand*. Acto seguido lo definimos como ligando en el panel *View Interactions* presionando el botón *Define Ligand*, se hará un acercamiento a la molécula 4OHQu (Figura 63) y se activarán las opciones de las interacciones, en particular el botón *Ligand Interactions*.

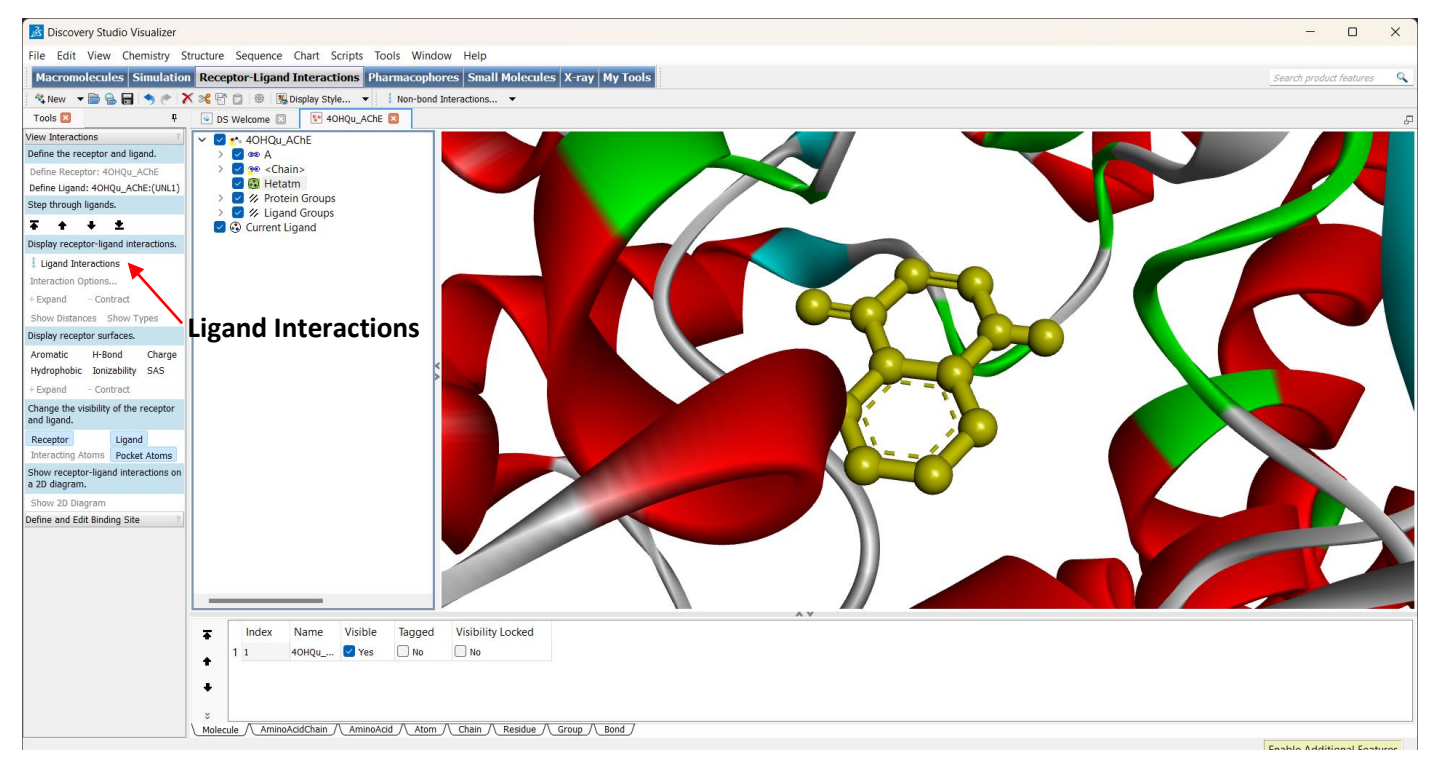

Figura 63. Acercamiento a la molécula 4OHQu.

Al presionar el botón *Ligand Interactions* se muestran las interacciones en las que participa el ligando (Figura 64). Utilizando el menú **Sequence/Labels** se podrá identificar a los átomos que interaccionan, que son precisamente los que se eligieron para determinar la gridbox, vale la pena resaltar que esto no siempre sucede.

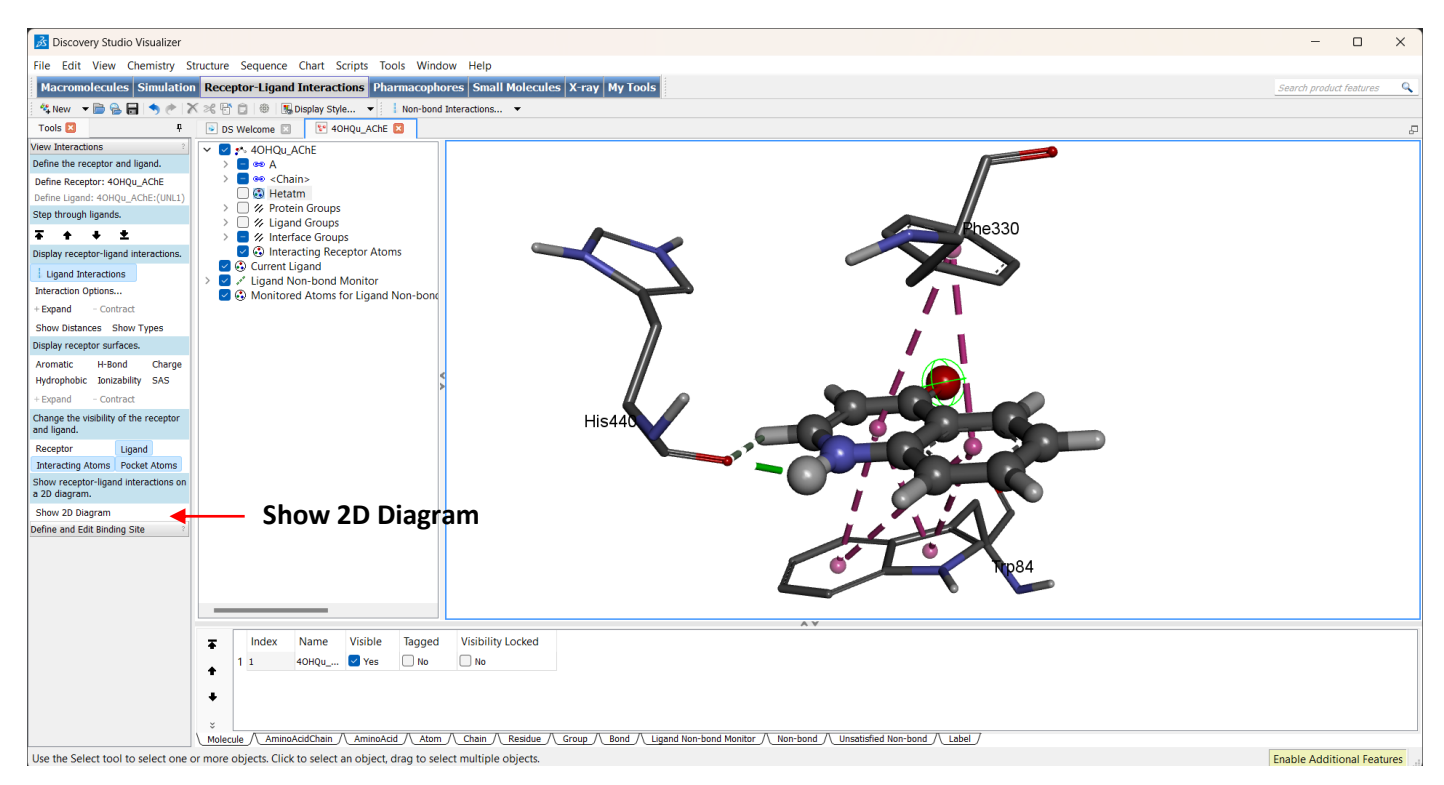

Figura 64. Interacciones de 4OHQu con los aminoácidos del sitio activo de la AChE.

Para saber el tipo de interacciones, una opción útil es el diagrama 2D, podemos observarlo al presionar el botón *Show 2D Diagram*. Se muestra a la derecha en la Figura 65 y abajo en ese panel se muestra el tipo de interacciones que se estabilizan el complejo.

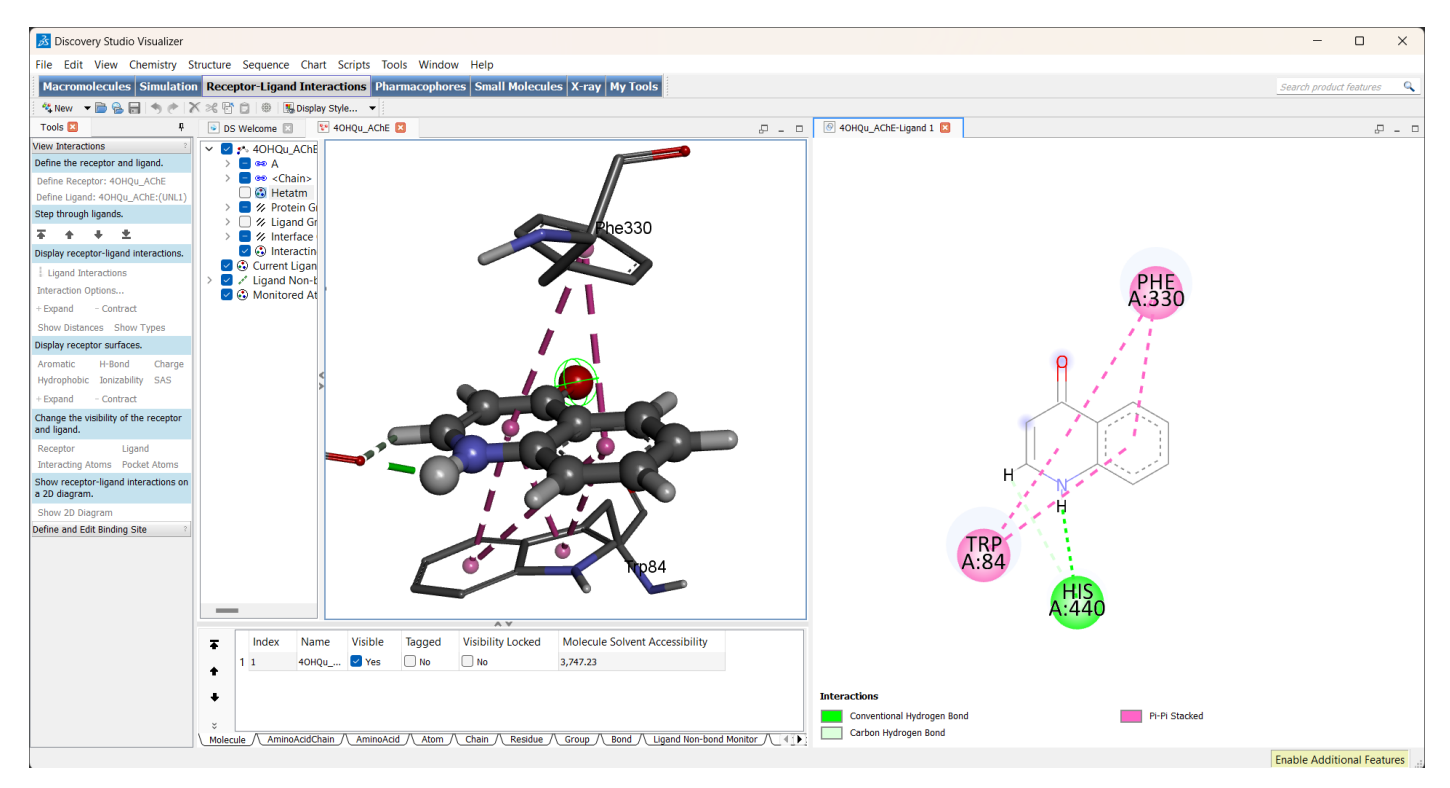

Figura 65. Interacciones de 4OHQu con los aminoácidos del sitio activo de la AChE. Diagramas 3D (centro) y 2D (derecha).

Como puede observarse, las interacciones que estabilizan el complejo son un enlace H entre el ligando y la His440, entre esos mismos fragmentos existe también un enlace H no convencional y, por último, dos interacciones de apilamiento p del ligando con los residuos aromáticos Phe330 y Trp84.

Esta información aunada a la magnitud de la constante de inhibición y la energía de unión pueden confrontarse contra información experimental (si es que existe) y con ello, poder validar el protocolo de docking utilizado. Estos resultados sugieren que al igual que la Tacrina, el ligando 4OHQu podría funcionar como inhibidor de la proteína AChE, el análisis profundo de la información obtenida queda fuera de los alcances de esta guía.

Como se mencionó anteriormente, esta guía puede extrapolarse a otras proteínas y otros ligandos. La profundidad del estudio a realizar dependerá del tipo de trabajo a realizar y de la enfermedad objetivo o de los receptores a analizar. Cabe resaltar también que pueden acoplarse moléculas más complejas, pueden realizarse acoplamientos flexibles y también es posible realizar el cribado molecular de un numero considerable de moléculas, pero para ello se necesitan conocimientos más profundos sobre el tema, en documentos posteriores se abordaran algunos temas selectos sobre acoplamiento molecular.

#### **Referencias**

[1] B. Penke, F. Bogár, G. Paragi, J. Gera y L. Fülöp. Key Peptides and Proteins in Alzheimer's Disease. *Curr. Protein Pept Sci*. 2019, 20, 6, 577-599.

[2] C. Qiu, A. Onder, A. Kondo, B. Wang, N. Kim, K Arai, C. Tsai, M. A. Bassal, M. K. Herbert, K. Washida, P. Angeli, S. Kozono, J. E. Stucky, S. Baxley, Y. Lin, Y. Sun, A. Rotenberg, B. J. Caldarone, E. H. Bigio, X. Chen, D. G. Tenen, M. Zeidel, E. H. Lo, X. Z. Zhou y K. P. Lu. Cis P-tau underlies vascular contribution to cognitive impairment and dementia and can be effectively targeted by immunotherapy in mice, *Science* Translat. Med., 2021, 13, 596, 7615.

[3] B. M. McGleenon, K. B. Dynan y A. P. Passmore. Acetylcholinesterase inhibitors in Alzheimer's disease. *Br. J. Clin. Pharmacol*. 1999, 48, 471-480.

[4] I. A. Prior, P. D. Lewis y C. A. Matos. A comprehensive survey of Ras mutations in cancer. *Cancer Res*. 2012, 15, 72, 10, 2457-2467.

[5] T. E. Balius and M. Rigby. The use of Molecular Docking as a ligand discovery tool; Can machine learning help the pursuit for ligands? RAS Dialogue in National Cancer Institute: [https://www.cancer.gov/research/key-initiatives/ras/ras](https://www.cancer.gov/research/key-initiatives/ras/ras-central/blog/2022/dock)[central/blog/2022/dock](https://www.cancer.gov/research/key-initiatives/ras/ras-central/blog/2022/dock) July 6, 2022.

[6] G. M. Morris, R. Huey, W. Lindstrom, M. F. Sanner, R. K. Belew, D. S. Goodsell, y A. J. Olson. Autodock4 and AutoDockTools4: automated docking with selective receptor flexiblity. *J. Comput. Chem.* 2009, 16, 2785-91.

[7] BIOVIA. Disponible en línea: https://www.3ds.com/products-services/biovia/ Acceso 24 de Noviembre, 2022.

[8] D. Marcus Hanwell, D. E Curtis, D. C Lonie, T. Vandermeersch, E. Zurek y G. R. Hutchison. Avogadro: An advanced semantic chemical editor, visualization, and analysis platform. *J. Cheminform*. 2012, 4, 17.

[9] M. Harel, I. Schalk, L. Ehret-Sabatier, F. Bouet, M. Goeldner, C. Hirth, P. H. Axelsen, I. Silman y J. L. Sussman. Quaternary ligand binding to aromatic residues in the active-site gorge of acetylcholinesterase. *Proc. Natl. Acad. Sci.* 1993, 90, 19, 9031-9035.

[10] H. Haviv, D. M. Wong, D.M., H. M. Greenblatt, P. R. Carlier, Y. P. Pang, I. Silman y J. L. Sussman. Crystal Packing Mediates Enantioselective Ligand Recognition at the Peripheral Site of Acetylcholinesterase. *J. Am. Chem. Soc*. 2005, 127, 11029-11036

#### **Agradecimientos**

El autor de la guía (CVU: 385566) agradece al Consejo Nacional de Humanidades Ciencia y Tecnología (CONAHCYT) por el apoyo económico otorgado en el marco de la Estancia Posdoctorales por México 2022. También se agradece a la Universidad Autónoma Metropolitana Unidad Iztapalapa por el acceso a la Infraestructura para la realización de este proyecto.